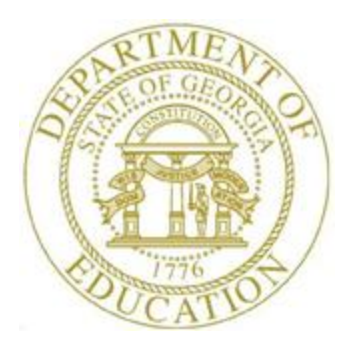

# PCGENESIS FINANCIAL ACCOUNTING AND REPORTING (FAR) SYSTEM OPERATIONS GUIDE

9/3/2015 Section A: Budget Account Master Processing, V2.5

# *Revision History*

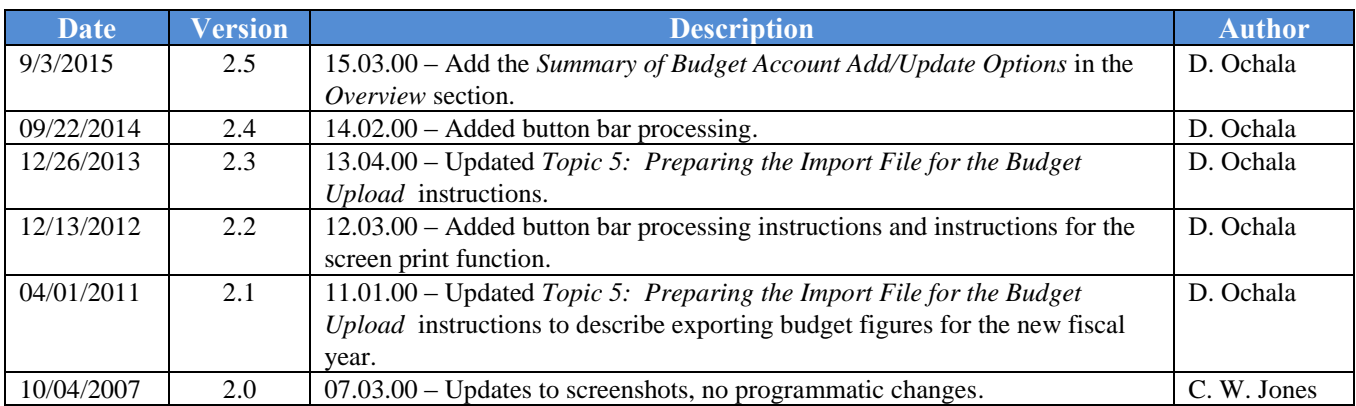

# *Table of Contents*

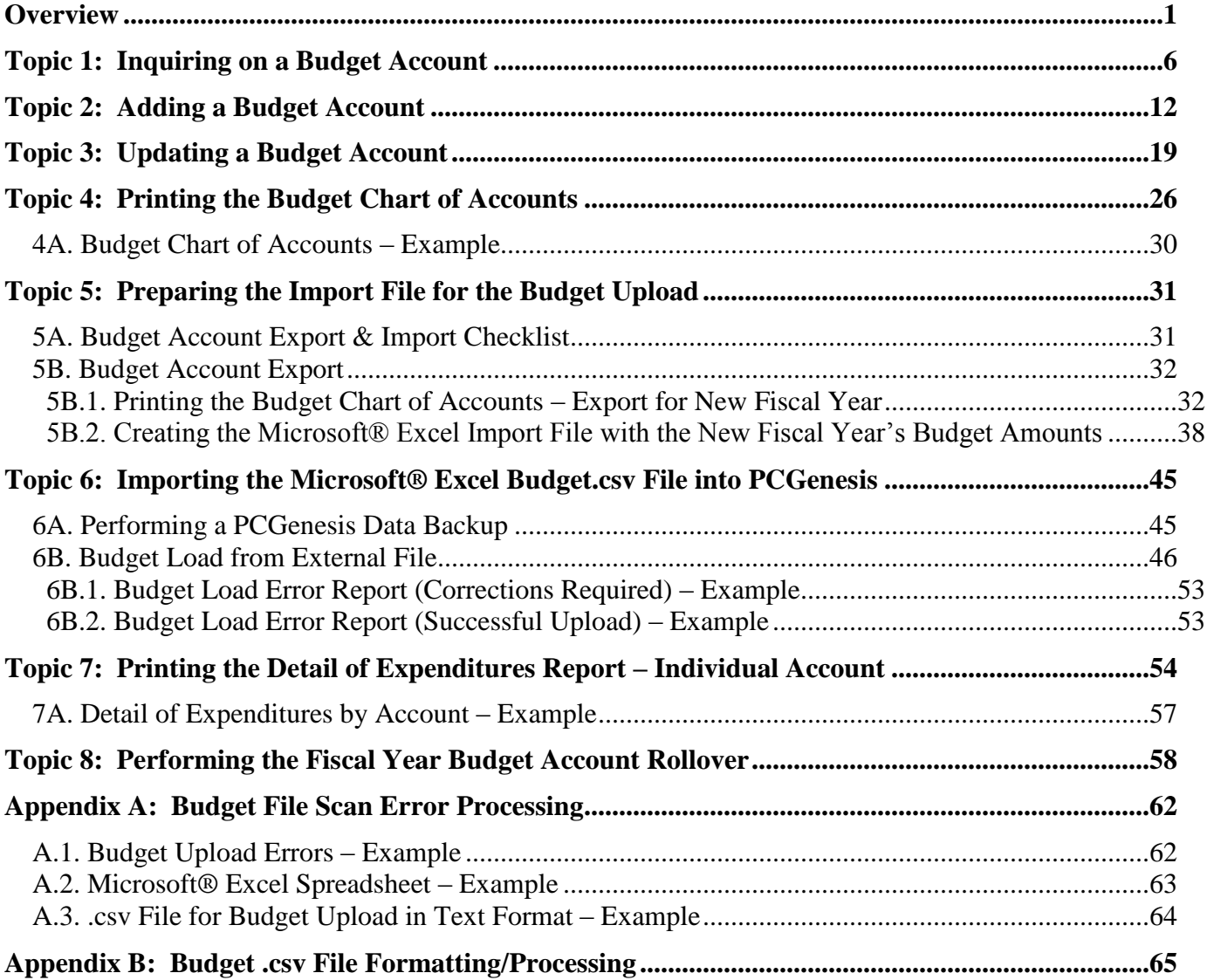

## <span id="page-3-0"></span>*Overview*

The following processing guidelines apply to budget accounts:

**Updating and Displaying Budget Accounts:** Inquire on budget accounts by specific account, by partial number scan, and by partial number summary.

Inquiries: Inquiring by a partial budget account number allows record viewing for all records containing the numbers entered. For example, when entering *'1000'* in the *Fnct (Function*) field, all records containing a function code of *'1000'* display sequentially.

Additions/Updates: Create budget accounts to enter the fiscal year's budget for a specific account. PCGenesis may automatically distribute the original budget estimate to monthly amounts, or the monthly distribution amounts may be entered manually. All account number "pieces" must exist in the *Account Master Description File* before creating the account record by using these procedures. Refer to *Section K: Account Master Description File Processing* for instructions.

All budget account additions, modifications, and deletions generate entries in the *AUDIT* file and on the General Ledger (G/L). The G/L entry debits or credits the appropriate accounts. PCGenesis does not allow the deletion of budget accounts unless the *Adjusted Budget Amount* and the *Original Budget Amount* are zero. Also, PCGenesis does not allow the deletion of budget accounts when there are purchase order encumbrances and/or claims and expenditures recorded against the account.

PCGenesis does not allow budget account modifications for the *Payroll Withholding Fund 199* and for *Closed*  budget accounts. (PCGenesis automatically updates the *Payroll Withholding Fund's* information when posting the payroll.) PCGenesis allows the viewing of these accounts however.

**Printing the Budget Chart of Accounts**: The *Budget Chart of Accounts* provides a listing of *active*  budget accounts for a specific date range. PCGenesis displays these accounts with the original and/or current budget, and/or the current balances. *Closed* budget accounts may also be included in this listing of accounts. This procedure will also create a budget account *Export* file for processing via Microsoft® Excel, where applicable.

The printing the *Budget Chart of Accounts* procedure will also create a budget account *Export* file which can be used by the *Budget Load from External File* procedure to create a new fiscal year's chart of accounts and budget entries. This can be done by printing the *Budget Chart of Accounts* and selecting the radio button corresponding to **Export for New Fiscal Year BUDGET LOAD** in the **Create EXPORT File to load in Excel** field. Selecting the budget account *Export* file for a new fiscal year creates the new fiscal year's budget, based on the current year's budget account information.

PCGenesis performs the following during this process:

- The radio button option **Export for New Fiscal Year BUDGET LOAD** in the *Print the Chart of Accounts* function, allows the user to specify the types of budget accounts to export. By selecting the appropriate radio button the user can export all budget accounts, salary and benefit budget accounts only, or all budget accounts except for salary and benefit budget accounts.
- After the **Export for New Fiscal Year BUDGET LOAD** option is selected, the user specifies the **New Fiscal Year** and the **% Budget Change** values. For example, users may apply a formula to each budget account to increase the budget amount by 3%. If the new fiscal year's budget remains unchanged from the prior fiscal year, the **% Budget Change** value can be set to zero.
- The **Export for New Fiscal Year BUDGET LOAD** process exports the current fiscal year's budget accounts and amounts from PCGenesis, applies the **% Budget Change** factor, and calculates a **New Budget amount** for each account. The export process creates a *Comma Separated Value* (.csv) file. The .csv file can be loaded into Microsoft® Excel for further editing if additional modifications are needed for the budget account numbers or budget amounts.
- After saving the Microsoft® Excel spreadsheet as a comma delimited (.csv) file, and after using the PCGenesis *Import* procedure to upload the information, the user must verify the budget figures for accuracy.

**Performing the Budget Account Upload:** Performing the budget account upload creates the new fiscal year's chart of accounts and budget values based on the contents of a *Comma Separated Value* (.csv) import file. The import file must contain the following information for each general ledger account: the budget general ledger account number, the balance sheet account code, the account description or title, and the budget amount.

### **Summary of Budget Account Add/Update Options**

### Add Budget Account

- Refer to *Topic 2: Adding a Budget Account* in this document
- When an account does not exist, use **F1** to add
- **Enter Orig. Budget** (Enter original budget) field
- Optional: Allocate the Original Budget Amount over the 12 months, or allow the system to automatically allocate the Original Budget Amount over the 12 months
- Fill in other fields as necessary
- **ENTER** twice to post
- Outcome: The **Adj. Budget** (Adjusted Budget) field is replaced by the amount entered in the **Enter Orig. Budget** field
- Outcome: The **Orig. Budget** (Original Budget) field is replaced by the amount entered in the **Enter Orig. Budget** field
- Outcome: The **Enter Orig. Budget** amount is automatically allocated over the 12 months

#### Update Budget Account - Update **Adjusted Budget**

- Refer to *Topic 3: Updating a Budget Account* in this document
- The account must exist
- Optional: **Enter Budget Adjustment** field
- Required if **Budget Adjustment** field entered: Allocate the **Budget Adjustment** amount over the 12 months
- Update other fields as necessary
- **ENTER** twice to post
- Outcome: The **Adj. Budget** (Adjusted Budget) field is increased (positive adjustment) or decreased (negative adjustment) by the amount entered in the **Enter Budget Adjustment** field
- Outcome: The **Orig. Budget** (Original Budget) field remains unchanged
- Outcome: The **Distribution by Month** fields are increased (positive adjustment) or decreased (negative adjustment) by the amounts shown on the screen

#### Update Budget Account - Update **Adjusted Budget** and **Original Budget**

- Refer to *Topic 3: Updating a Budget Account* in this document
- The account must exist
- Optional: **Enter Budget Adjustment** field
- Optional: Allocate the **Budget Adjustment** amount over the 12 months, or allow the system to automatically allocate the **Budget Adjustment** amount over the 12 months
- Update other fields as necessary
- Select **F31** to **Adjust Original Balance**, and then **ENTER** to post
- Outcome: The **Adj. Budget** (Adjusted Budget) field is increased (positive adjustment) or decreased (negative adjustment) by the amount entered in the **Enter Budget Adjustment** field
- Outcome: The **Orig. Budget** (Original Budget) field is increased (positive adjustment) or decreased (negative adjustment) by the amount entered in the **Enter Budget Adjustment** field
- Outcome: The **Distribution by Month** fields are increased (positive adjustment) or decreased (negative adjustment) by the amounts shown on the screen

#### Upload Chart of Accounts and select **ORIGINAL** upload option

- Refer to *Topic 6: Importing the Microsoft® Excel Budget.csv File into PCGenesis, 6B. Budget Load from External File* in this document
- The account may or may not exist. If the account does not exist, it will be automatically created by the system.
- Required: **Column K Budget Amount** must be entered in the .csv upload file
- Enter all other required fields in the .csv upload file
- Select the **ORIGINAL** upload option
- Outcome: The **Adj. Budget** (Adjusted Budget) field is replaced by the amount entered in **Column K - Budget Amount**
- Outcome: The **Orig. Budget** (Original Budget) field is replaced by the amount entered in **Column K - Budget Amount**
- Outcome: The **Column K Budget Amount** is automatically allocated over the 12 months and replaces the prior monthly allocations

### Upload Chart of Accounts and select **ADJUST** upload option

- Refer to *Topic 6: Importing the Microsoft® Excel Budget.csv File into PCGenesis, 6B. Budget Load from External File* in this document
- The account must exist
- Required: **Column K - Budget Amount** must be entered in the .csv upload file
- Enter all other required fields in the .csv upload file
- Select the **ADJUST** upload option
- Outcome: The **Adj. Budget** (Adjusted Budget) field is replaced by the amount entered in **Column K - Budget Amount** field
- Outcome: The **Orig. Budget** (Original Budget) remains unchanged
- Outcome: The **Column K Budget Amount** is automatically allocated over the 12 months and replaces the prior monthly allocations

**Printing the Detail of Expenditures Report**: The *Detail of Expenditures Report* provides a listing of individual budget account expense activity (expenditures).

**Performing the Fiscal Year Budget Account Rollover**: When PCGenesis users "roll" budget account activity to the new fiscal year PCGenesis transfers active budget account activity to the upcoming fiscal year. In doing so, the procedure ignores budget accounts without activity, budgeted amounts, and/or *Balance Sheet* account numbers during the procedure for the new fiscal year.

**Drop-Down Selection Icon Feature:** Certain fields within PCGenesis contain the drop-down selection icon  $\bullet$  to aid in the entry of field information. When used, double-select the desired information to complete the entry.

**Screen Print:** The screen print feature allows the user to obtain a screen print of the *Budget Account Inquiry* screen. The screen print feature is available on display/inquiry screens which have the  $\Box$ button. The screen print file will be available in the print queue with the name '*PSCNnnnn*'.

# <span id="page-8-0"></span>**Topic 1: Inquiring on a Budget Account**

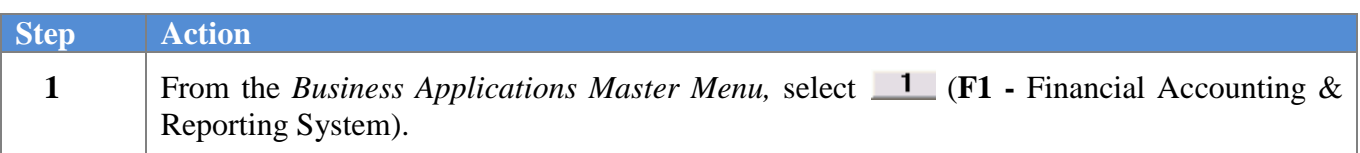

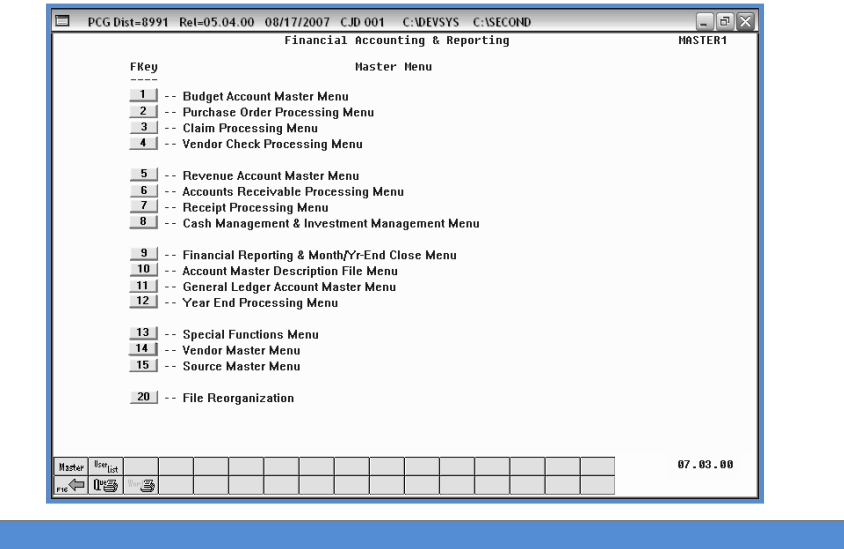

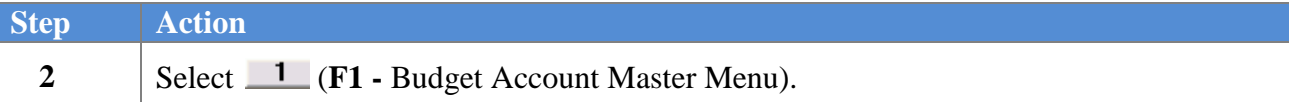

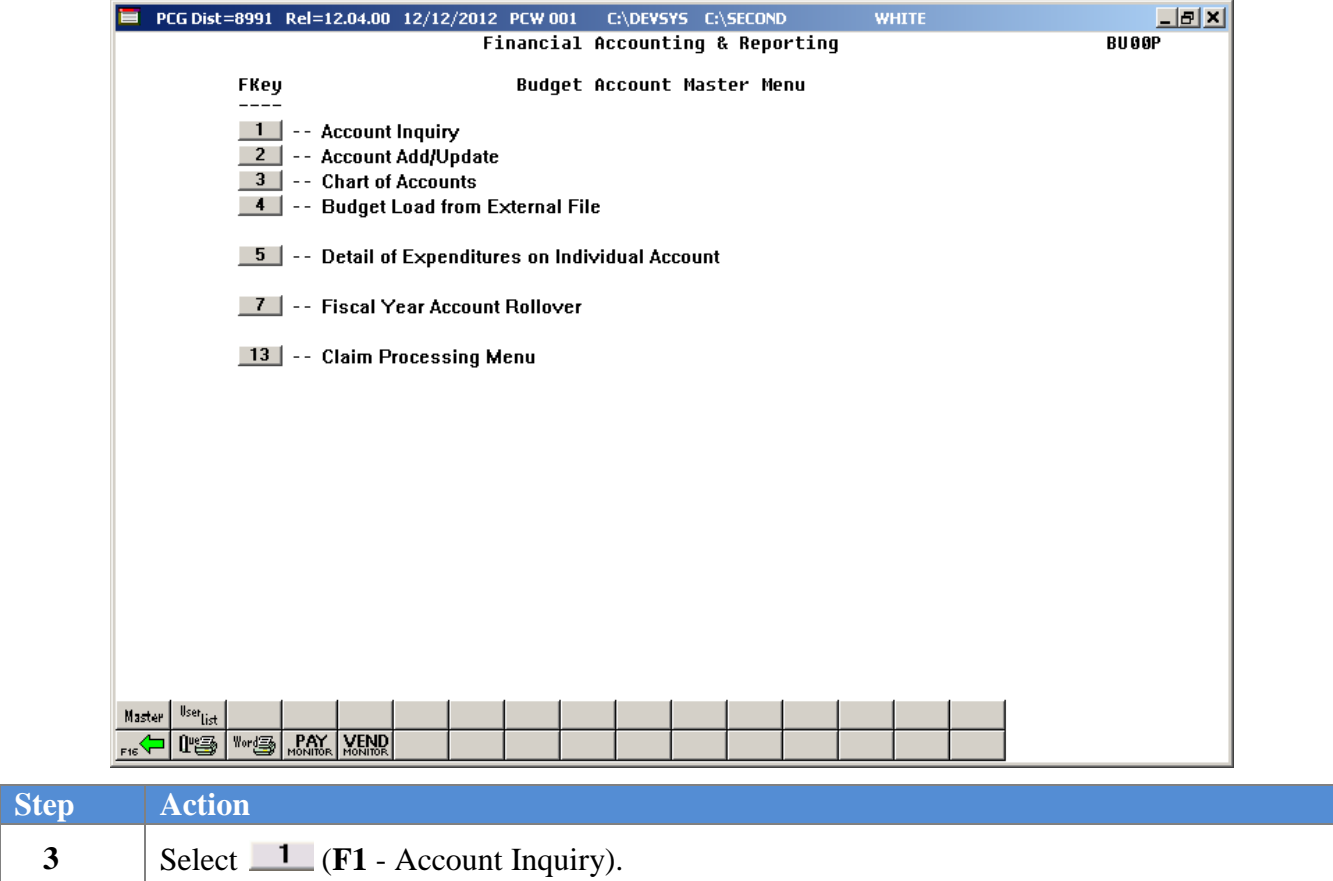

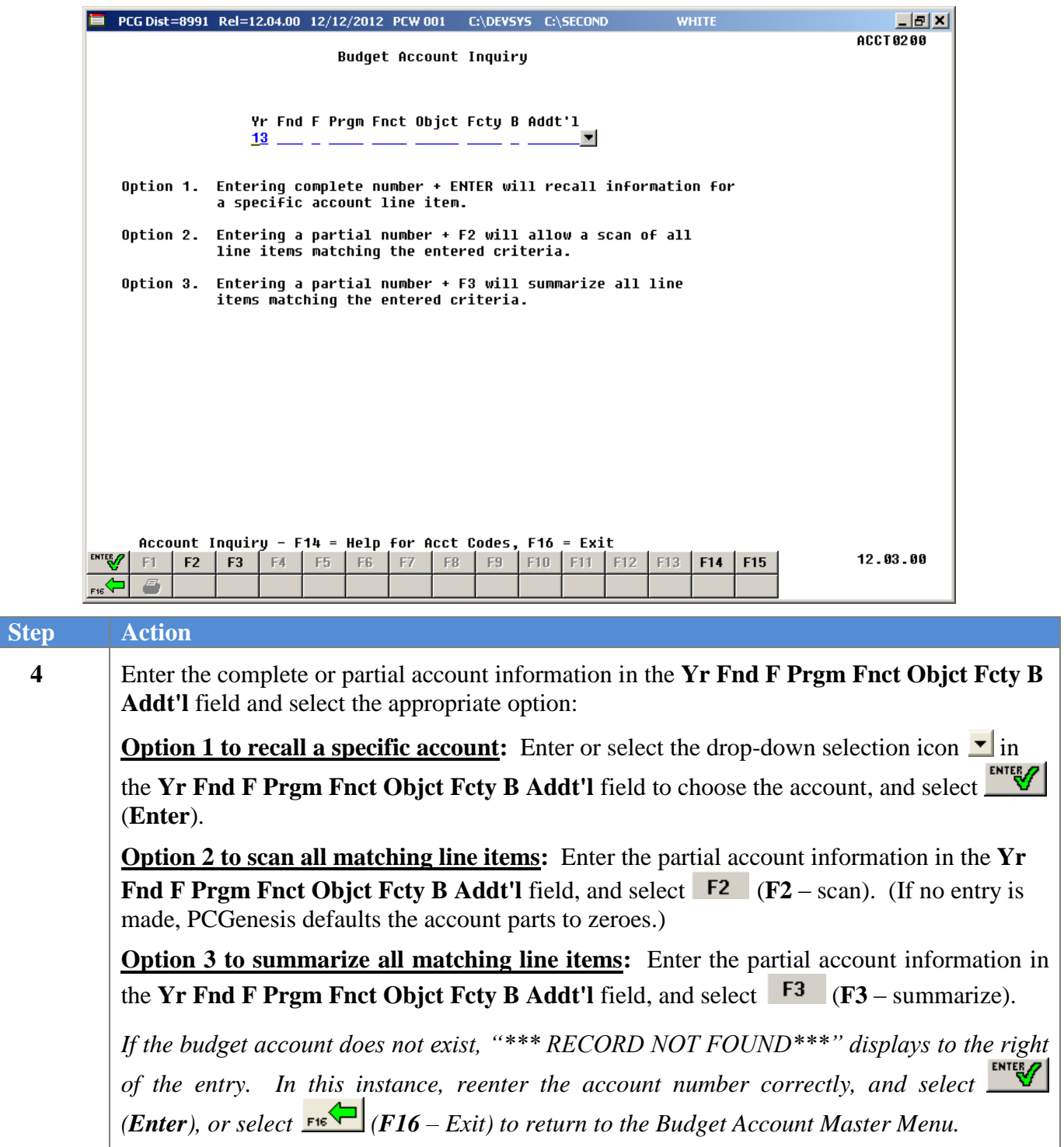

The following screen displays if the account exists:

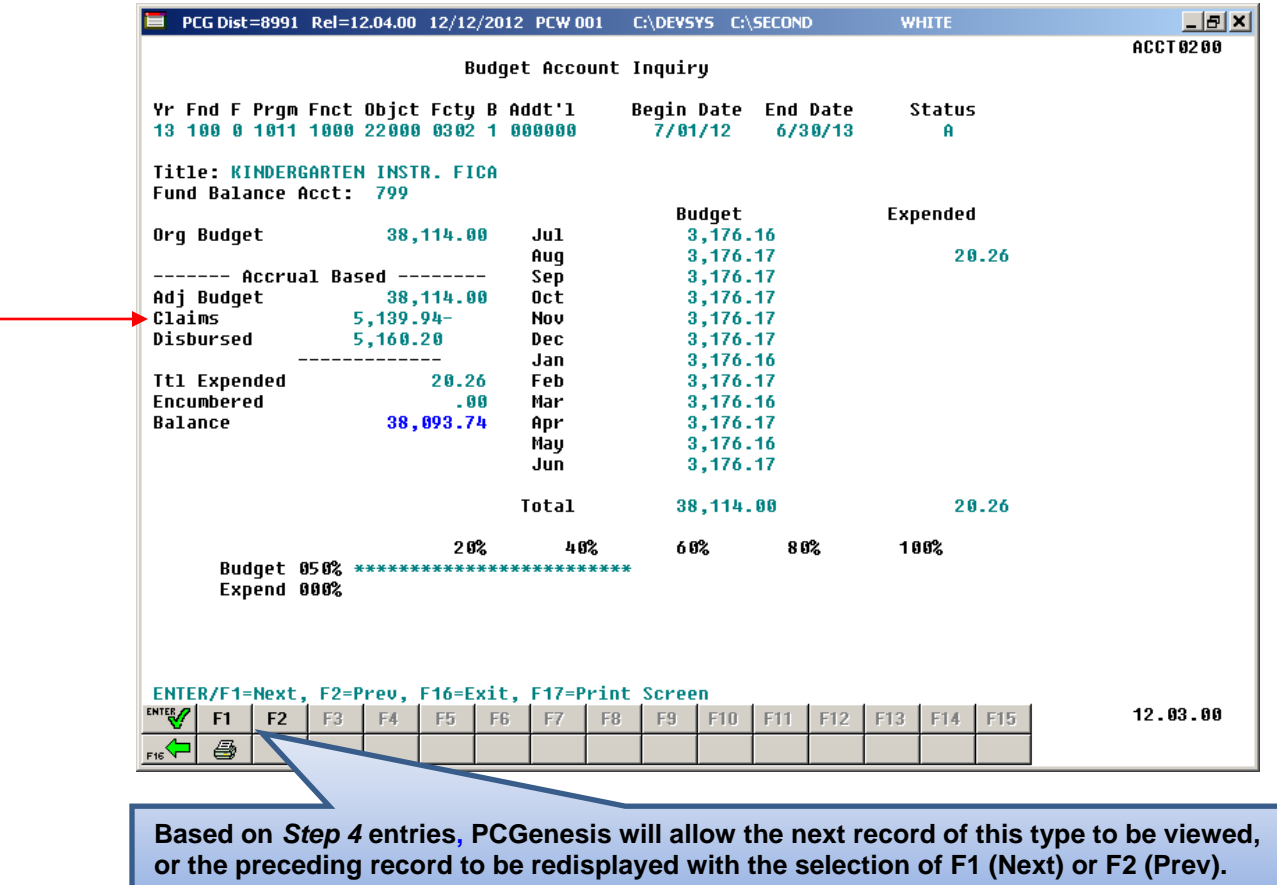

*Claims equal net of open claims and prior year cancelled claims.*

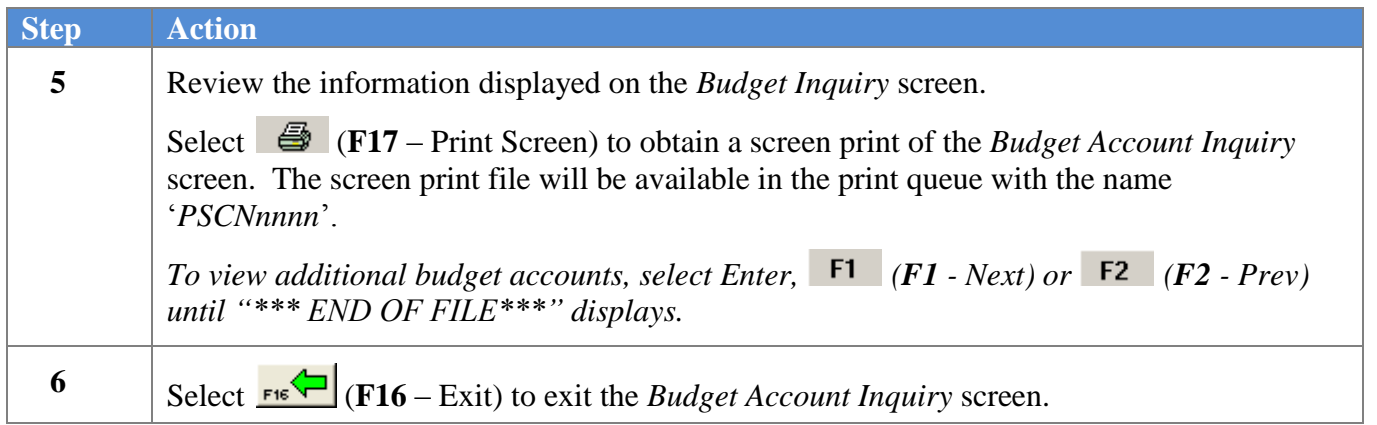

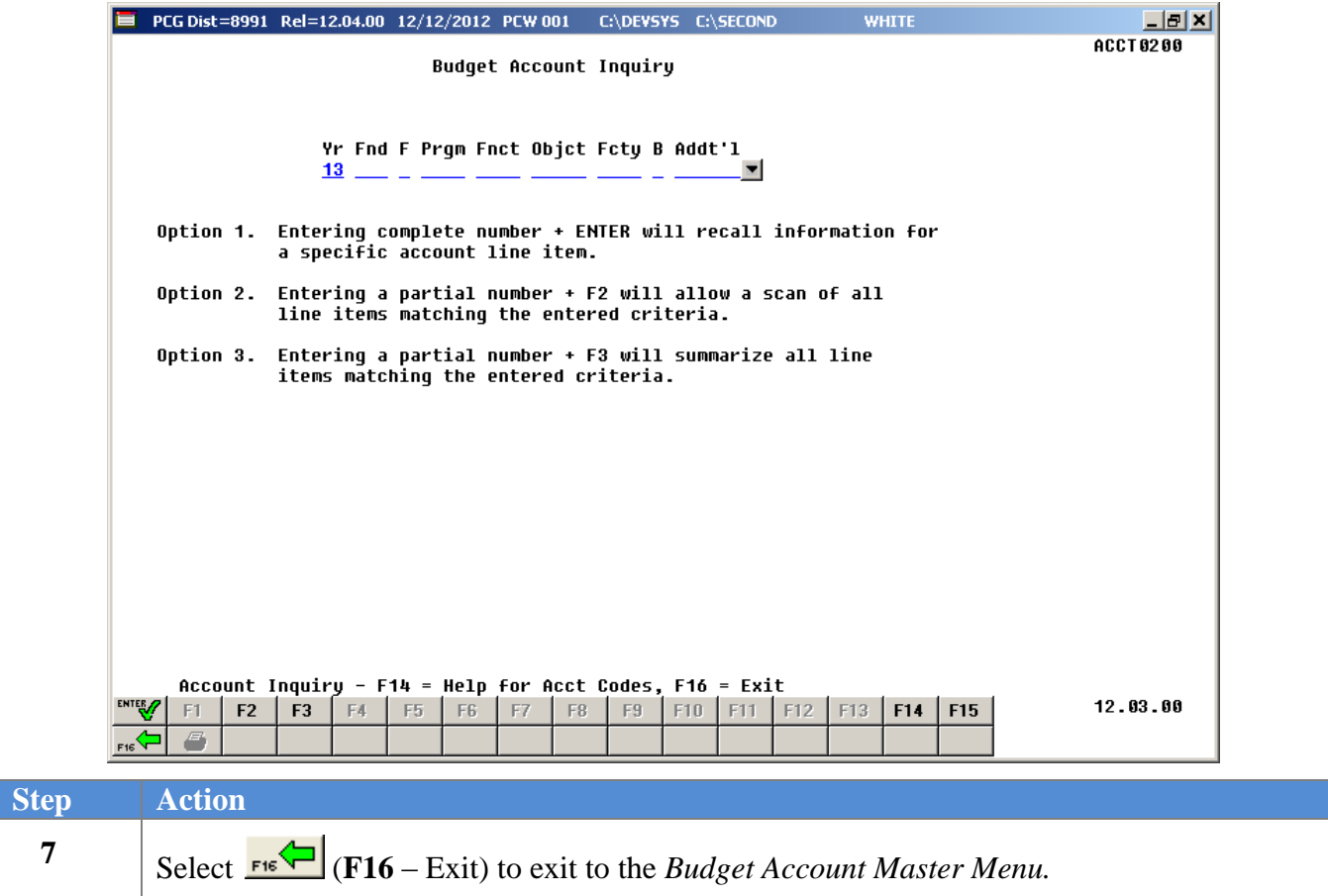

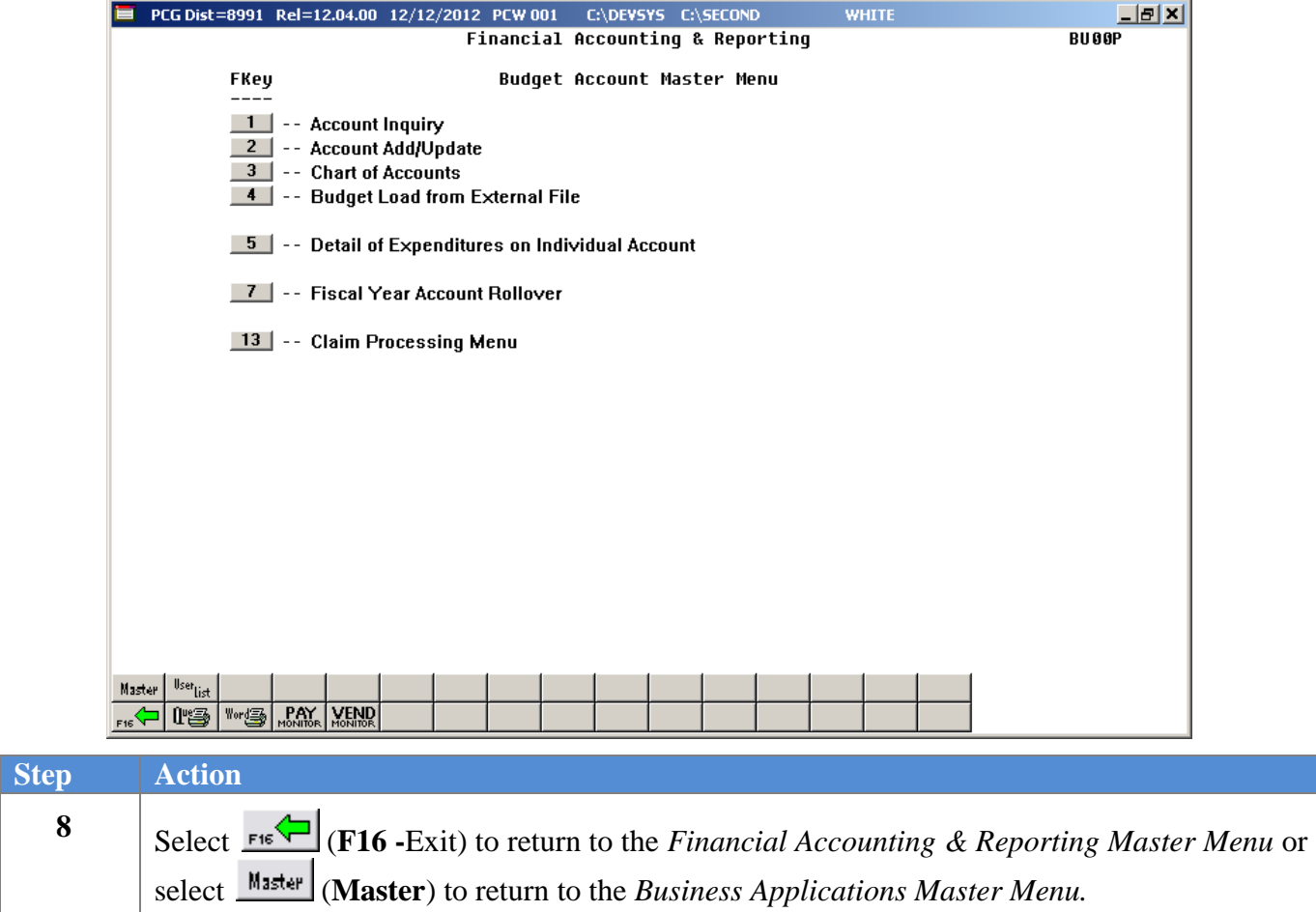

# <span id="page-14-0"></span>*Topic 2: Adding a Budget Account*

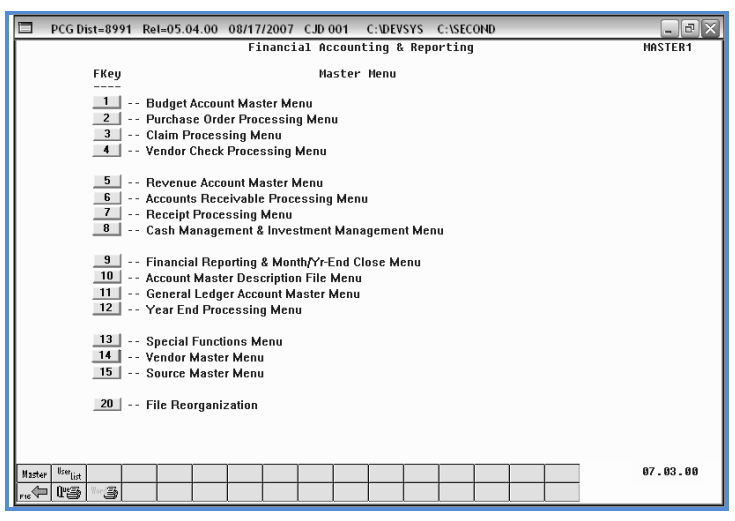

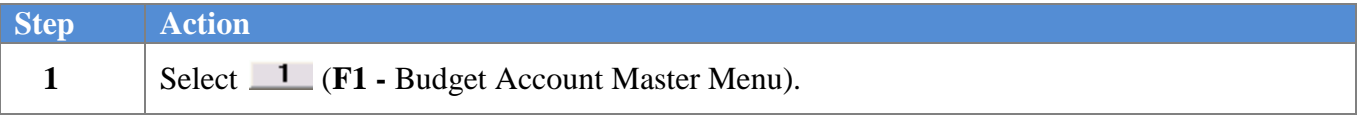

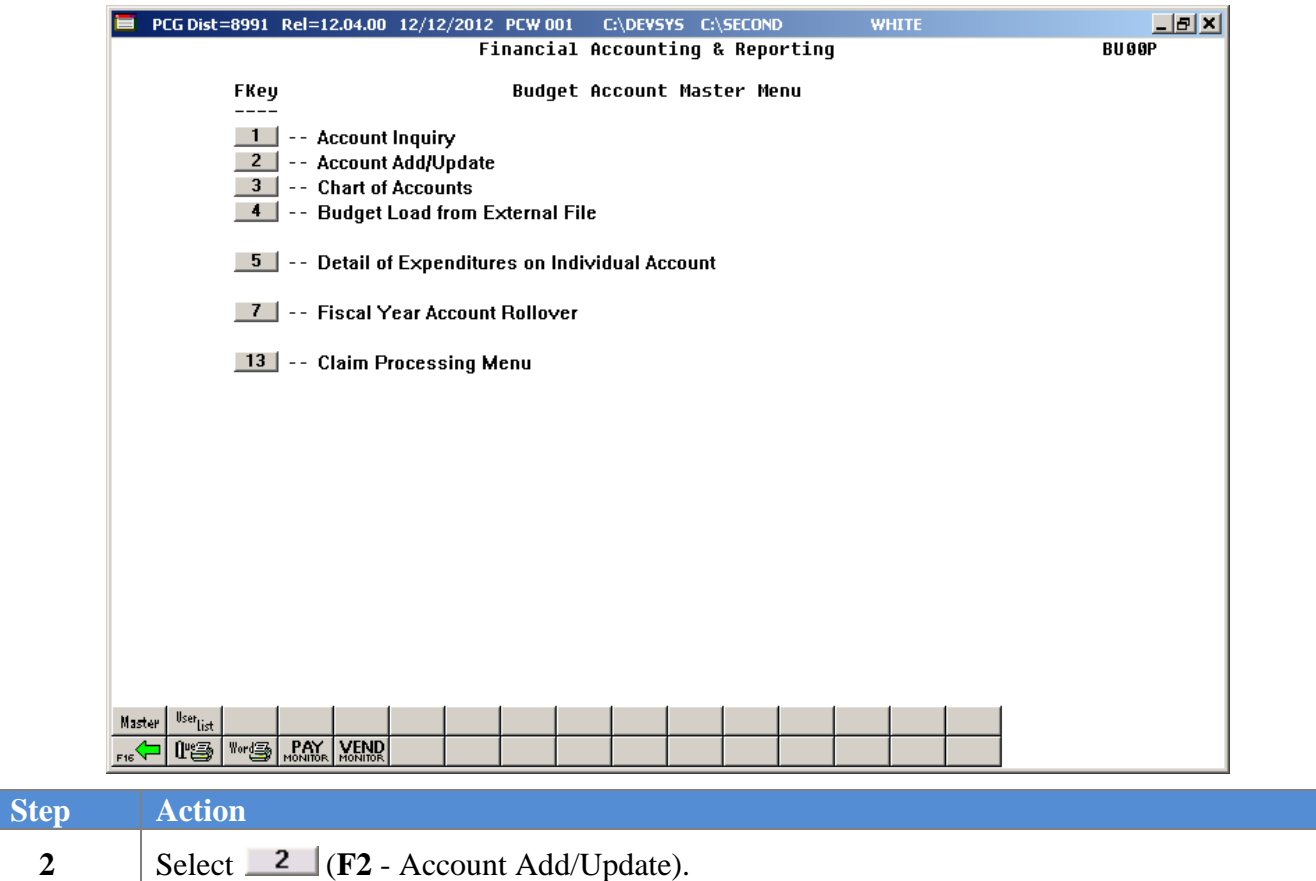

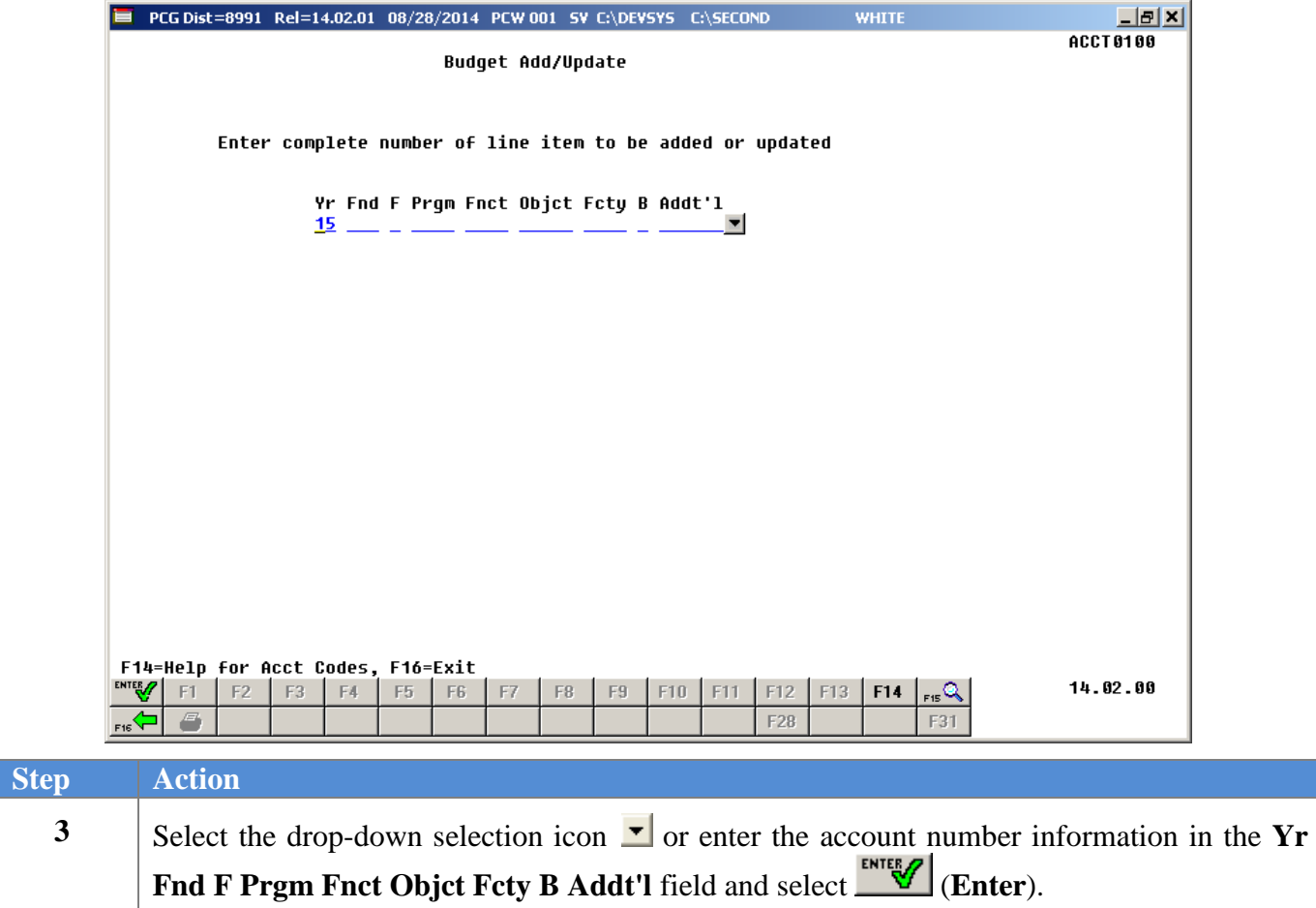

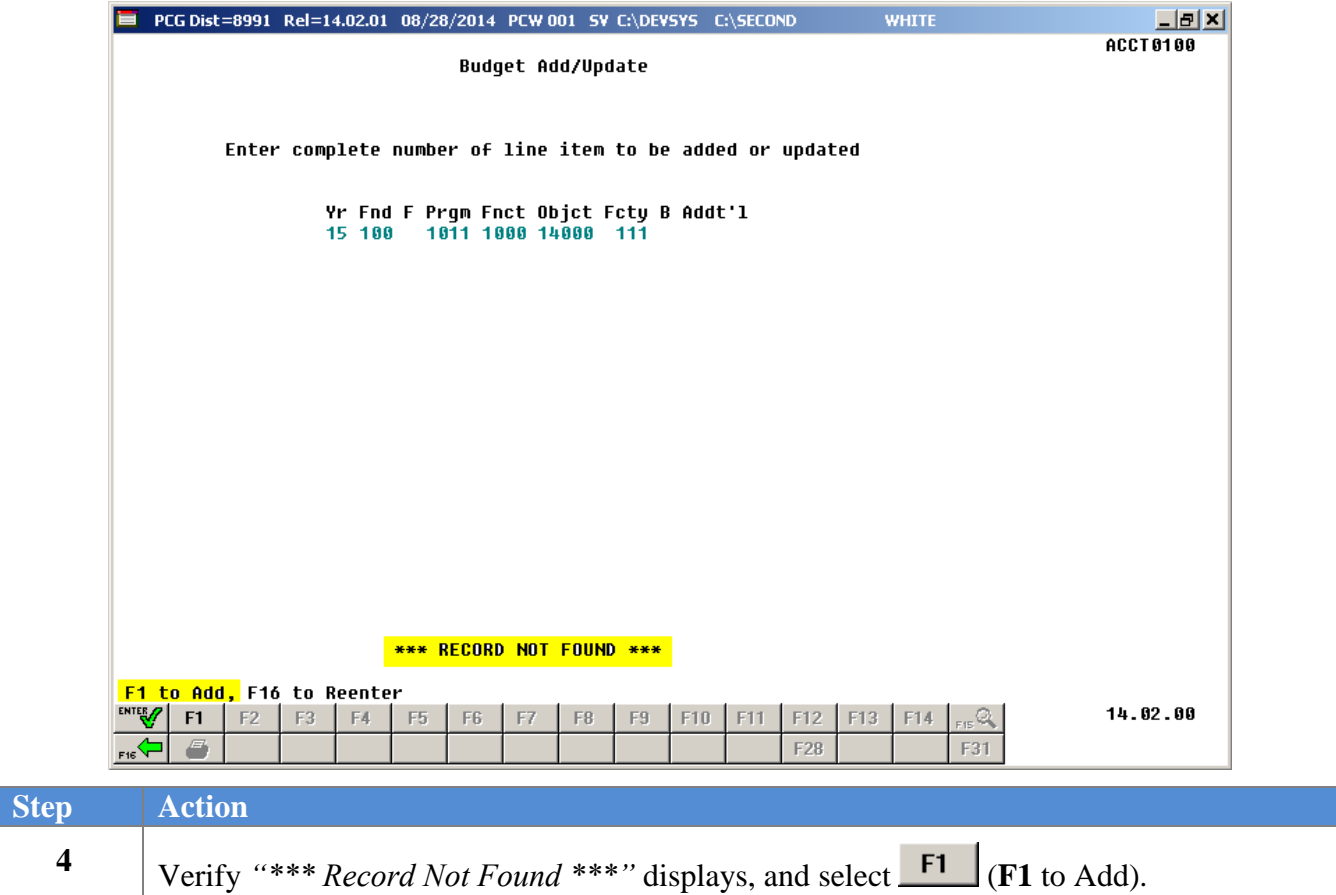

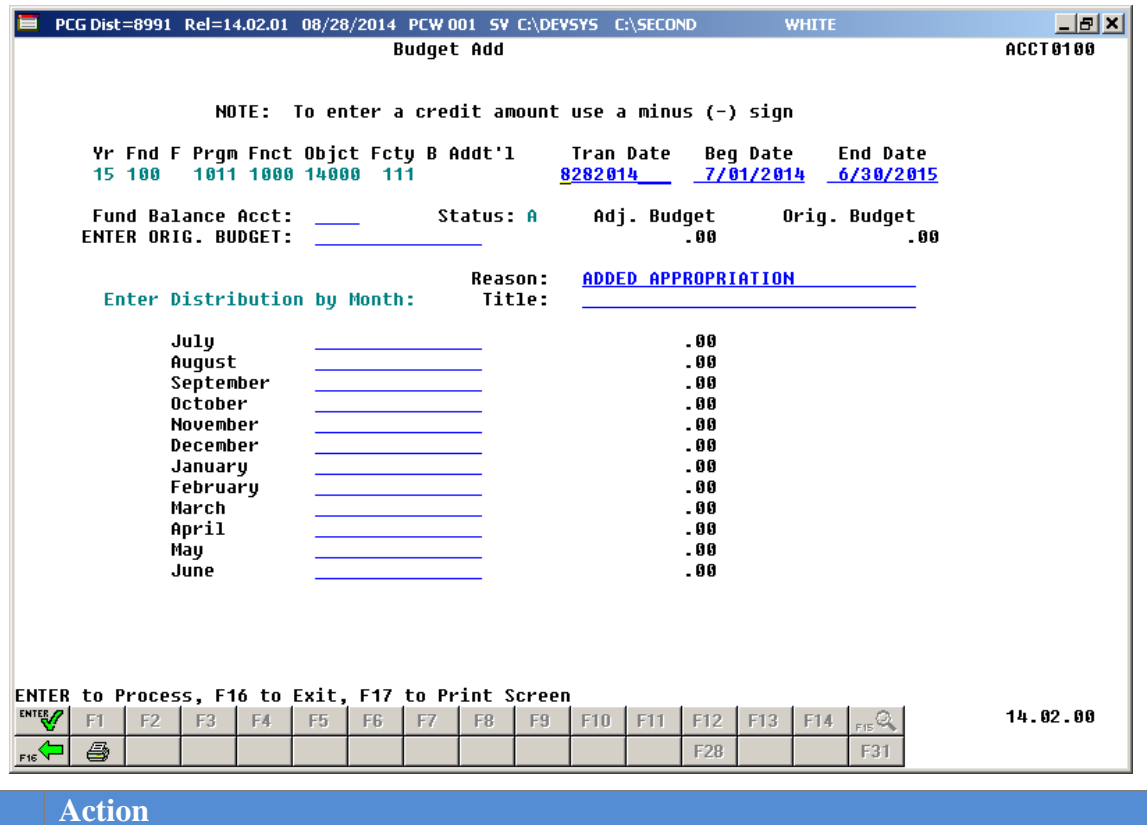

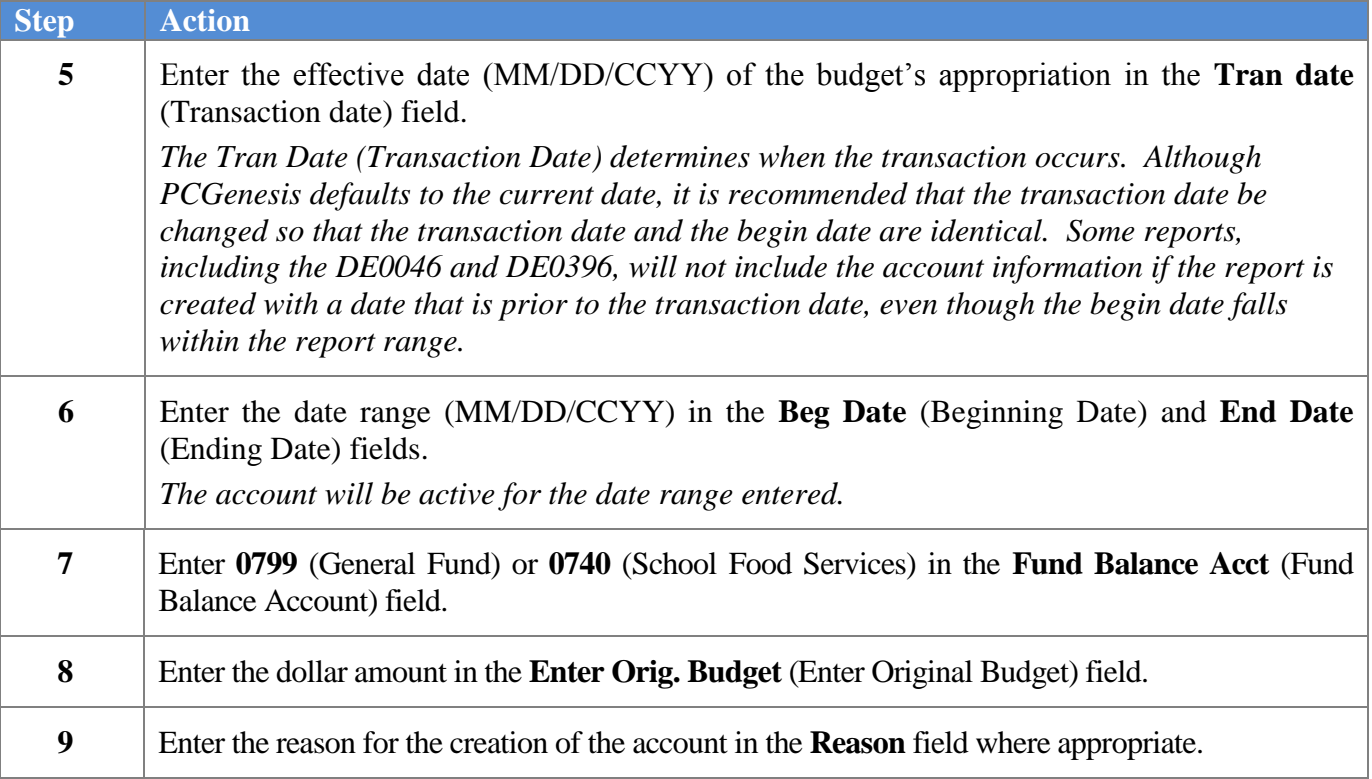

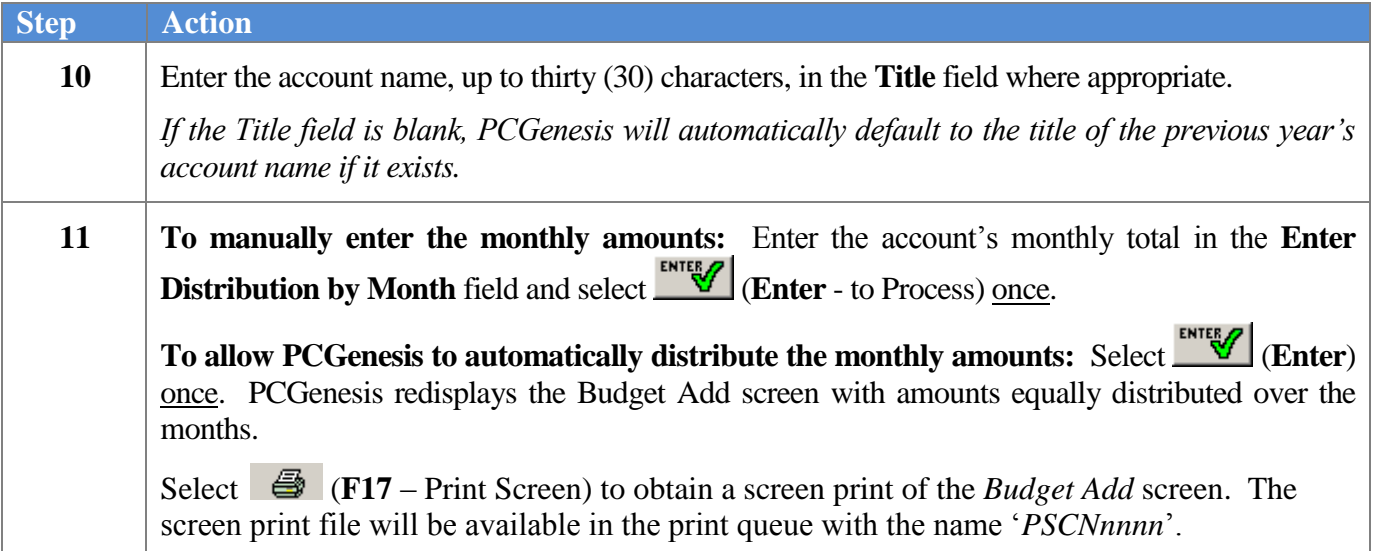

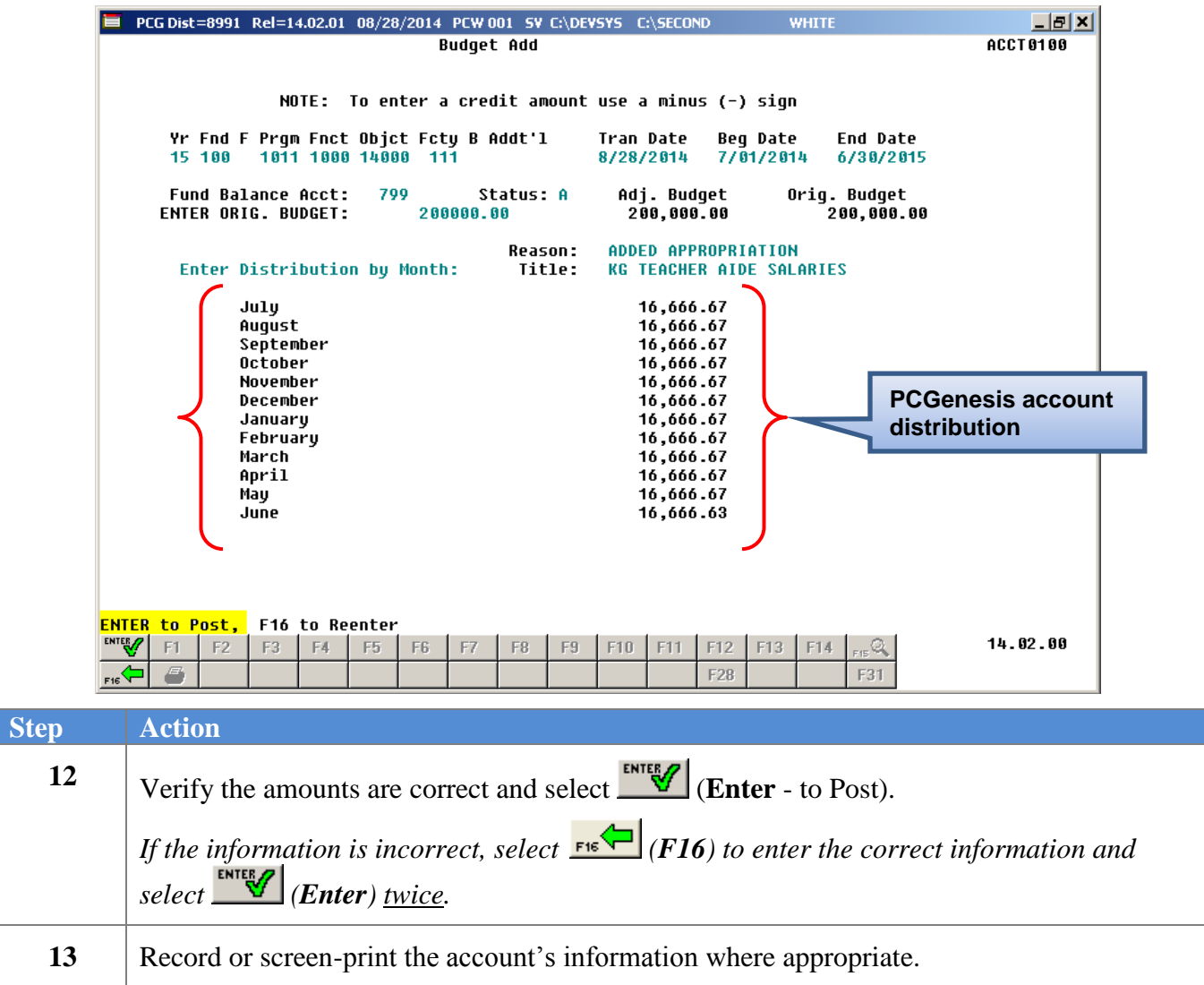

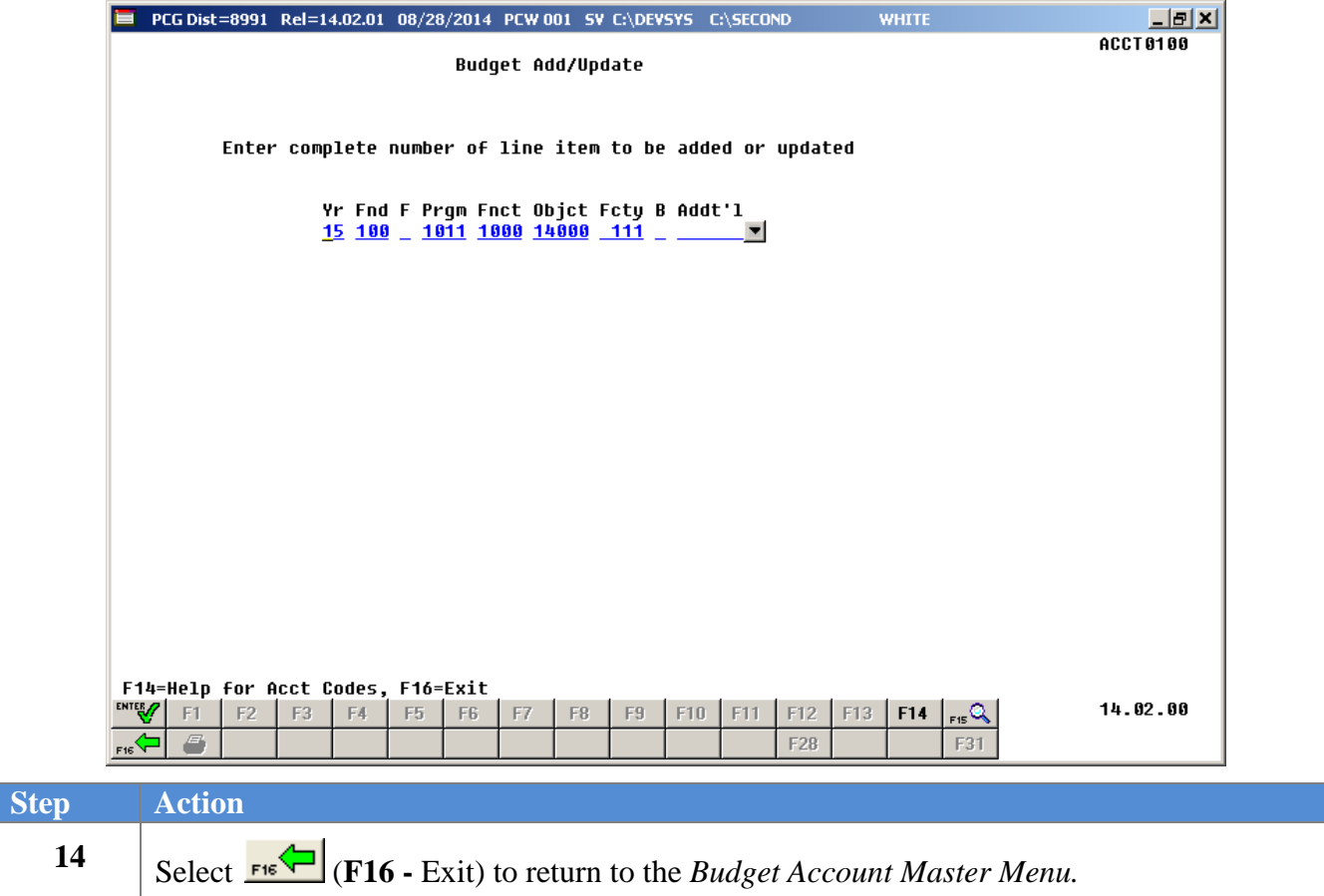

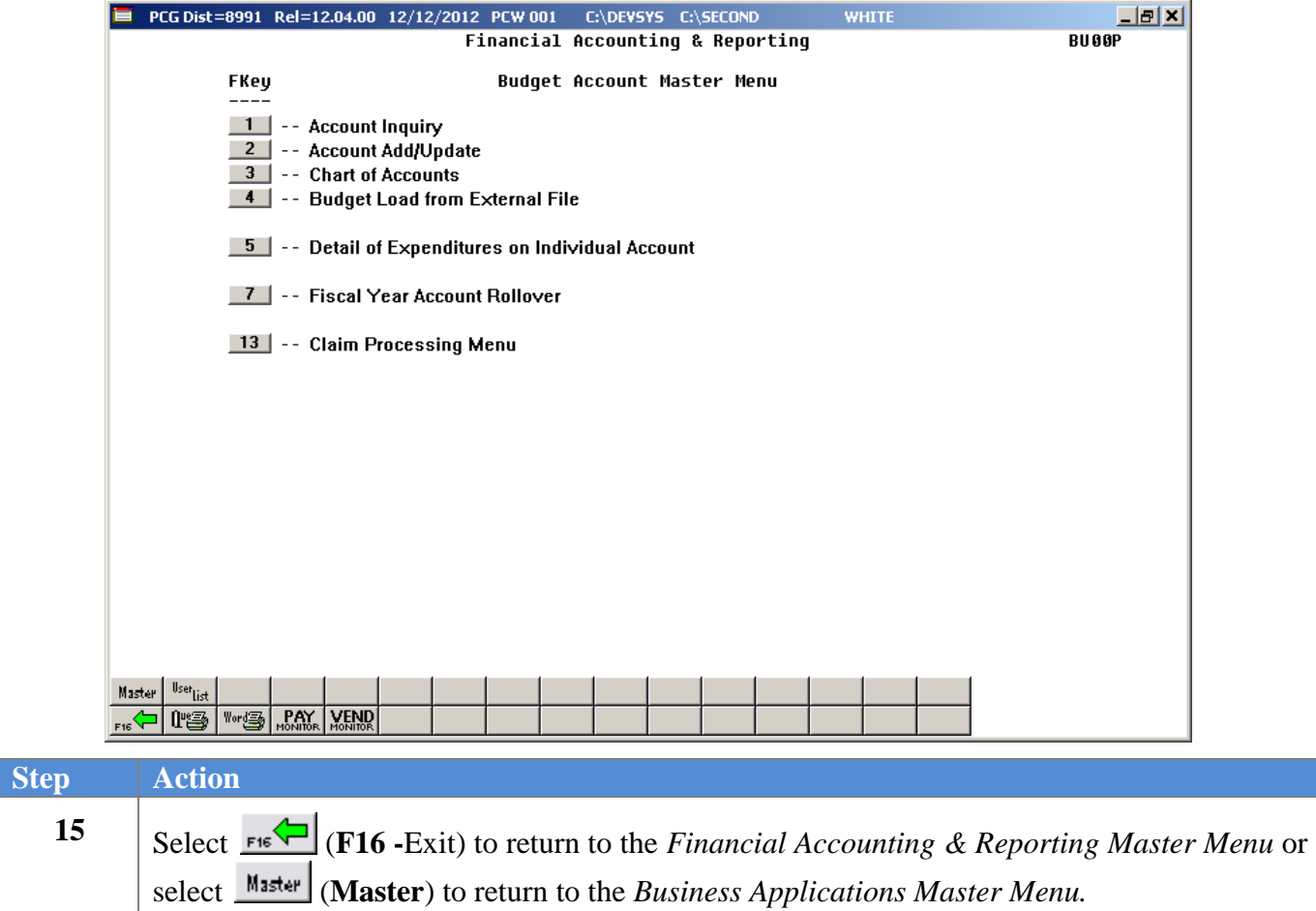

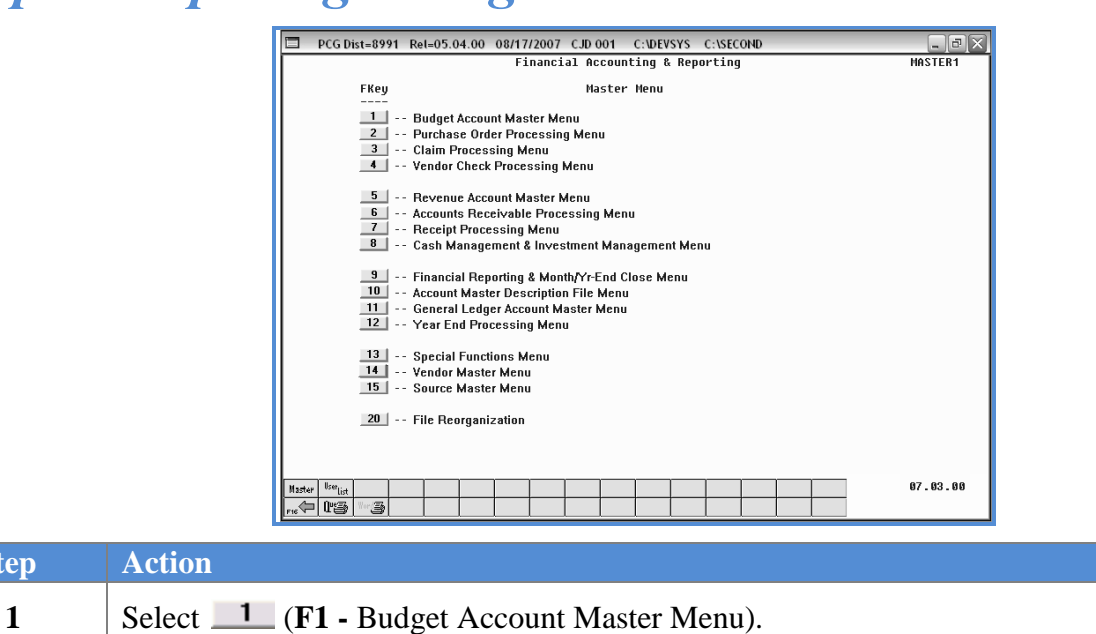

# <span id="page-21-0"></span>*Topic 3: Updating a Budget Account*

The following screen displays:

 $Step$ 

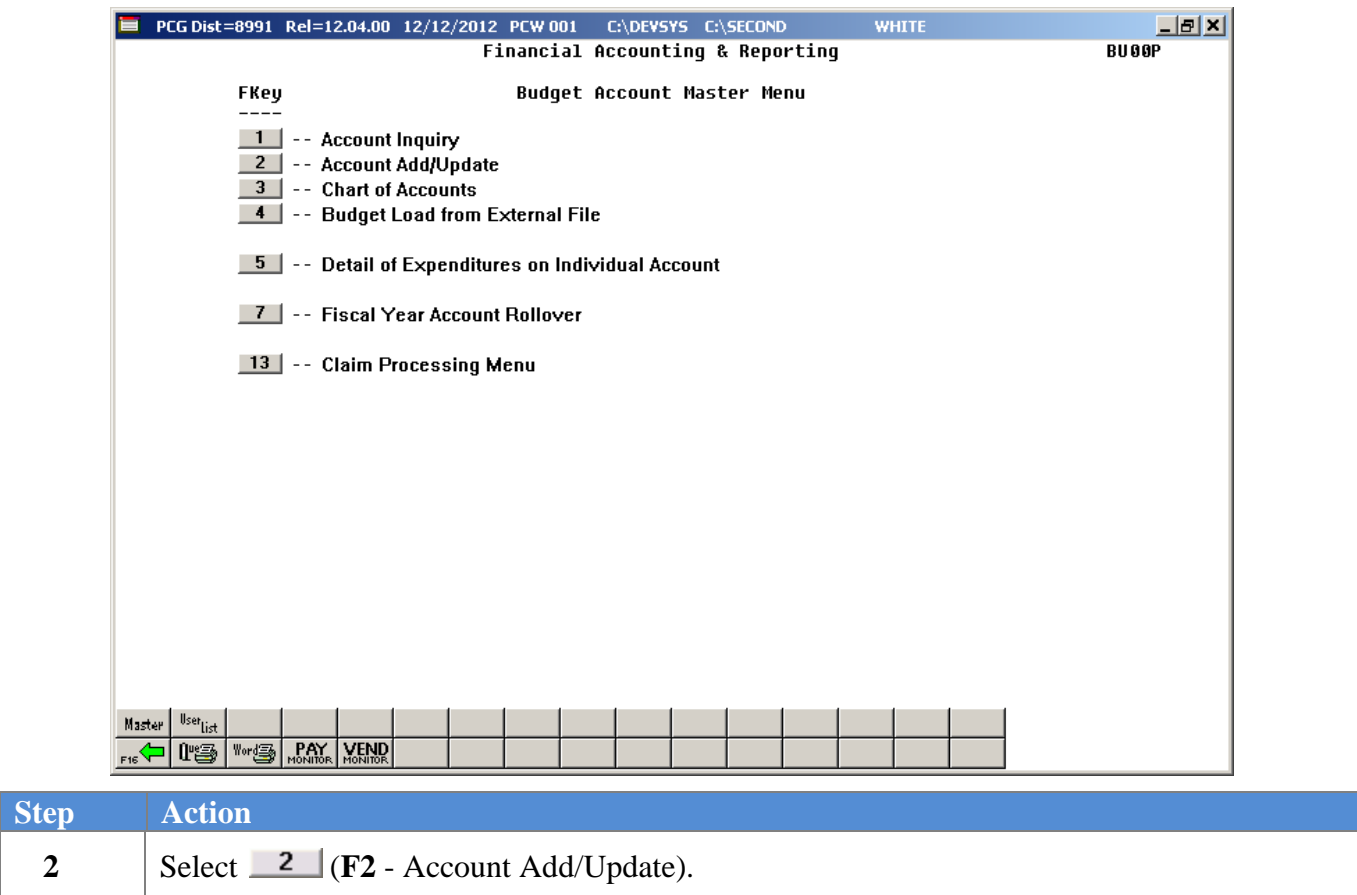

#### **Georgia Department of Education September 3, 2015 1:53 PM Page 19 of 65 All Rights Reserved.**

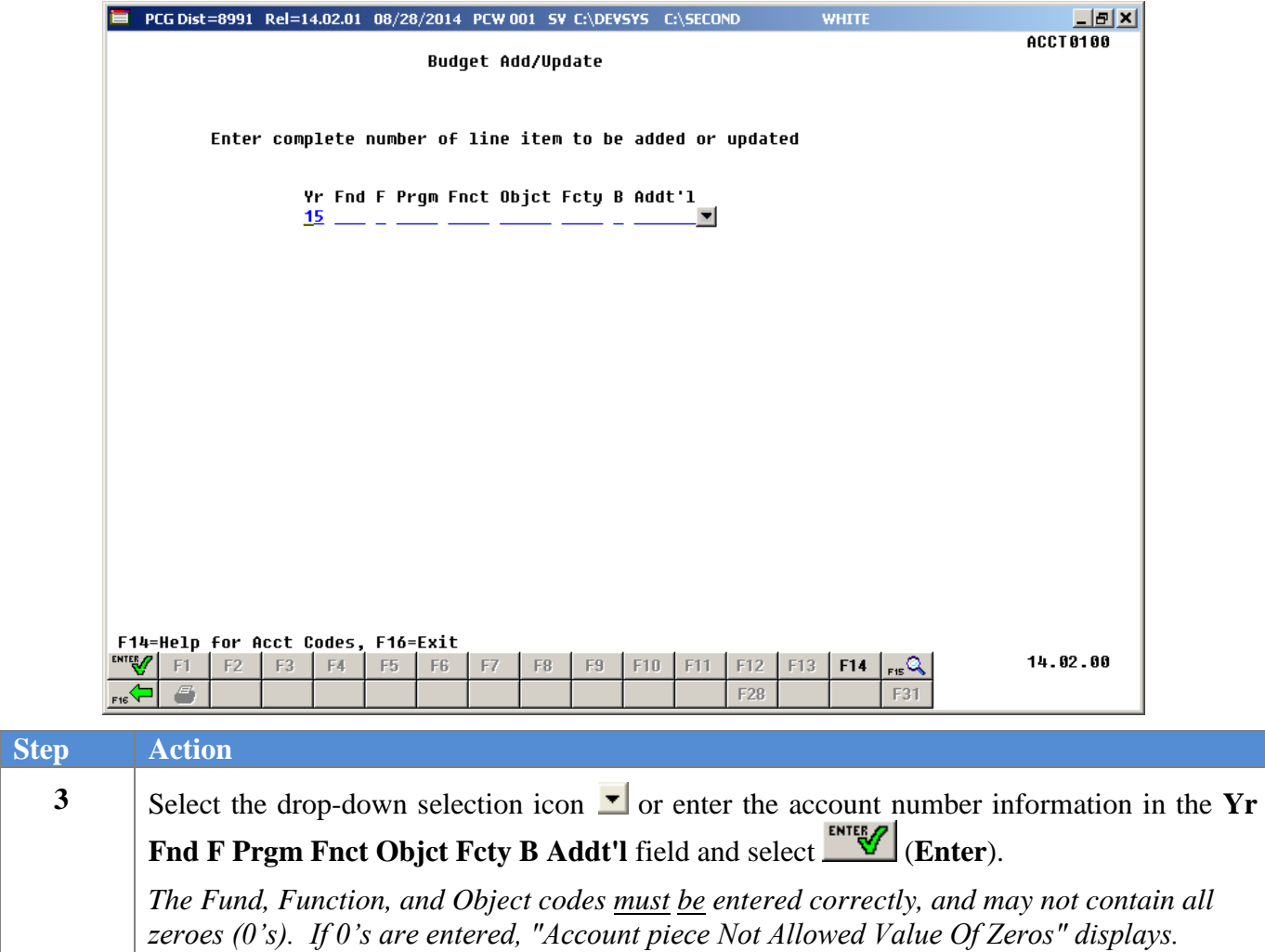

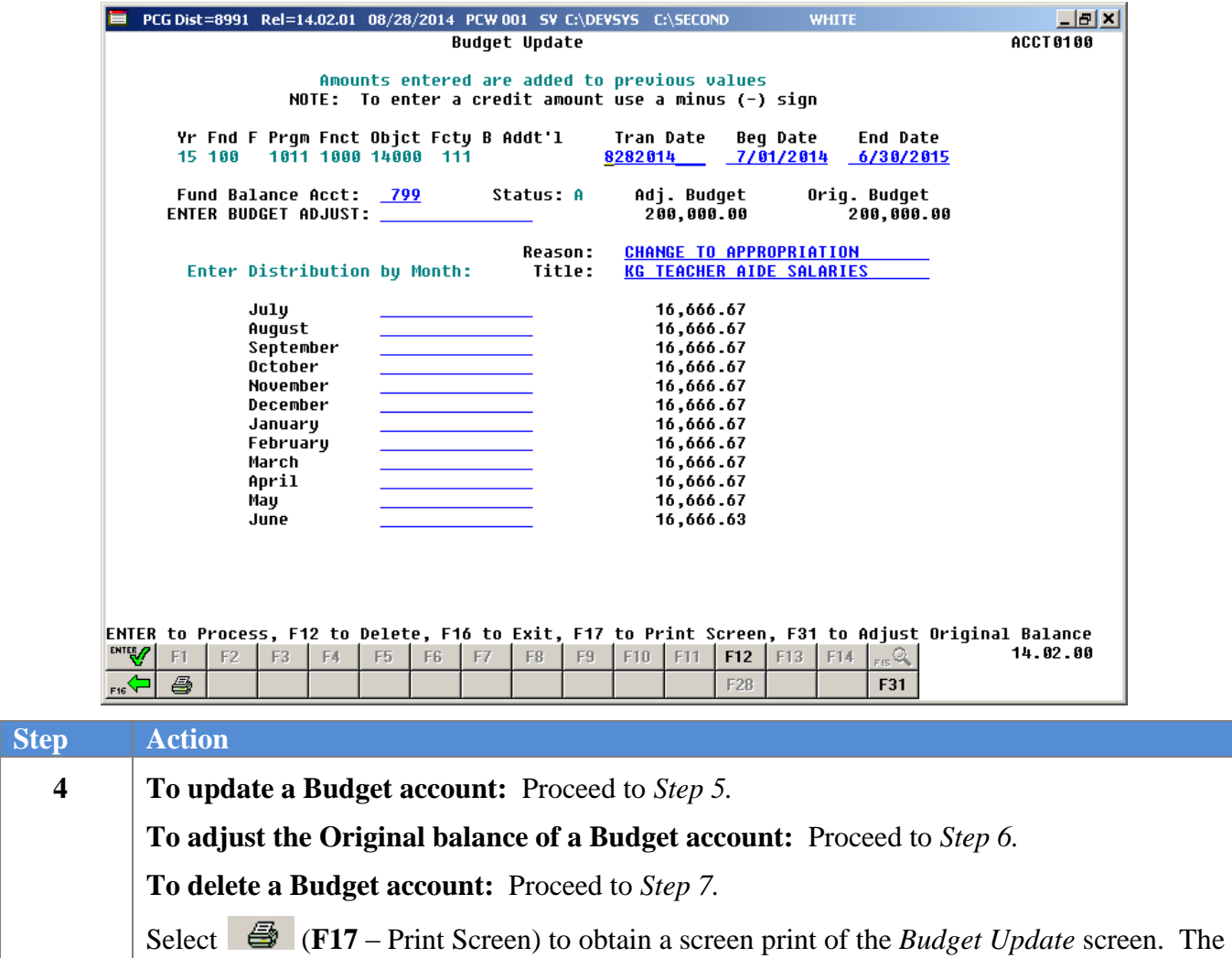

screen print file will be available in the print queue with the name '*PSCNnnnn*'.

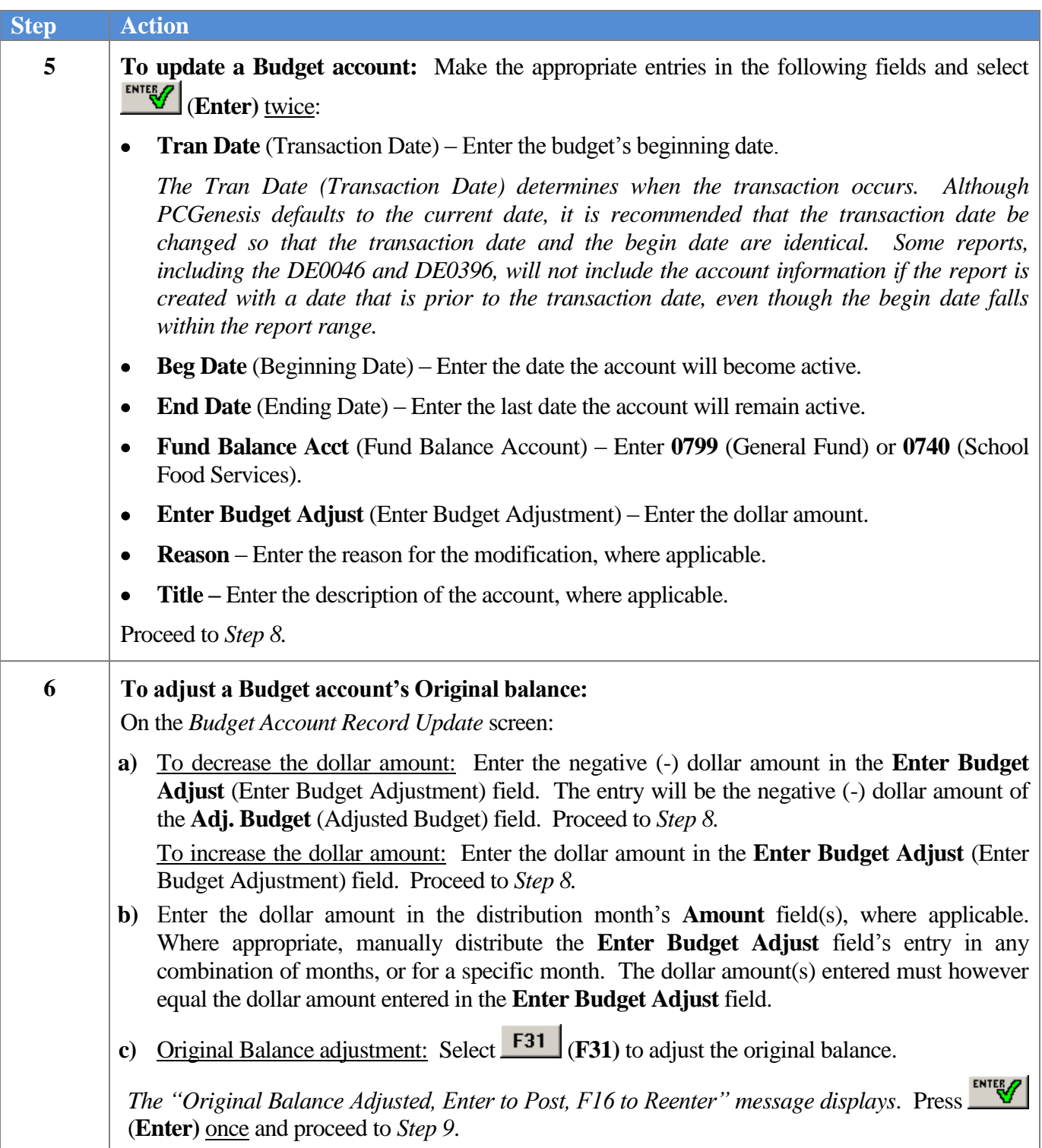

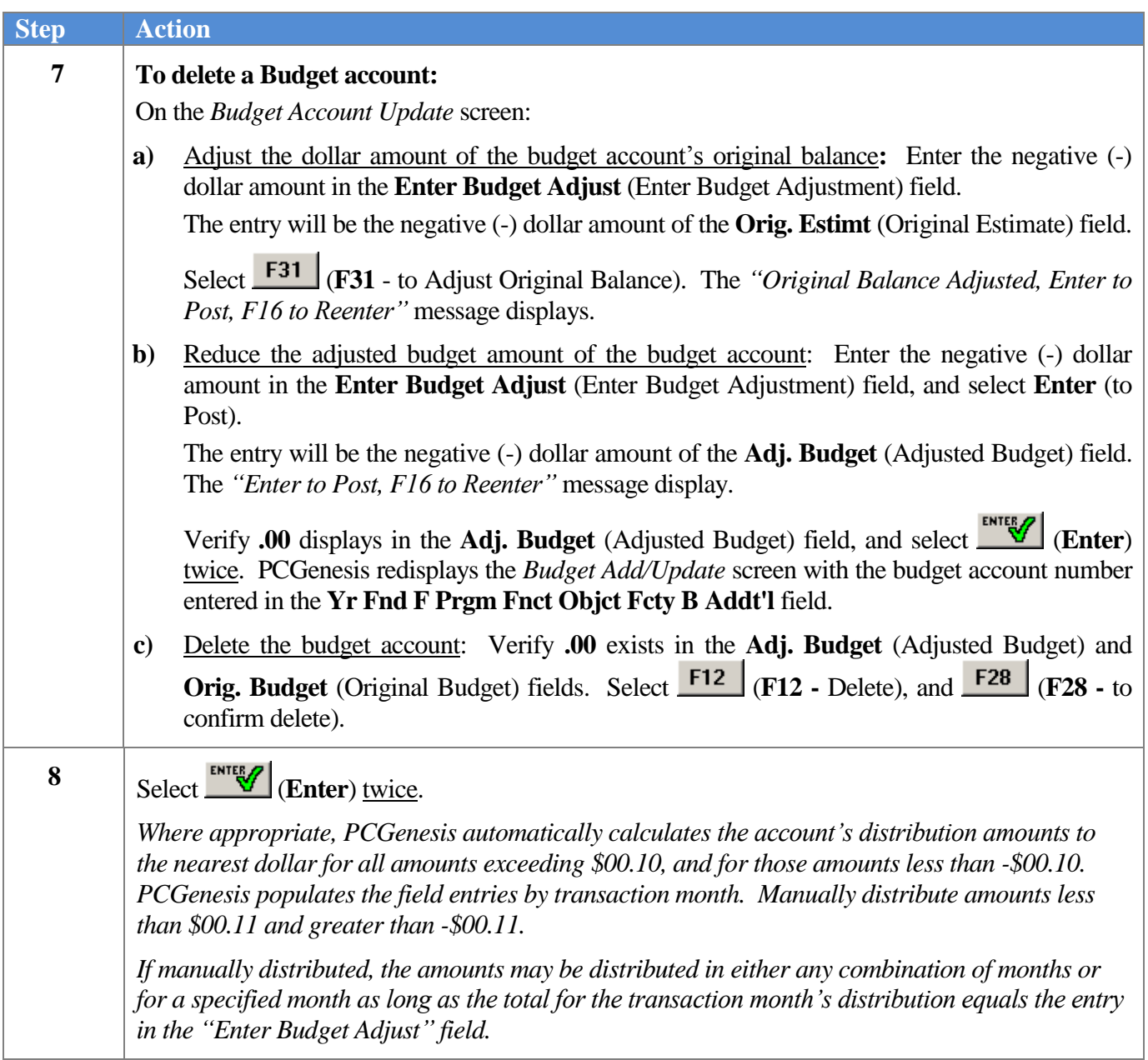

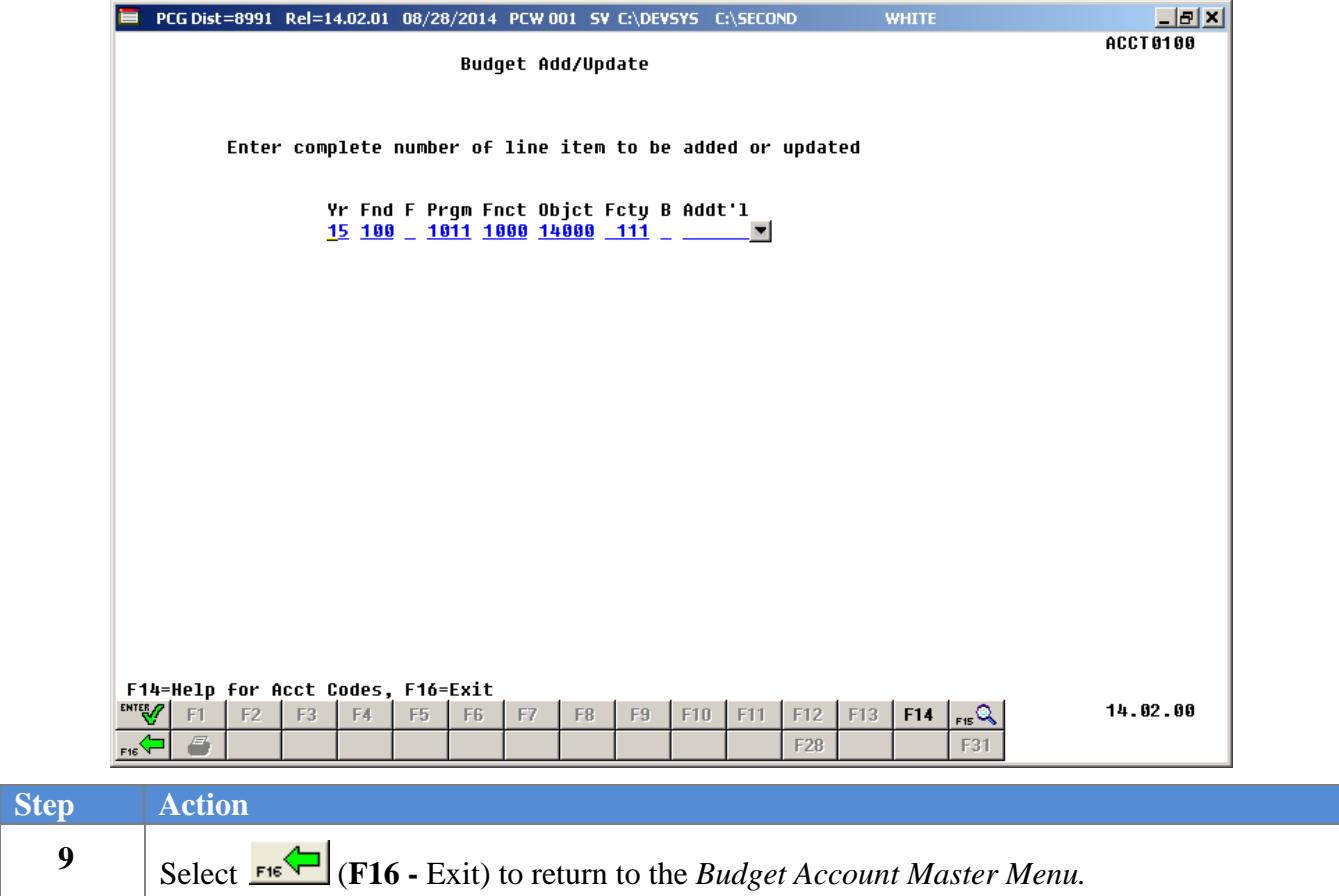

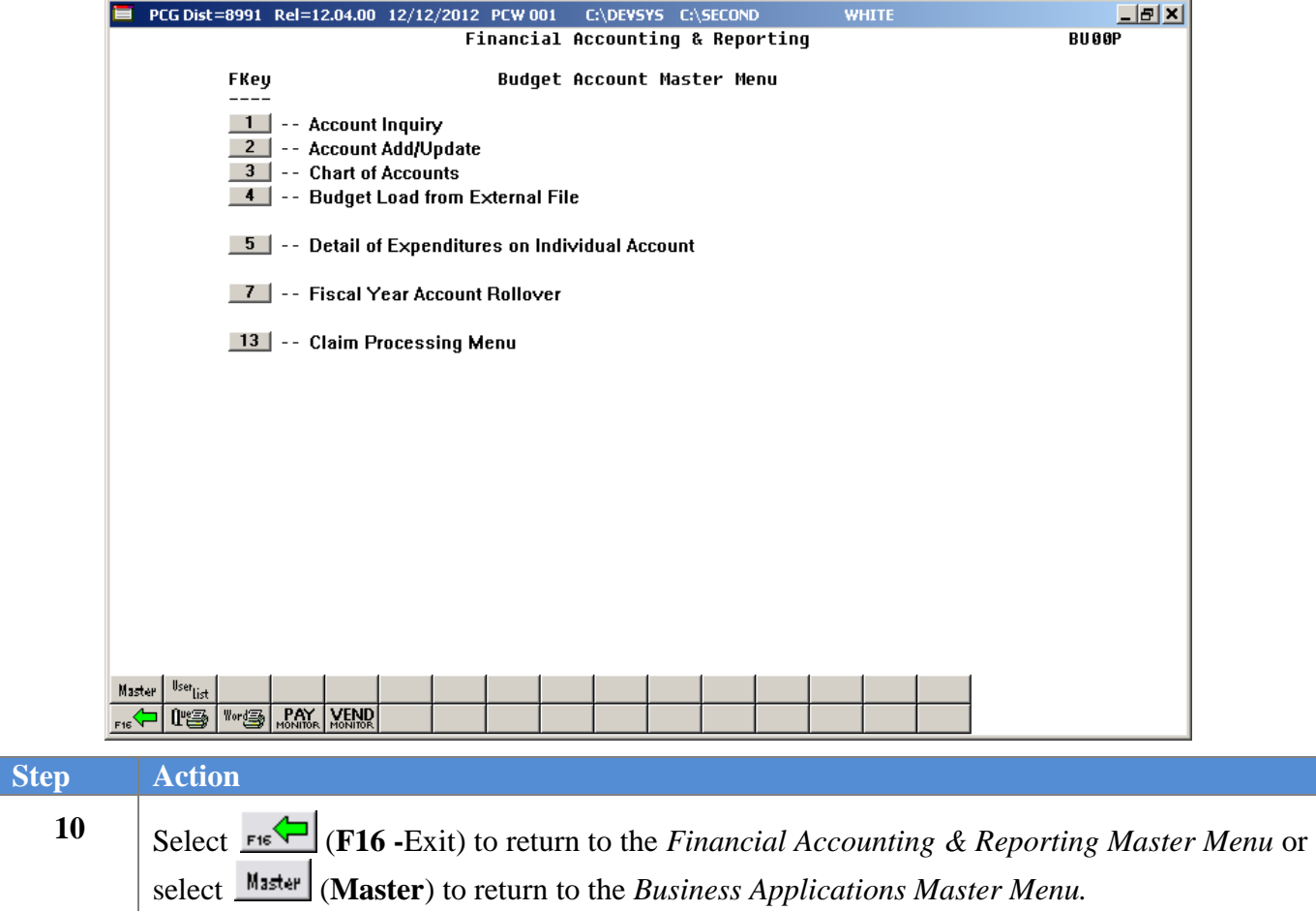

# <span id="page-28-0"></span>*Topic 4: Printing the Budget Chart of Accounts*

*Also run the Budget Chart of Accounts by selecting F9 (Financial Reporting and Month/Yr-End Close Menu) → F3 (Budget & Revenue Account Master Reports Menu) →F3 (Budget Master: Chart of Accounts). This procedure and the corresponding screenshots are the same as those presented here.*

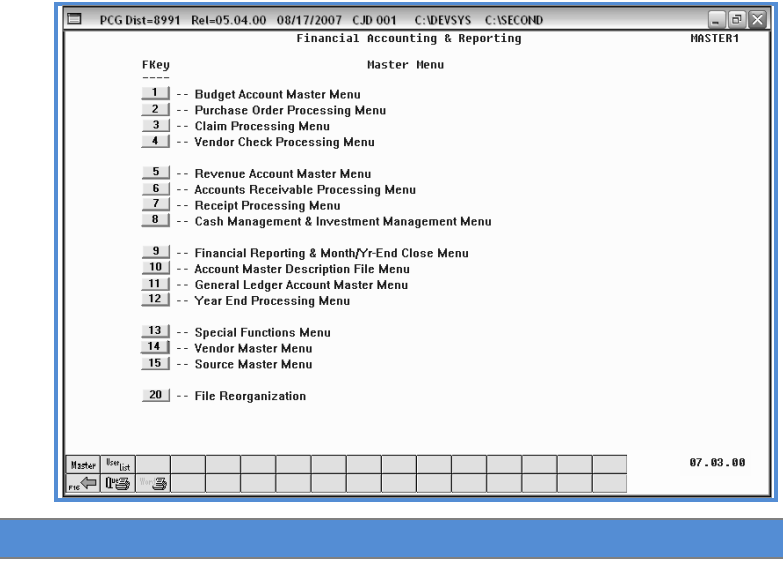

The following screen displays:

**1** Select  $\boxed{\phantom{2}1}$  (F1 - Budget Account Master Menu).

**Step Action**

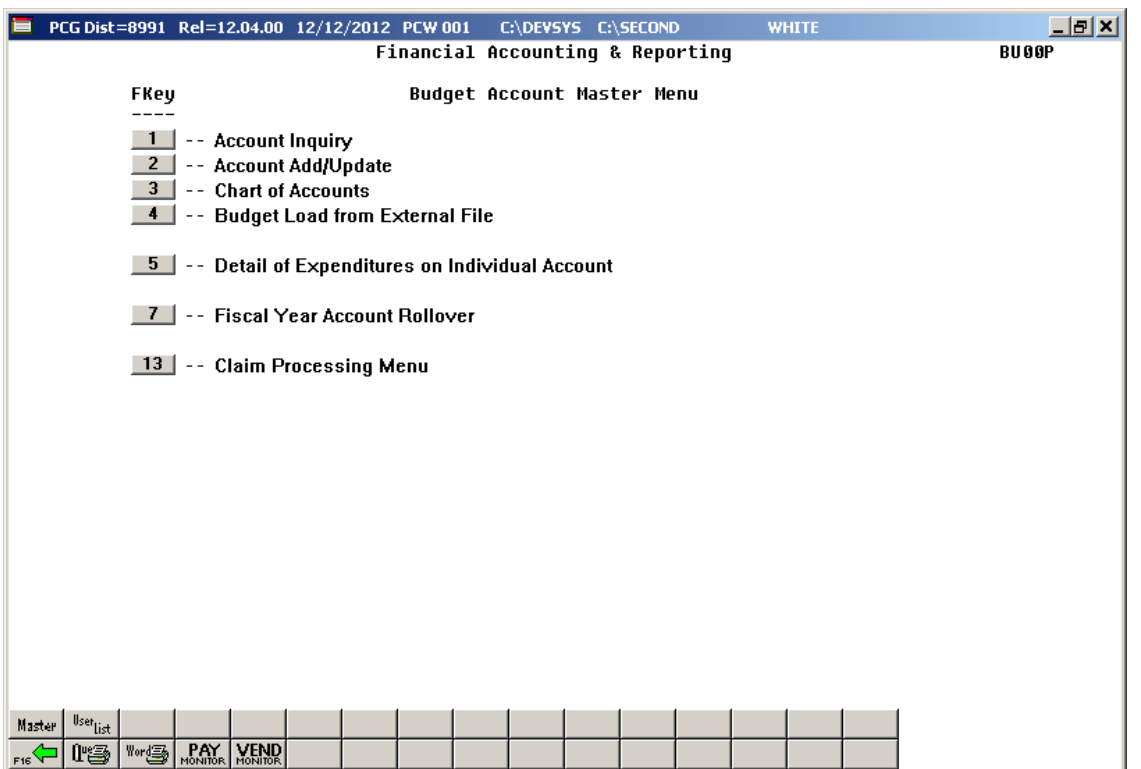

**Georgia Department of Education September 3, 2015 1:53 PM Page 26 of 65 All Rights Reserved.**

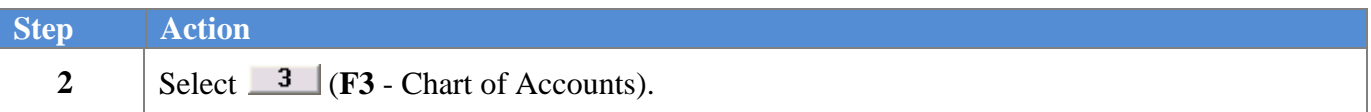

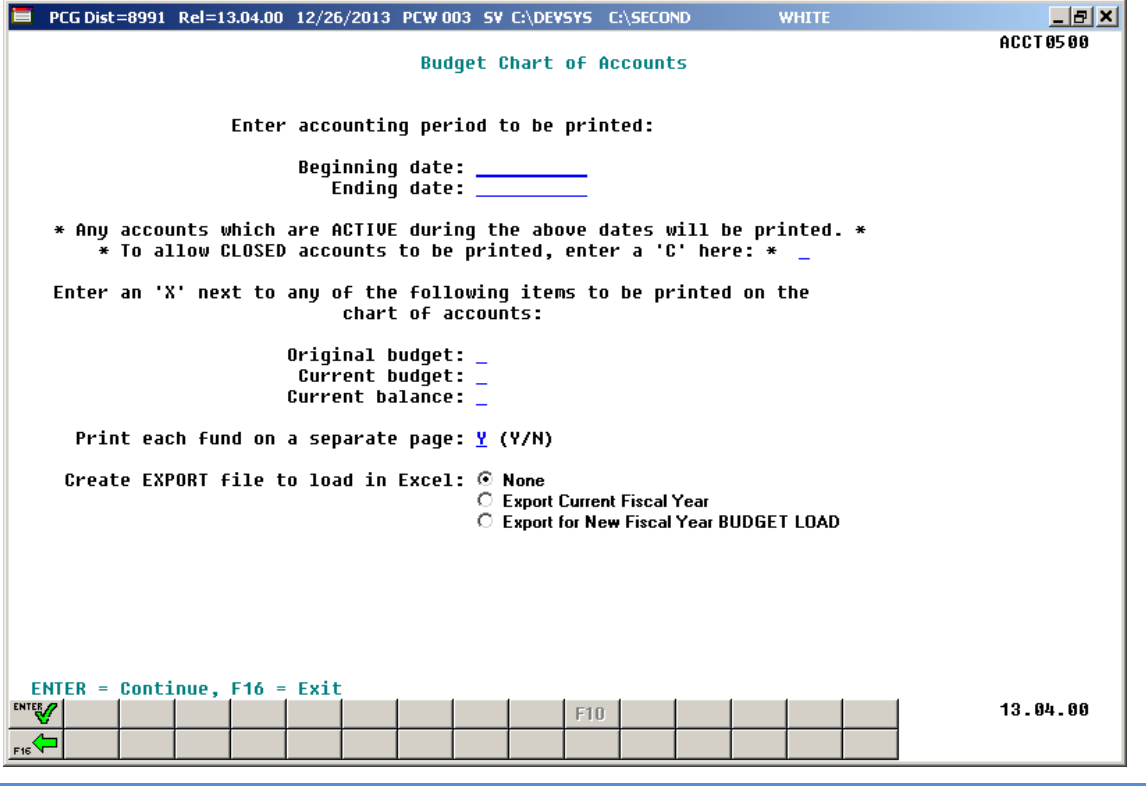

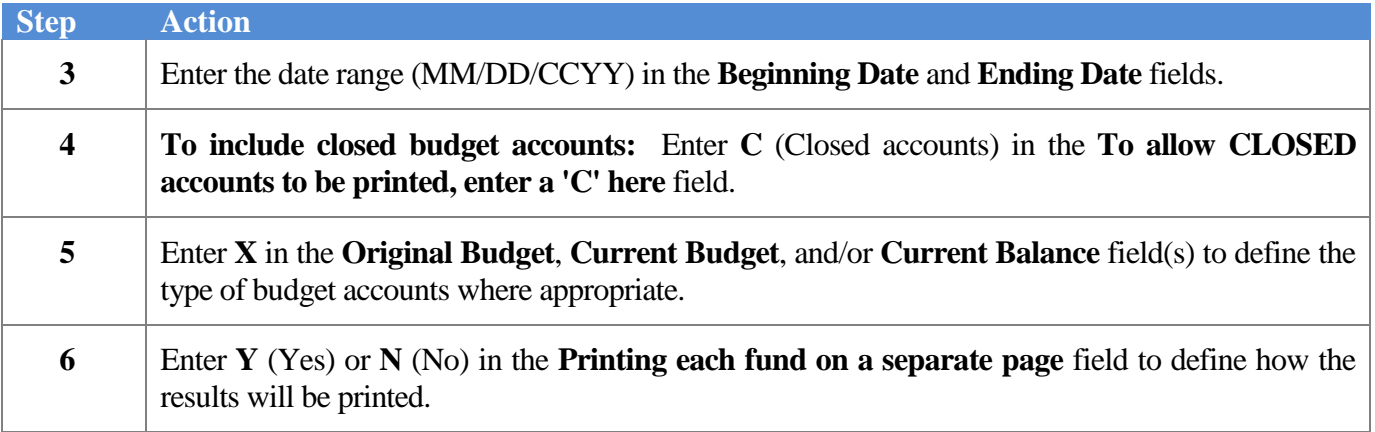

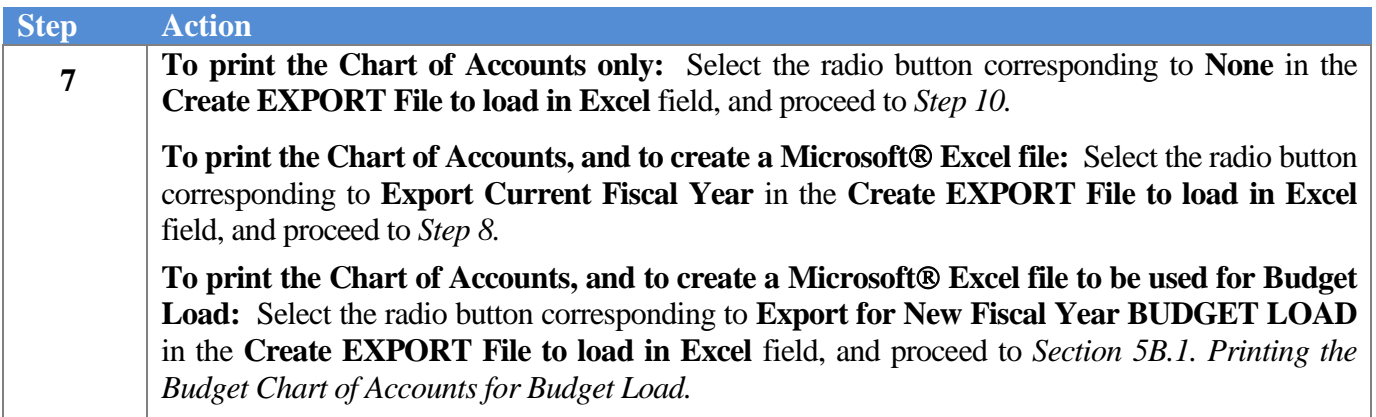

For **Step 7- Create EXPORT File to load in Excel** entries, the following screen displays:

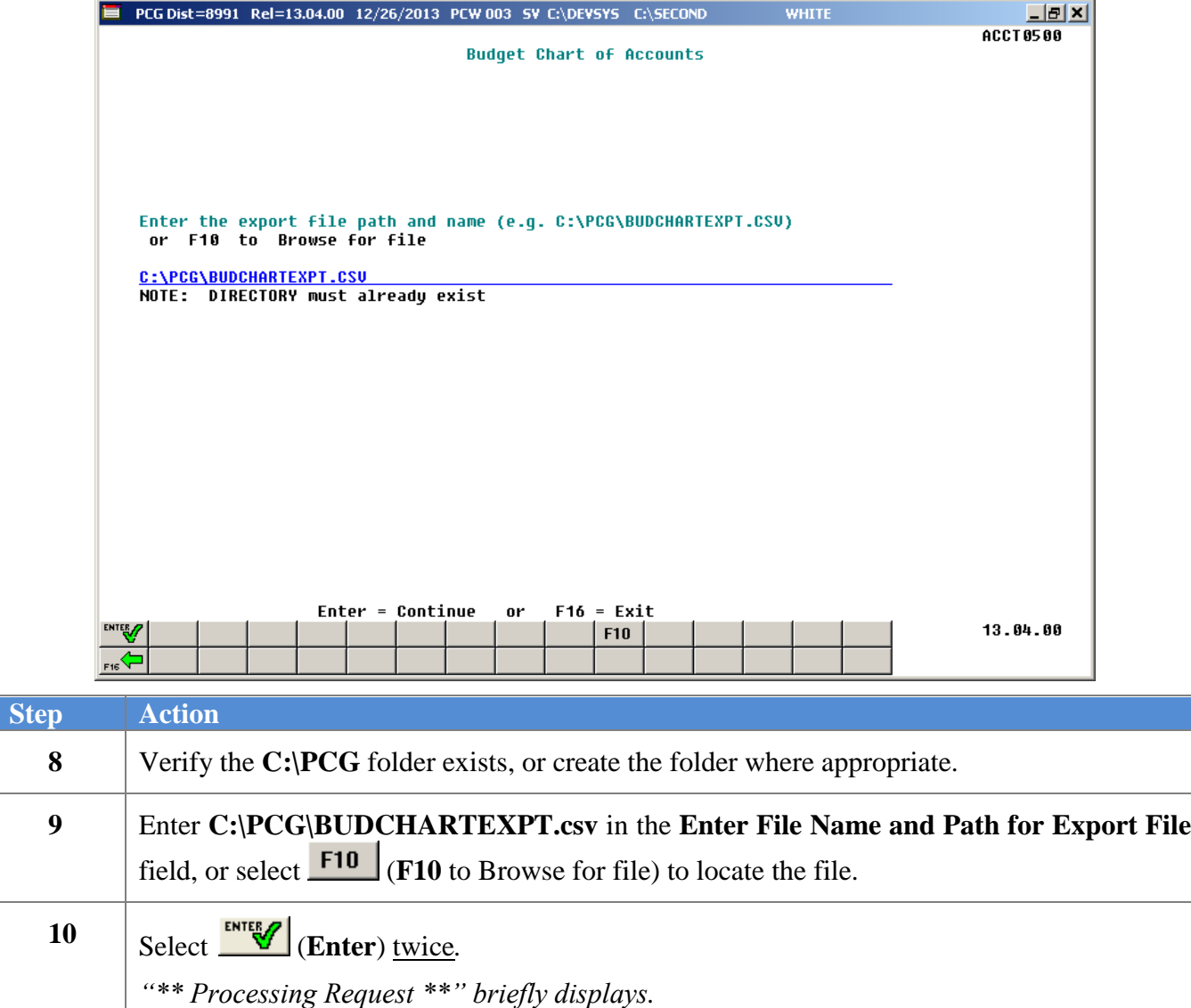

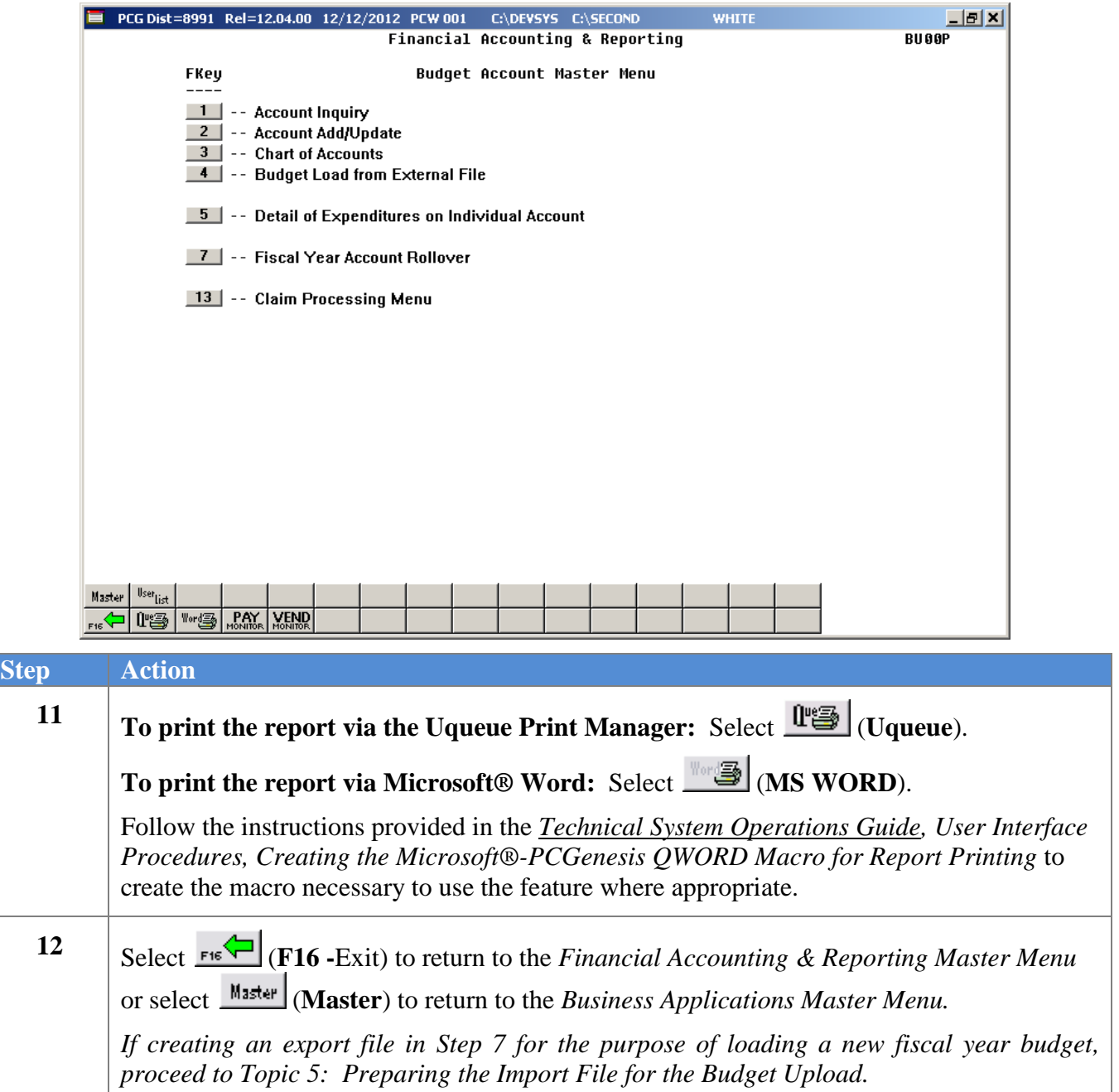

# <span id="page-32-0"></span>*4A. Budget Chart of Accounts – Example*

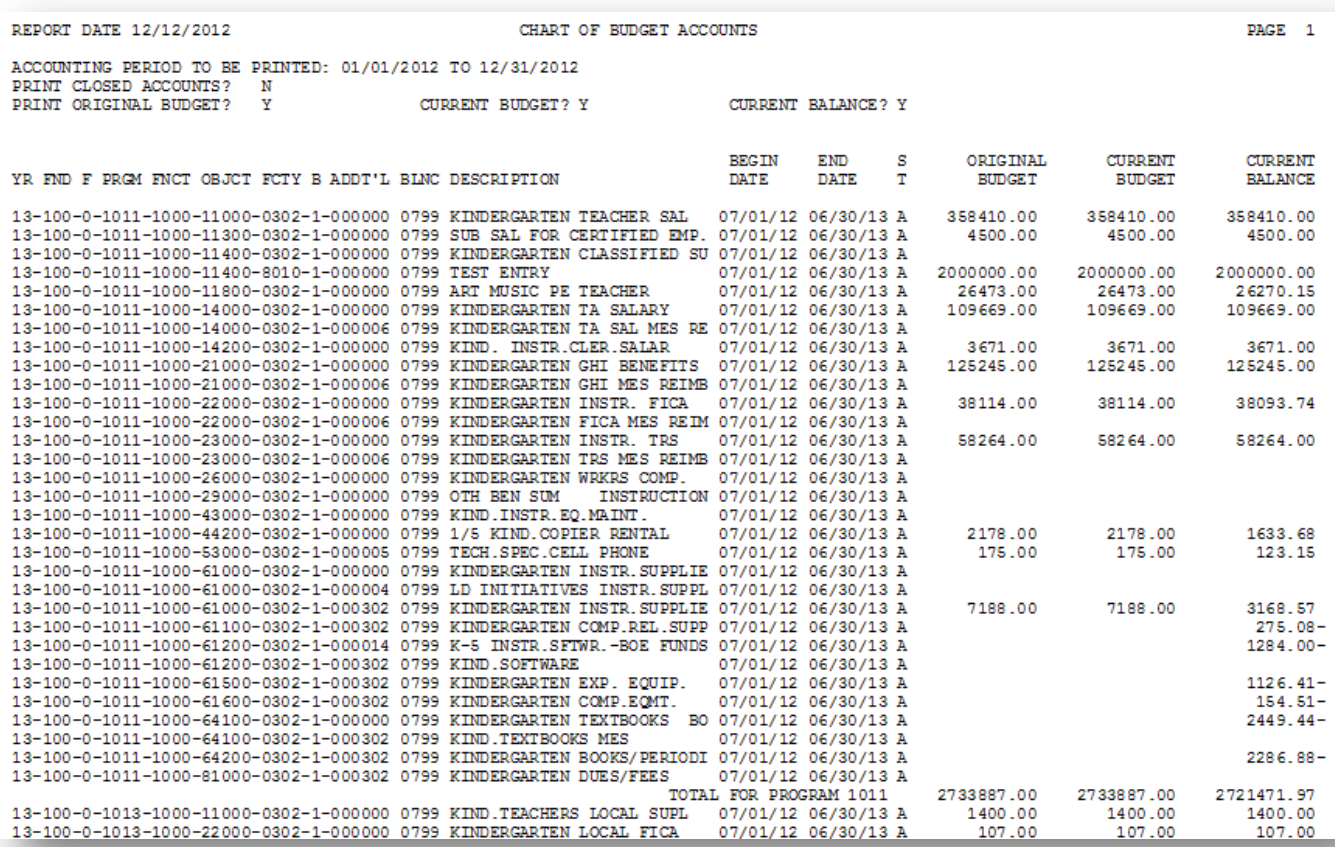

# <span id="page-33-1"></span><span id="page-33-0"></span>**Topic 5: Preparing the Import File for the Budget Upload** *5A. Budget Account Export & Import Checklist*

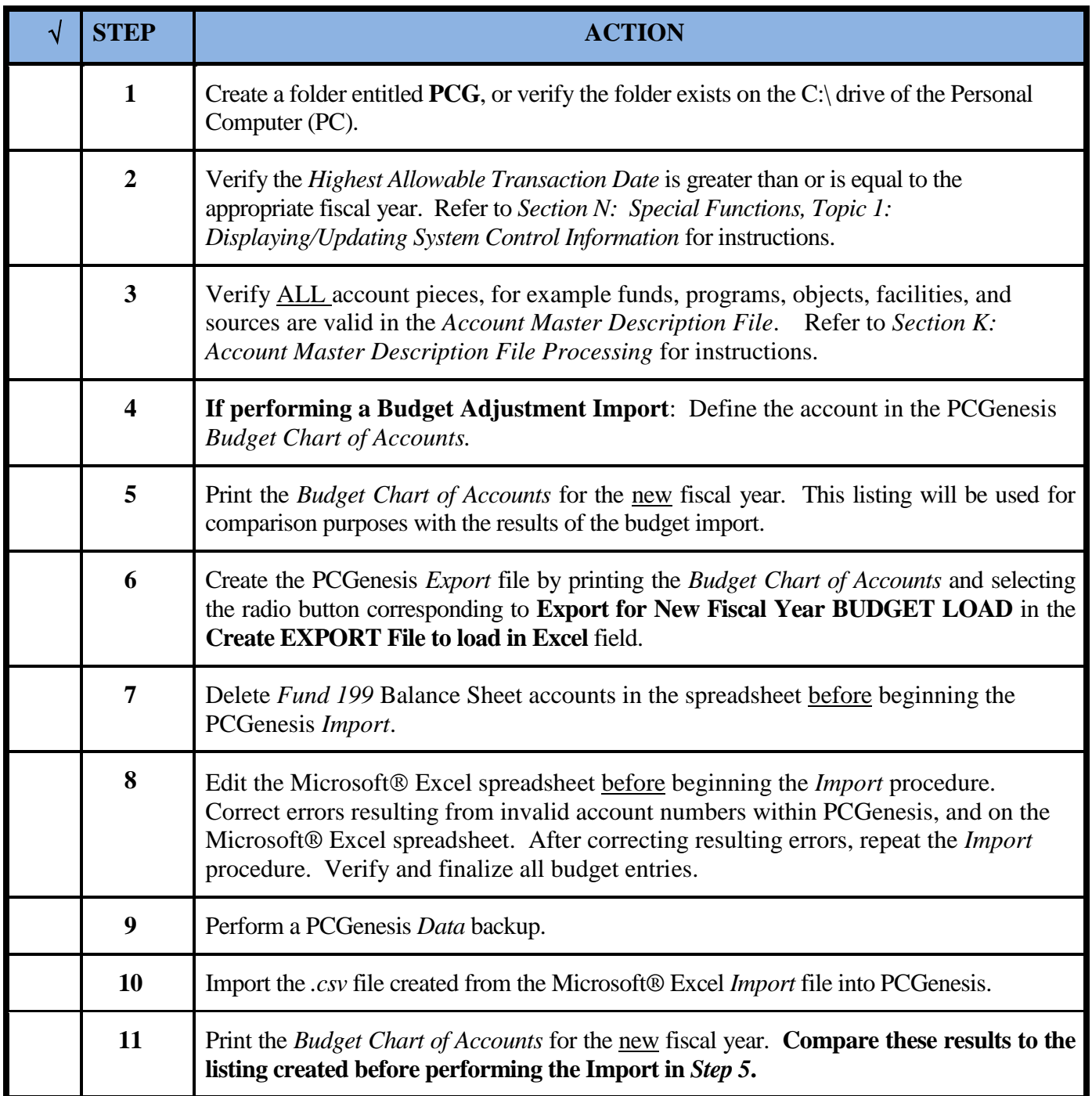

### <span id="page-34-0"></span>*5B. Budget Account Export*

### <span id="page-34-1"></span>*5B.1. Printing the Budget Chart of Accounts – Export for New Fiscal Year*

*Also run the Budget Chart of Accounts by selecting F9 (Financial Reporting and Month/Yr-End Close Menu) → F3 (Budget & Revenue Account Master Reports Menu) →F3 (Budget Master: Chart of Accounts). This procedure and the corresponding screenshots are the same as those presented here.*

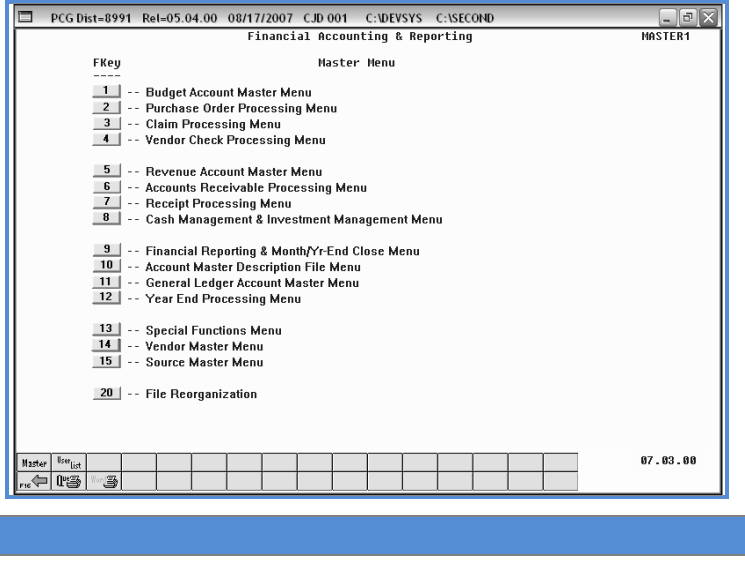

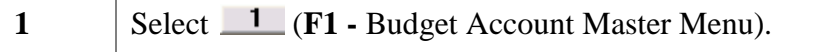

**Step Action**

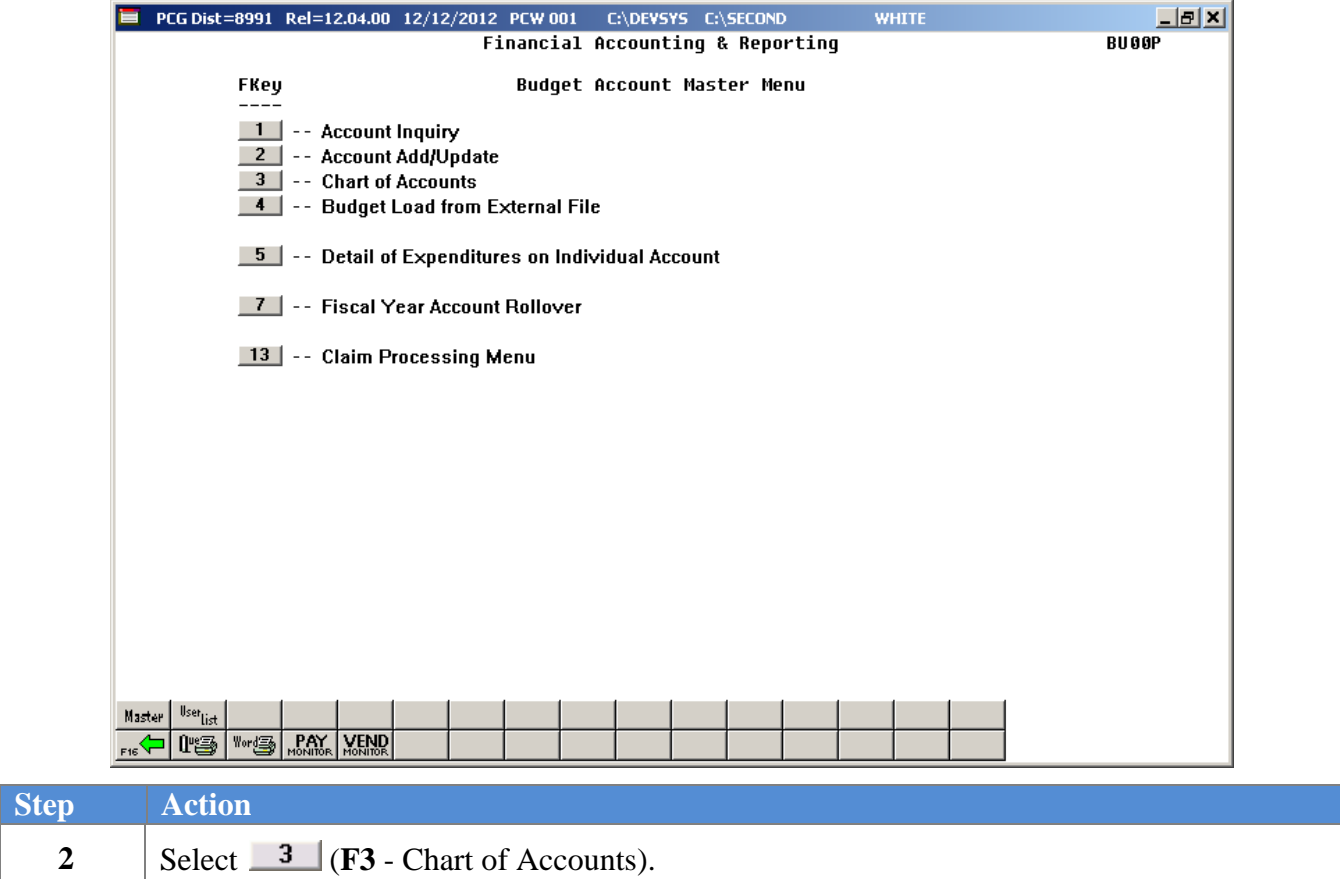

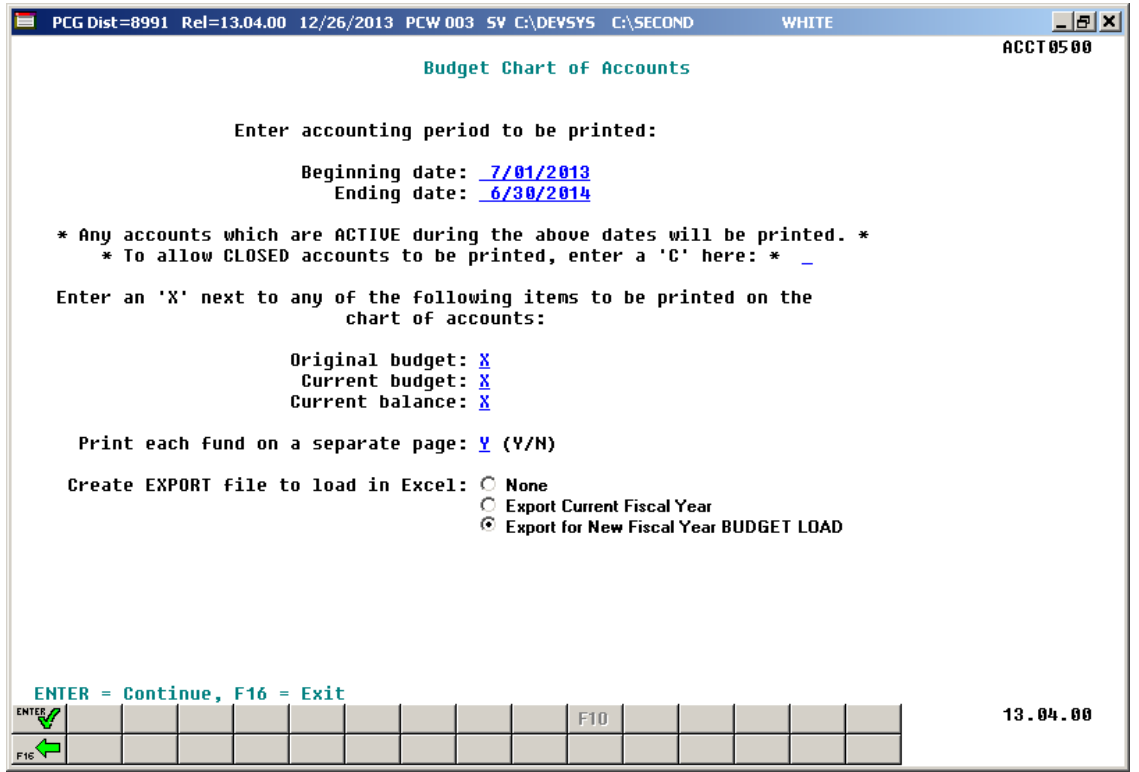

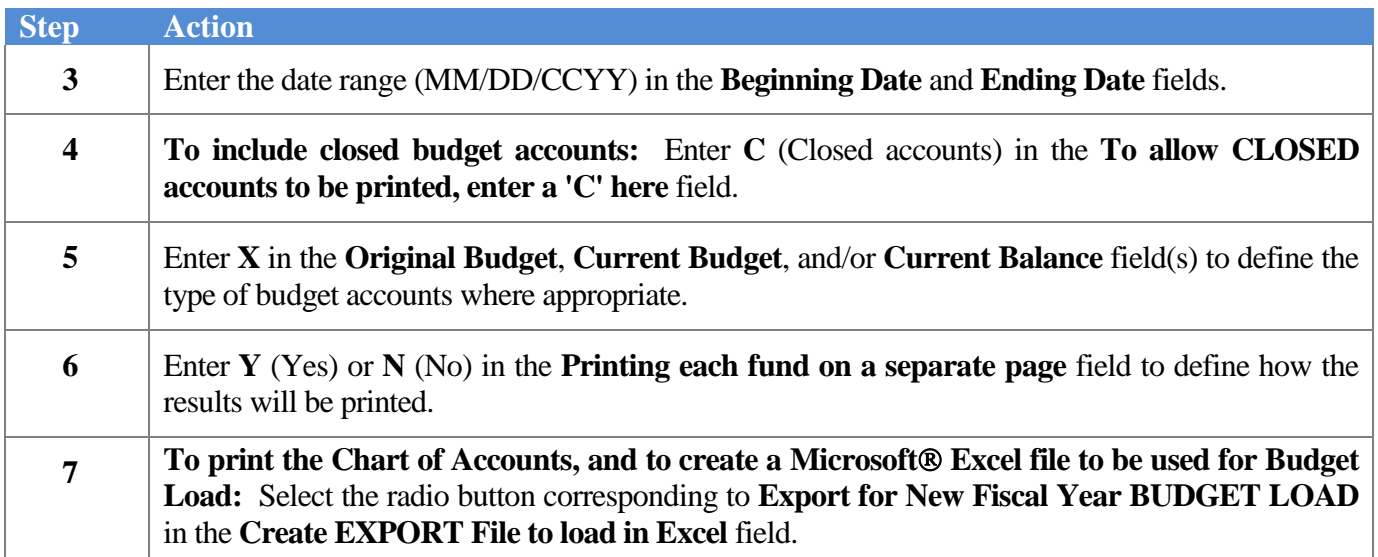

When the radio button corresponding to **Export for New Fiscal Year BUDGET LOAD** is selected, the following screen displays:

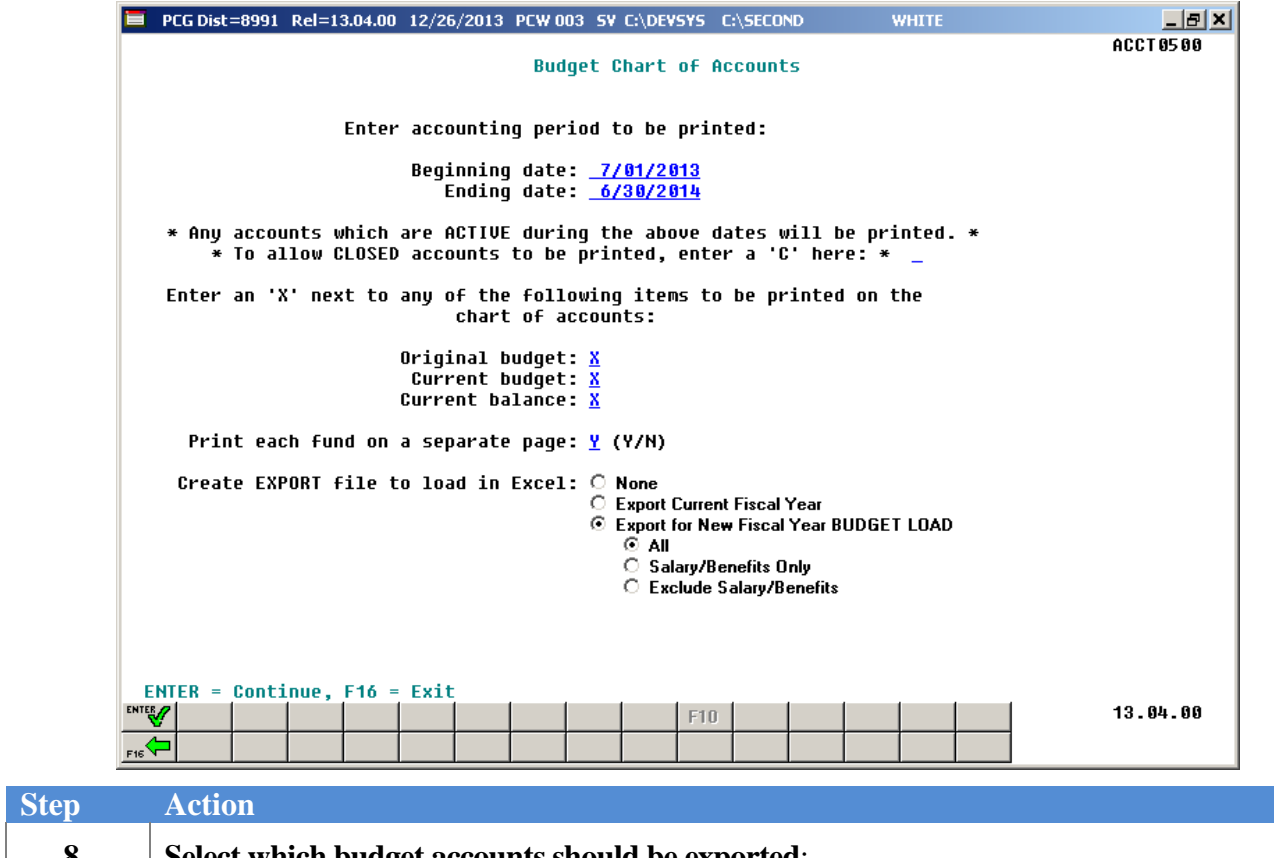

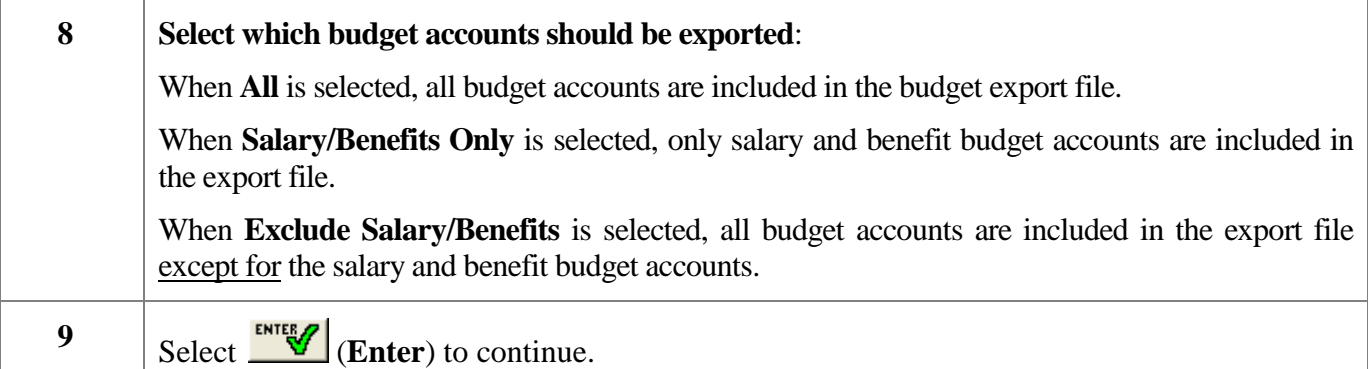

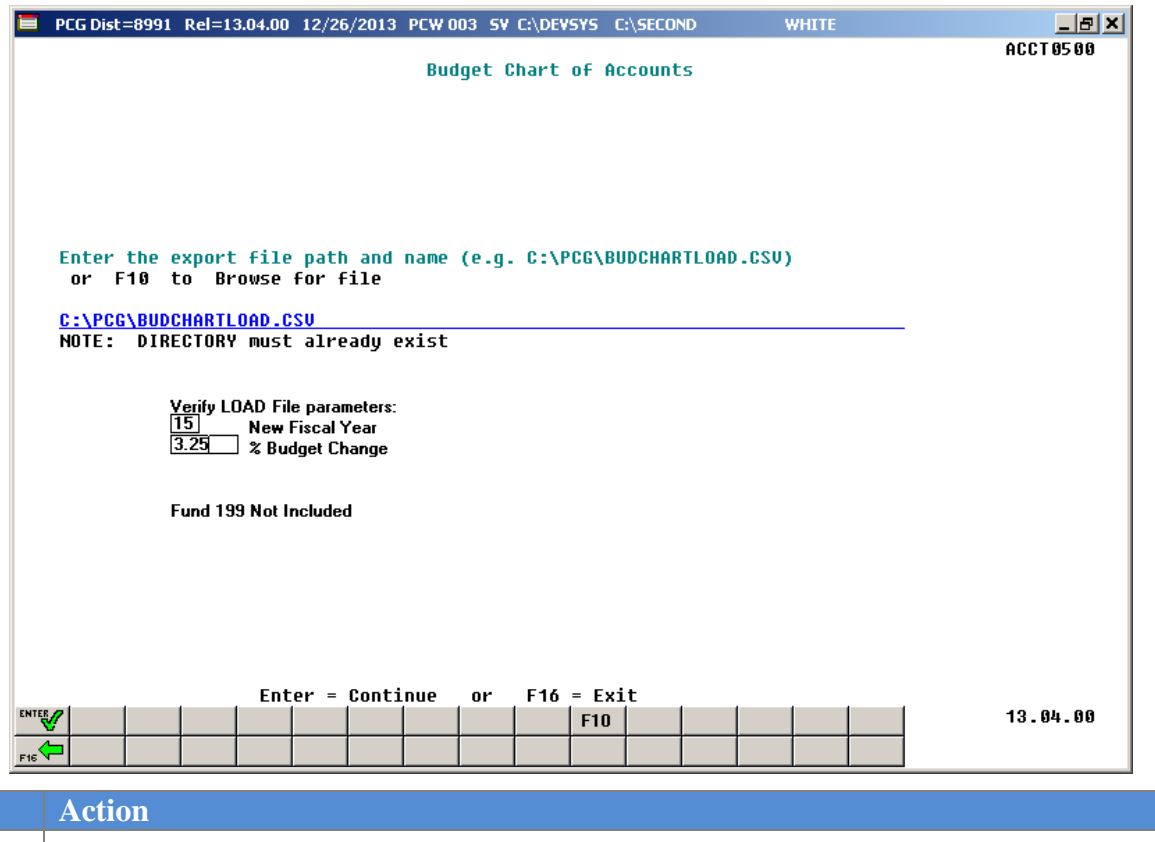

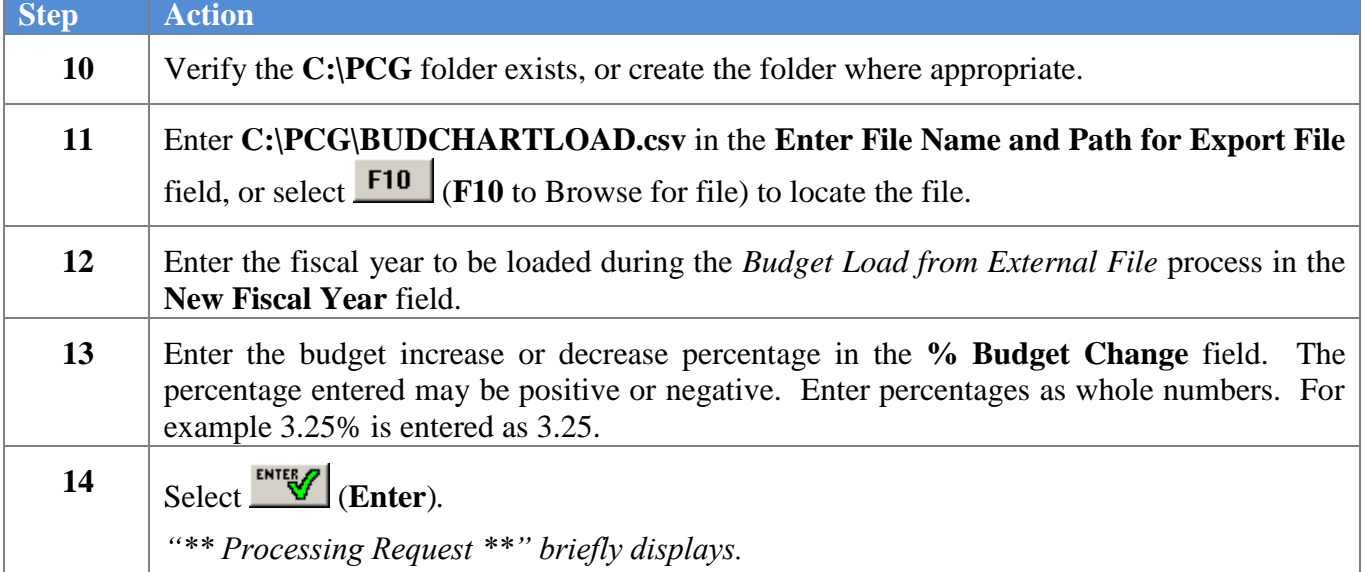

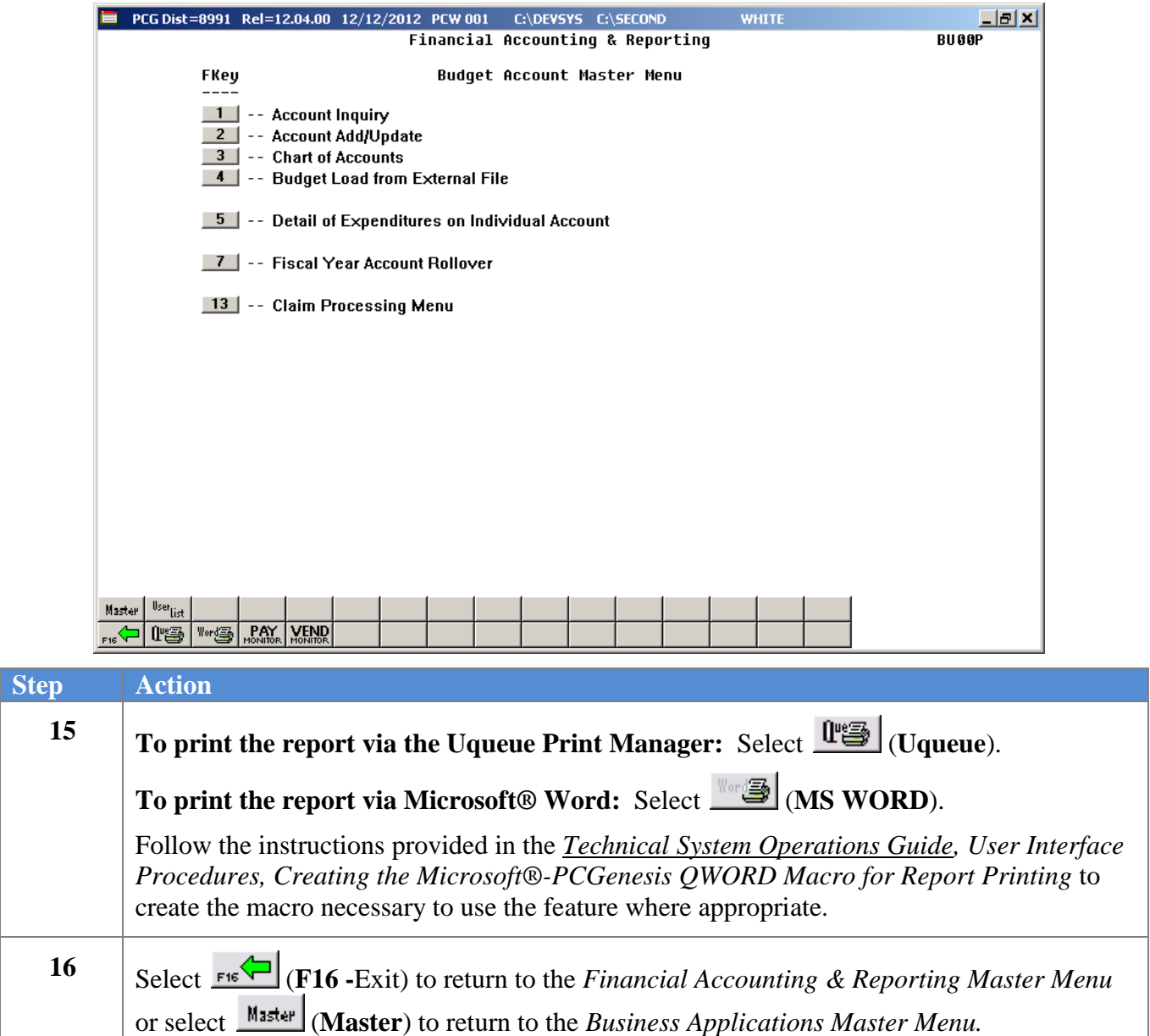

### <span id="page-40-0"></span>*5B.2. Creating the Microsoft® Excel Import File with the New Fiscal Year's Budget Amounts*

The *Creating the Microsoft® Excel Import File* procedure formats the *Export* file created in *Topic 5B.1: Printing the Budget Chart of Accounts for Budget Load*, and creates the new fiscal year's budget. Modify the export files by using these instructions.

This document provides detailed instructions for the creation of the new fiscal year's budget based on prior year amounts via Microsoft® Excel. Instructions are also provided for saving the results in a *Comma Separated Value* (.csv) file suitable for the *Budget Load from External File* procedure. The following columns are required for the *Comma Separated Value* (.csv) import file:

- **Column A - Fiscal Year**
- **Column B – Fund Code**
- **Column C - Fisc Indicator (Always zero)**
- **Column D - Program Code**
- **Column E - Function Code (or Revenue Source)**
- **Column F - Object Code**
- **Column G – Facility Code**
- **Column H - Building Code**
- **Column I - Additional Code**
- **Column J - Balance Sheet Account Code**
- **Column K - Budget Amount**
- **Column L – Description**

An additional **column M** with the heading **CURRENT** is included in the .csv file to aid in the analysis of the budget figures. For your calculations, you may also wish to create additional formulas. The CURRENT column (M) will be ignored during the import process.

During the export process, the user specifies the percentage budget increase or decrease by entering a percentage into the **% Budget Change** field. Valid percentages are either positive or negative values. During the export process, the PCGenesis system extracts the current budget figures based upon the **Beginning date** and **Ending date** entered on the input screen, and applies the **% Budget Change** percentage in order to create the **New Budget Amount** column (**K)**. The current budget amount upon which the calculation is based is extracted into the **CURRENT** column (**M**) for reference only.

The export process may be run as many times as necessary, with as many different **% Budget Change** values as desired, until a satisfactory upload file is created. The new budget amounts may also be manually adjusted individually where appropriate when editing the file in Microsoft® Excel as described below.

*Based on the version of software used, file extensions such as Excel Workbook (\*.xlsx), Excel 97-2003 Workbook (\*.xls), Comma delimited (\*.csv), and Excel 97-2003 Template (\*.xlt), for example, may contain descriptions that differ from this document's instructions. Ensuring that the filename description selected, such as "Workbook", "Spreadsheet", and ".csv File", corresponds to the file type indicated within the instructions, prevents additional processing errors.*

> **Georgia Department of Education September 3, 2015 1:53 PM Page 38 of 65 All Rights Reserved.**

### *\*\*\*IMPORTANT\*\*\**

#### *Do not enter commas (,) in any of the Microsoft® Excel spreadsheet's data fields as doing so creates incompatibilities with the .csv file's format.*

*The following instructions create a new fiscal year's budget based on the current fiscal year's budget amount.*

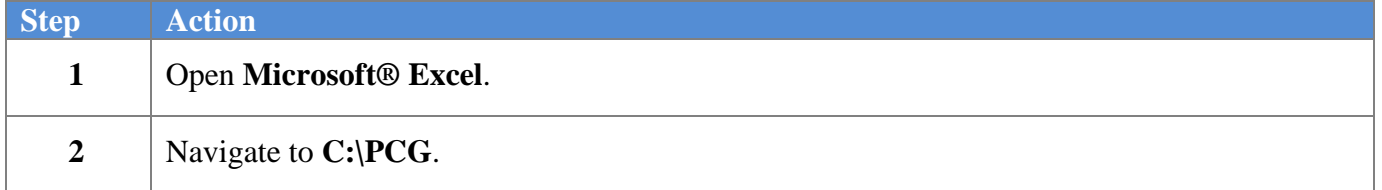

The following window displays:

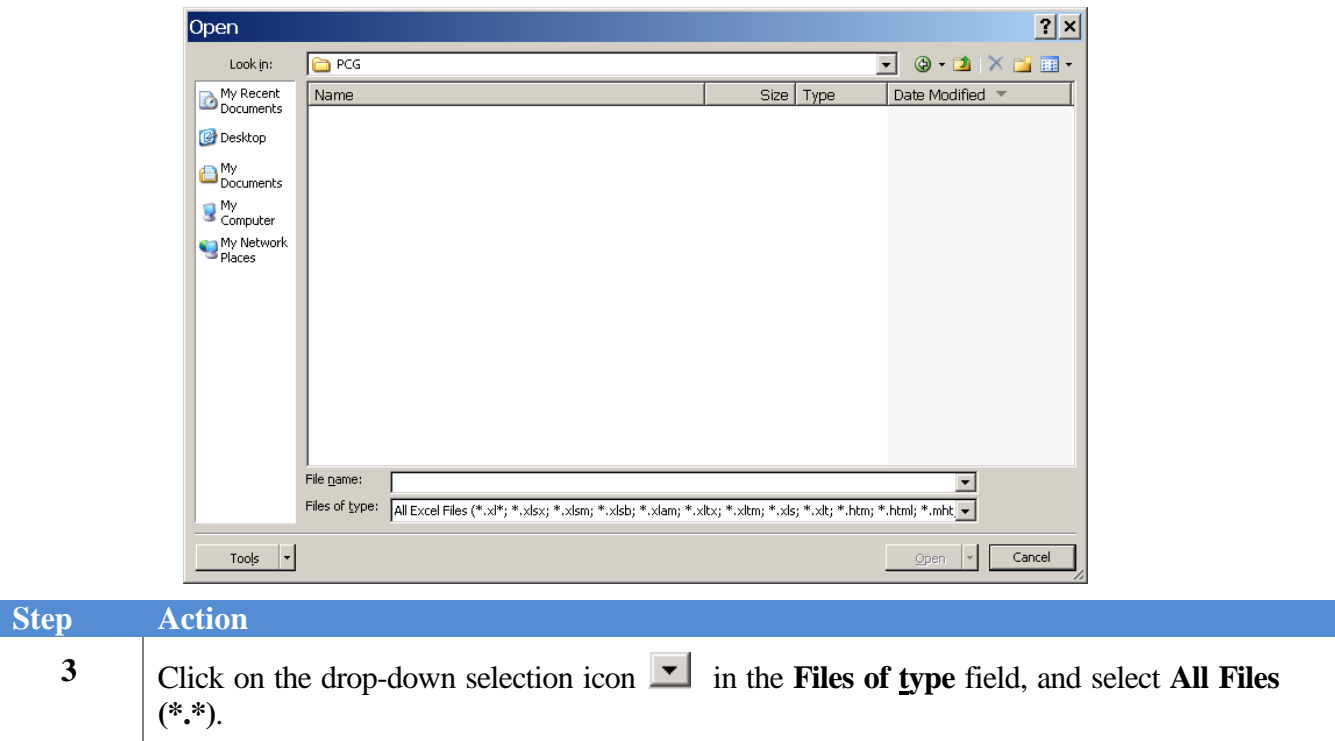

The following window displays:

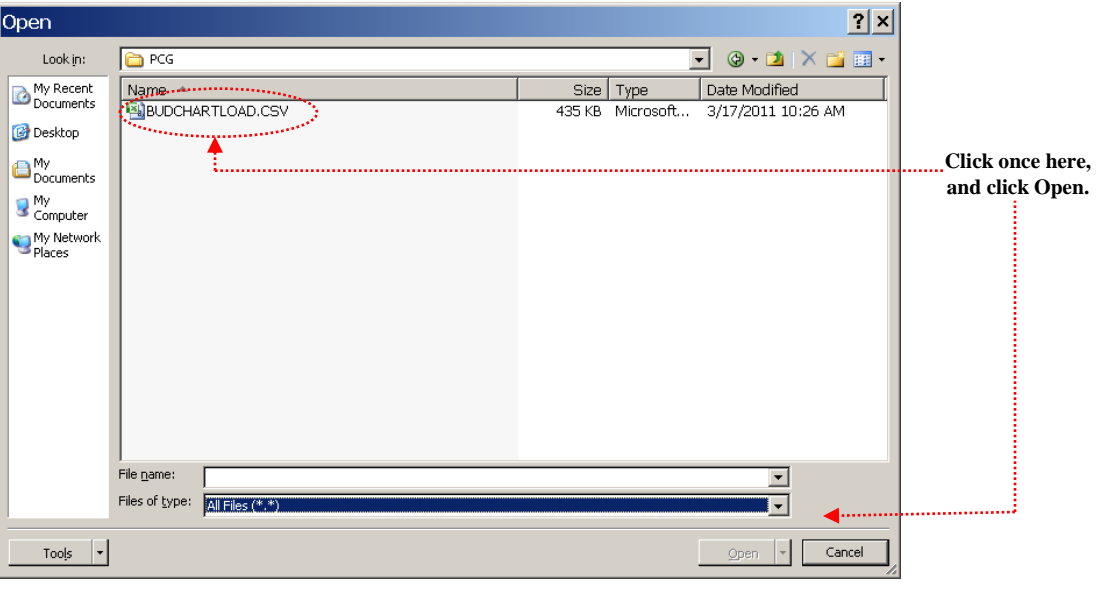

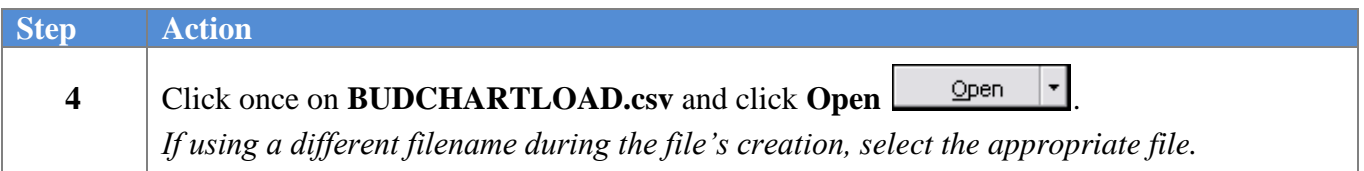

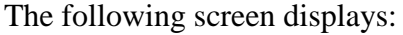

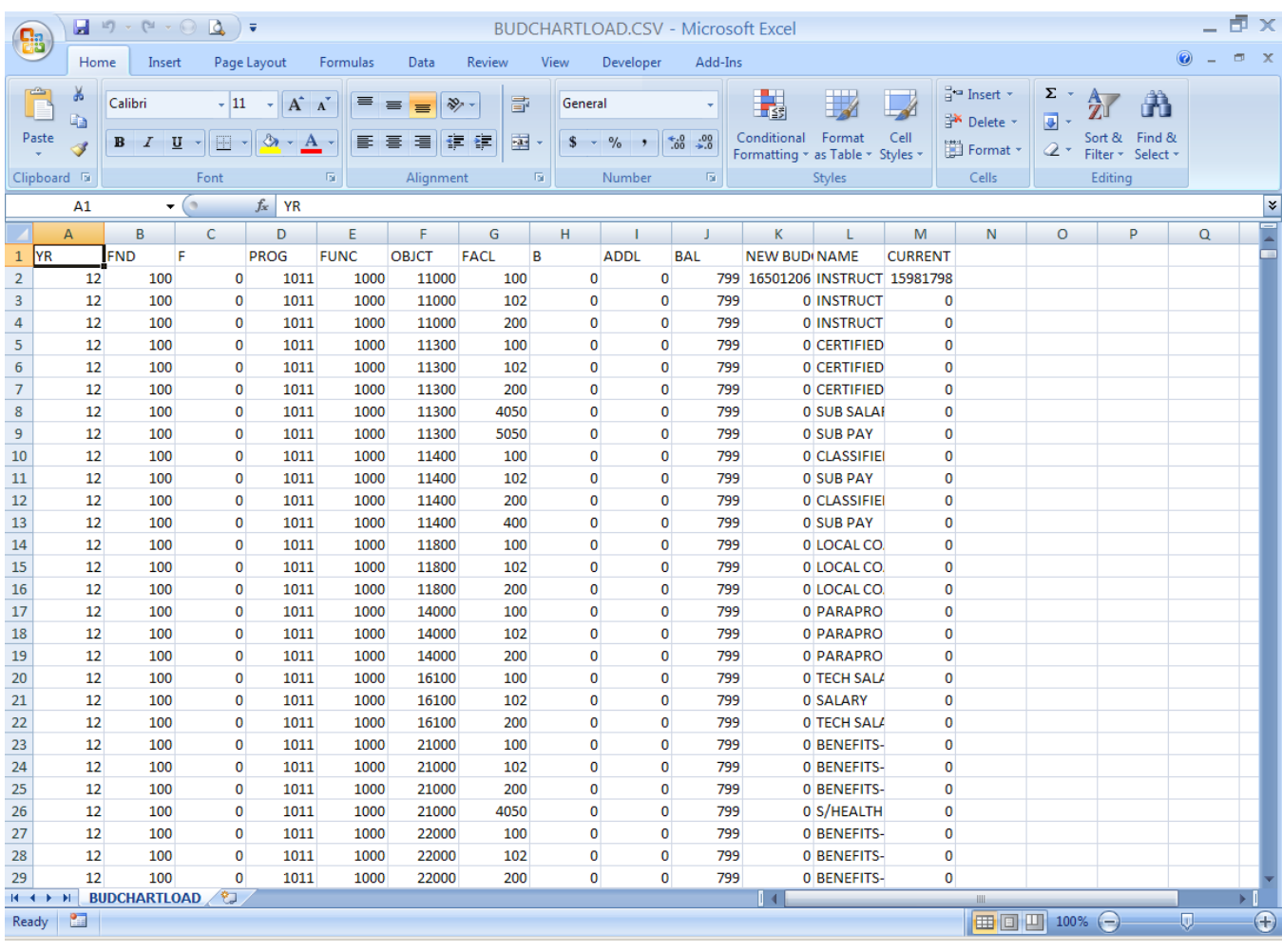

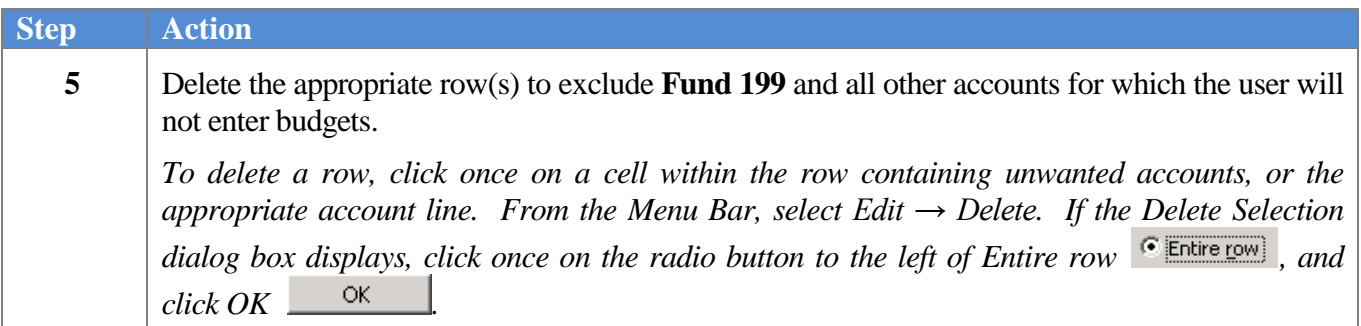

### *\* \* \* Attention \* \* \**

**Step Action 6 To adjust the columns**:Select the appropriate columns. With the columns selected, from the *Menu Bar*, select **Format**  $\rightarrow$  **Column**  $\rightarrow$  **AutoFit Selection**. **7 OPTIONAL** Save the spreadsheet as a Microsoft® Excel **Workbook (\*.xls)** if extensive changes are required to the **New Budget Amount** values. **8 To format the amounts within the inserted column:** Select the appropriate column by selecting once within the column. From the *Menu Bar*, select **Format**  $\rightarrow$  Cells. Within the *Format Cells* dialog box, select the **Number** tab, and select **Number** from the *Category* column. Enter 2 in the **Decimal places** field and select  $\begin{bmatrix} OK \\ \hline \end{bmatrix}$  (OK). **9 To format the width of the inserted column:** Select the appropriate column by selecting once within the column. From the *Menu Bar,* select **Format → Columns→ AutoFit Selection**. 10 Edit the Microsoft<sup>®</sup> Excel spreadsheet **before** beginning the *Import* procedure. Verify and finalize all budget entries. **11 To change the fiscal year (YR) field:** Enter **the two-digit year** in **Row A2** and select **Enter.**  *For example, enter 16 for FY16. With Cell A2 selected, select Copy*  $\Box$  *A moving border will surround the cell's contents. Position the cursor within Row A3 of the column. Select the remaining cells within the column by continuing to hold down the SHIFT key to the last cell within the column. With all cells within the column selected, select Enter. You may also incorporate more creative sort options into the spreadsheet to verify budget amounts and to add more columns and totals. Regardless of the purpose, all formulas must be converted into values before the file is imported into PCGenesis*.

*Steps 6 – 16 are OPTIONAL and are included for your information to use as needed.*

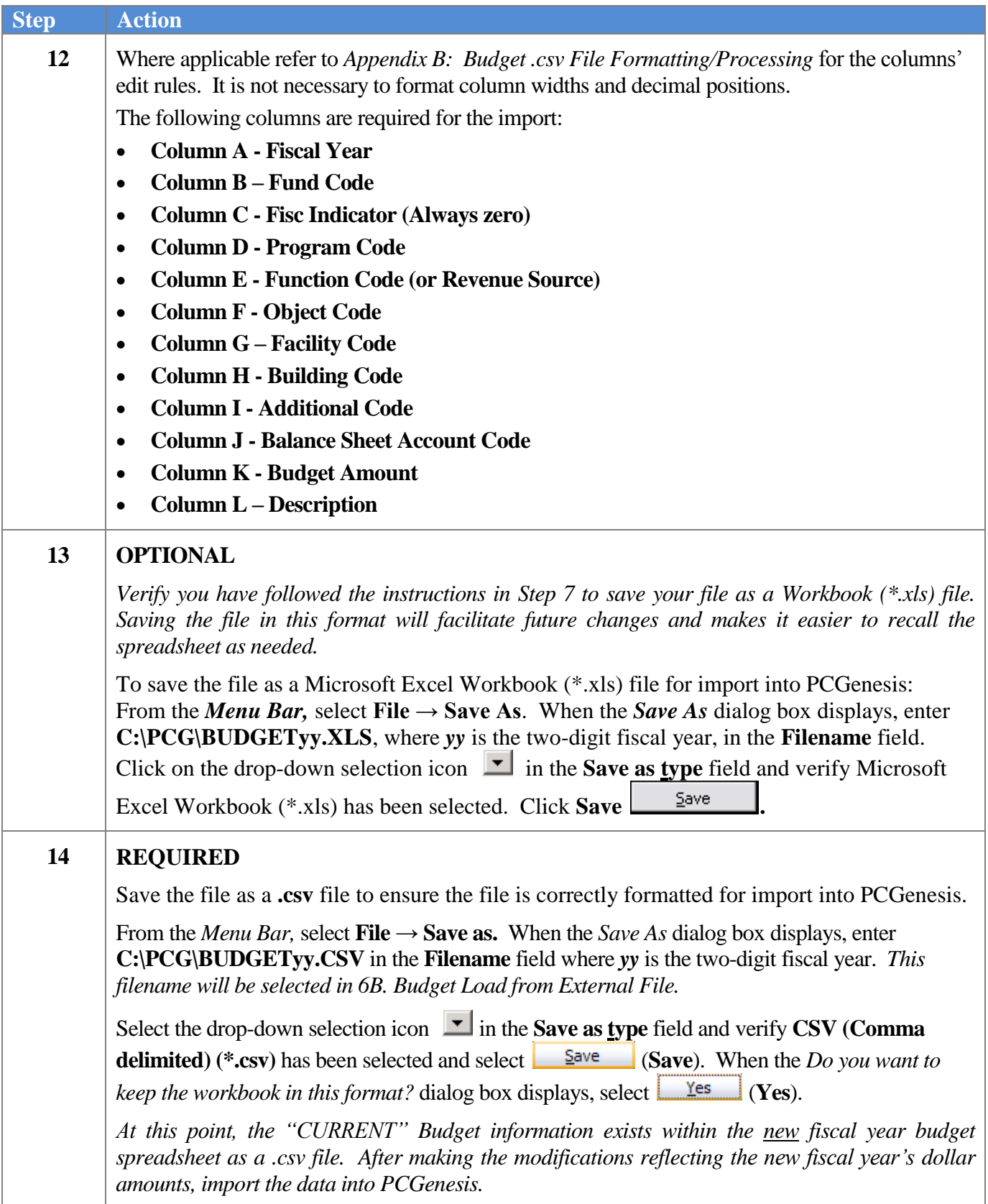

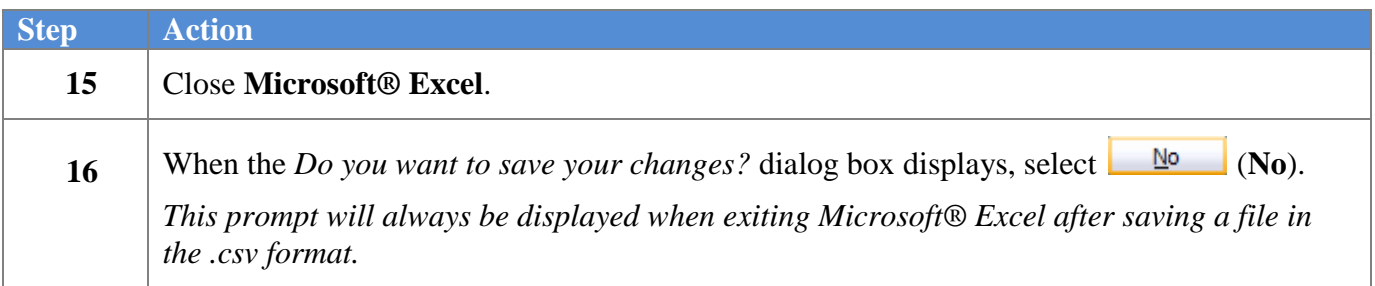

# <span id="page-47-0"></span>*Topic 6: Importing the Microsoft® Excel Budget.csv File into PCGenesis*

<span id="page-47-1"></span>*6A. Performing a PCGenesis Data Backup*

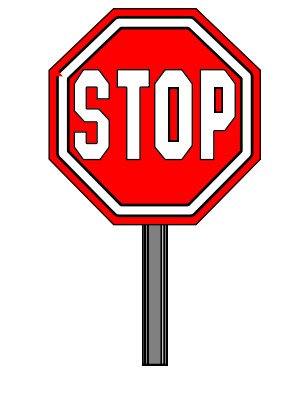

**\* \* \* ATTENTION \* \* \***

### **Performing a data backup before the beginning of the import of budget account information into PCGenesis is mandatory.**

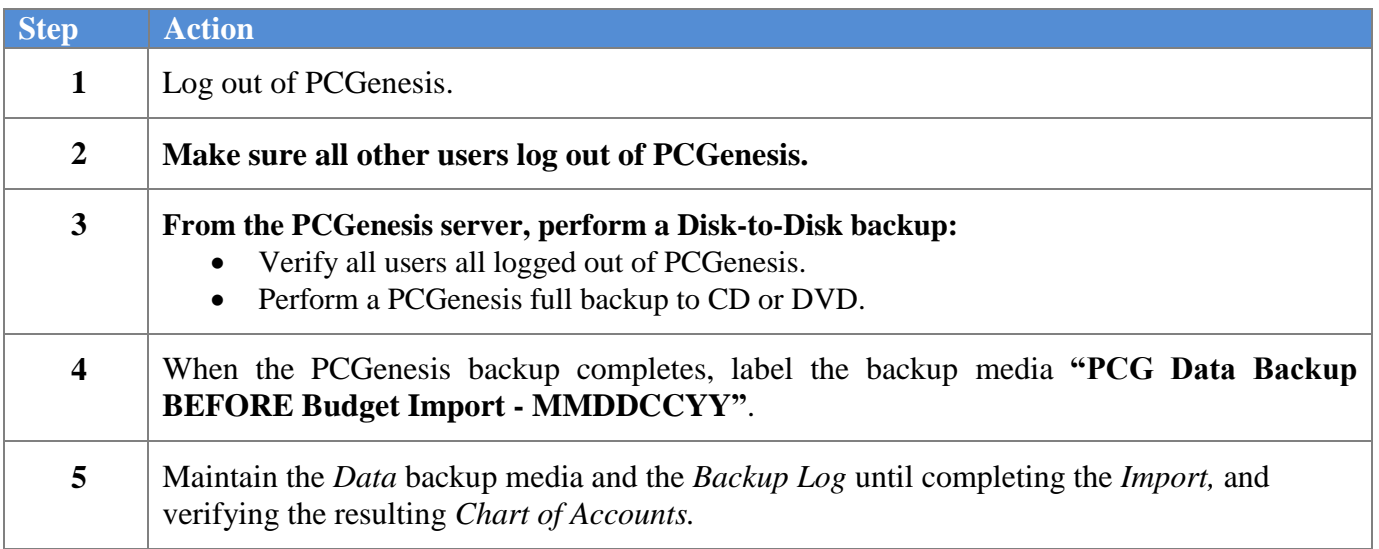

## <span id="page-48-0"></span>*6B. Budget Load from External File*

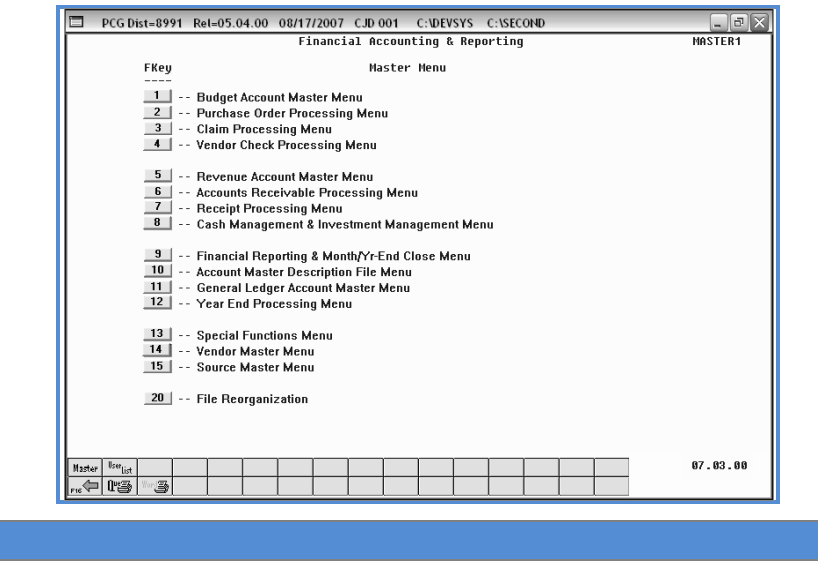

1 Select 1 **(F1** - Budget Account Master Menu).

The following screen displays:

**Step Action**

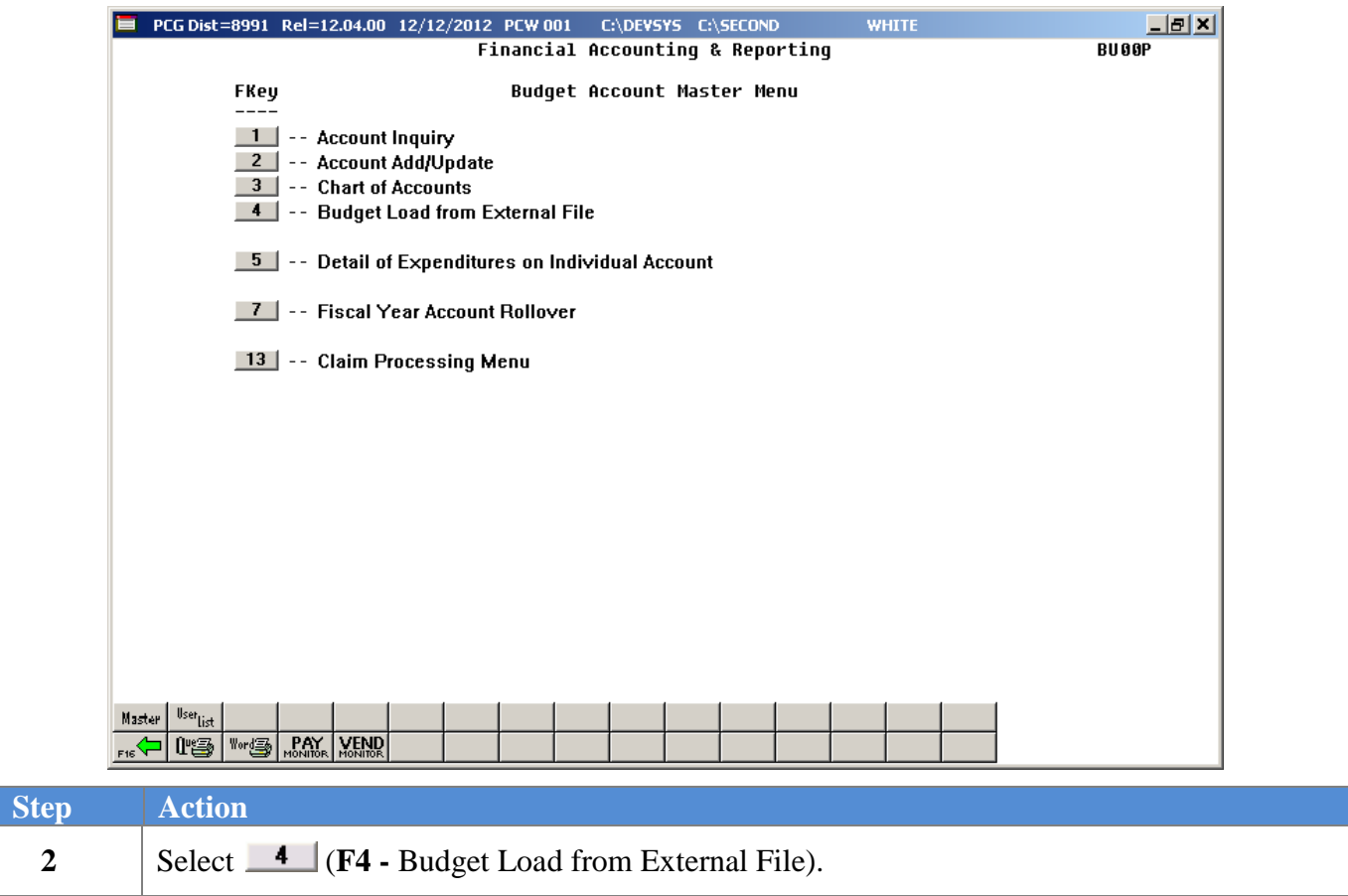

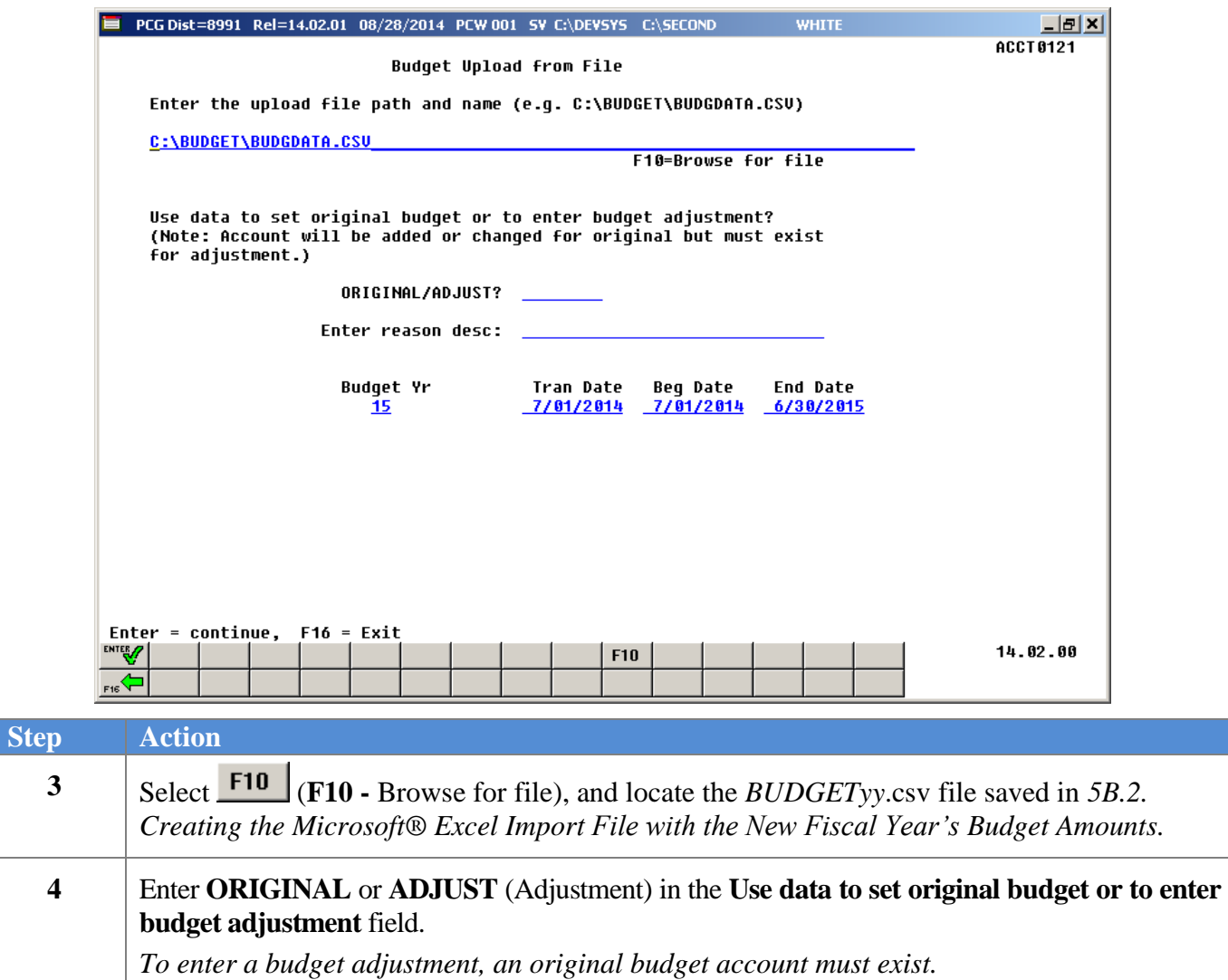

The following screen displays when entering "**ORIGINAL"** in *Step 4*:

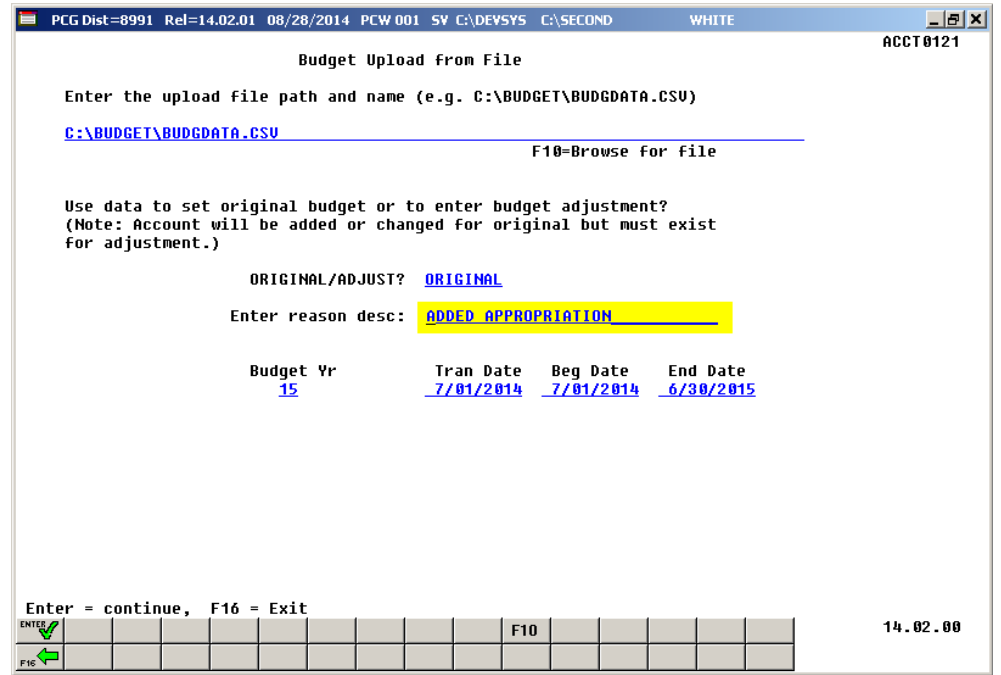

*"Added Appropriation" automatically defaults in the Enter Reason Desc field when entering "ORIGINAL" in Step 4.* 

The following screen displays if entering "**ADJUST"** in *Step 4*:

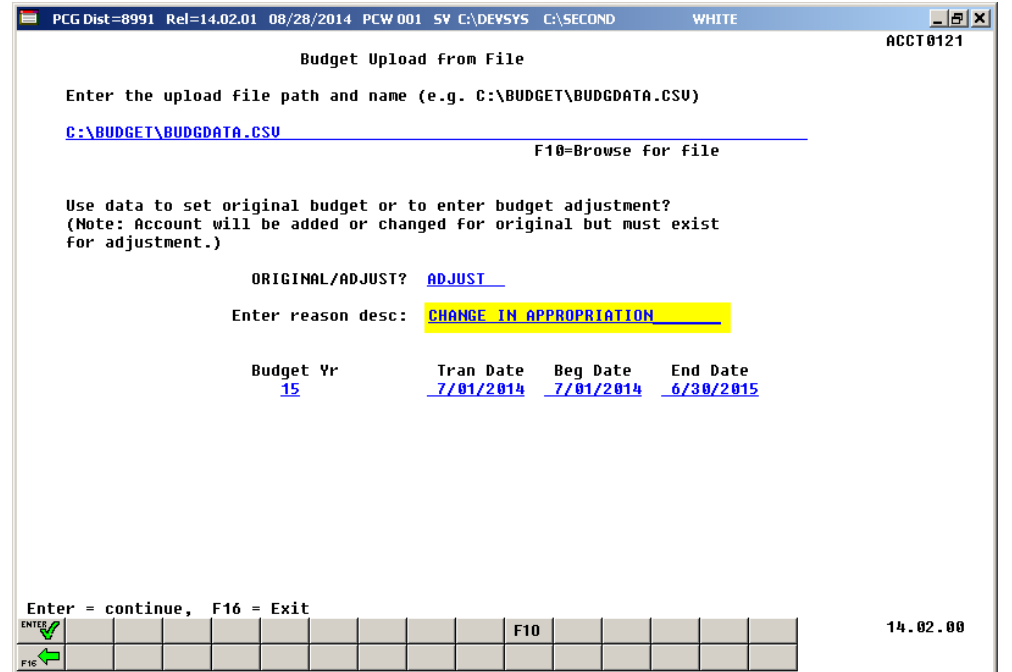

*"Change in Appropriation" automatically defaults in the Enter Reason Desc field when entering "ADJUST" in Step 4.*

> **Georgia Department of Education September 3, 2015 1:53 PM Page 48 of 65 All Rights Reserved.**

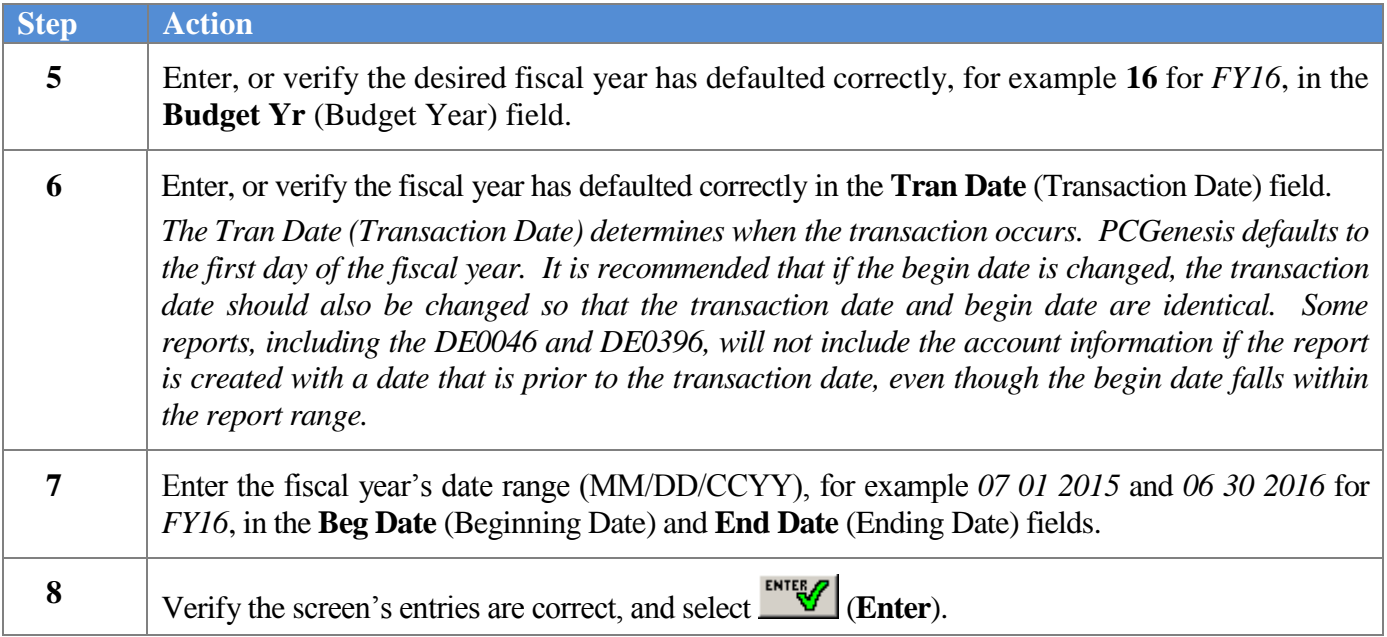

For **import file errors**, the following screen displays:

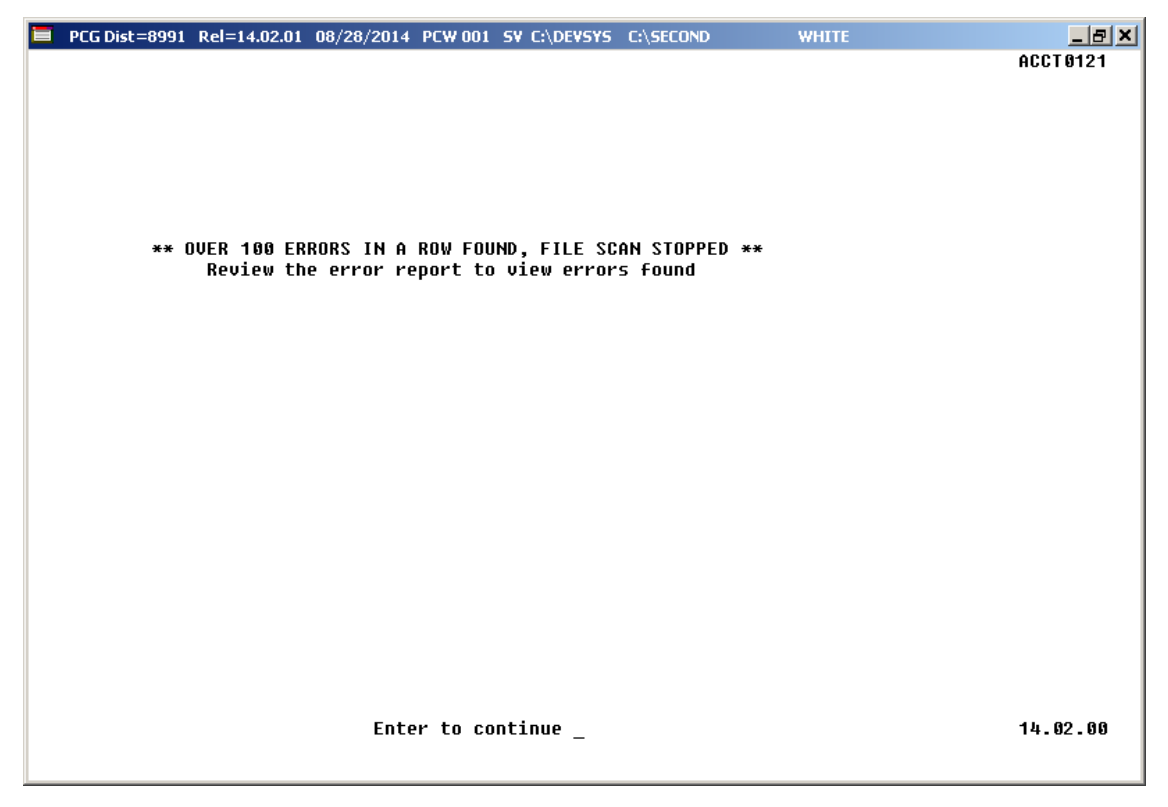

For **successful file imports**, the following screen displays:

**Step** 

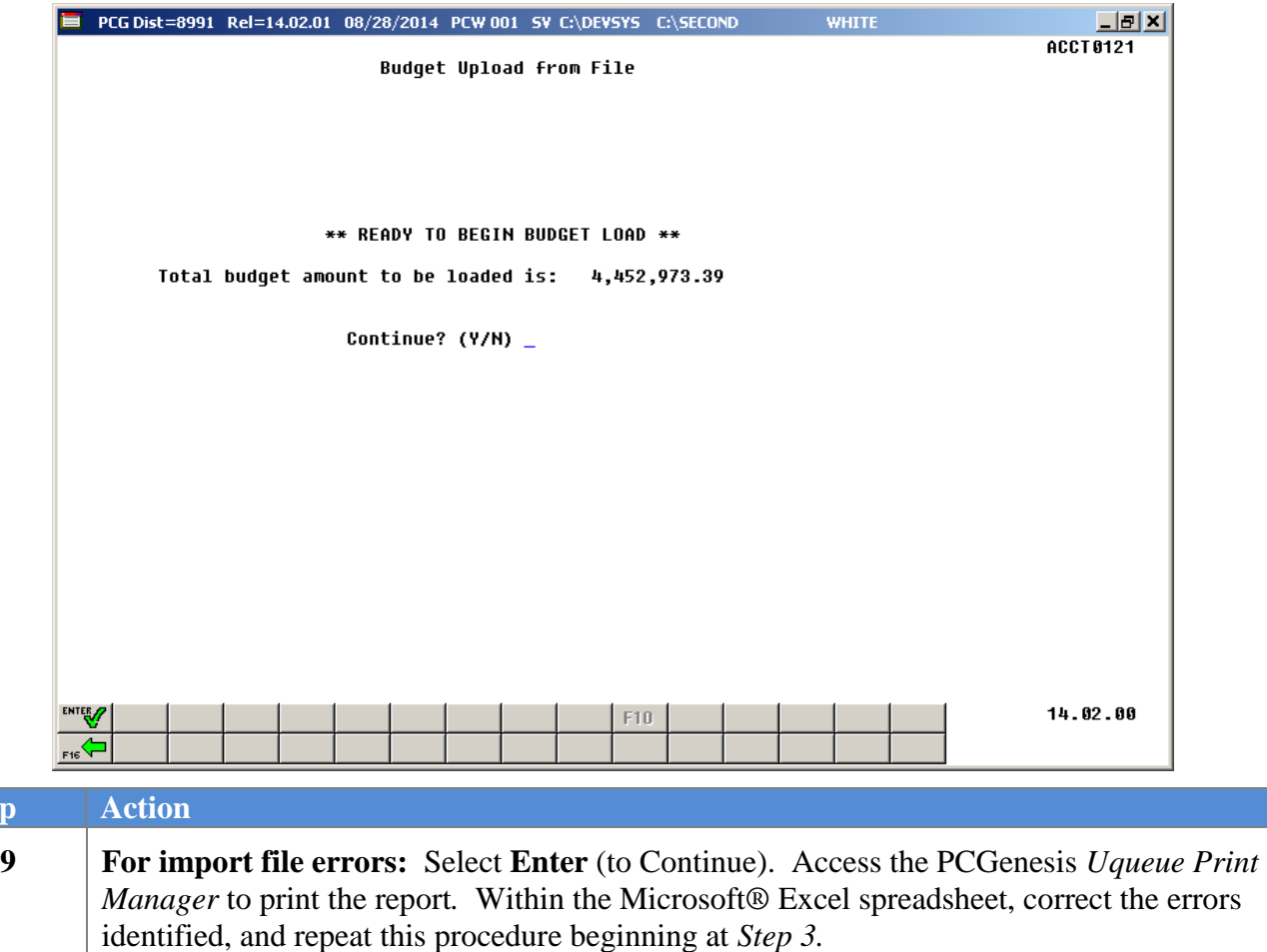

*Appendix A: Budget File Scan Error Processing provides additional information on interpreting the errors. View a sample of the report in appendix A1. Budget Upload Errors – Example.*

**10 For successful file imports:** Verify the total dollar amount in the **Total budget amount to be loaded is** field is correct.

> If the dollar amount is correct:Enter **Y** (Yes) in the **Continue Y/N?** field and select (**Enter**).

If the dollar amount is incorrect: Enter  $N$  (No) in the **Continue Y/N?** field and select  $\Box$ (**Enter**). *The Budget Account Master Menu redisplays, and PCGenesis exits the import procedure. Verify no duplicate accounts exist, and that the decimal point (.) is in the correct location.*

*"Loading Budget Amounts" briefly displays, and PCGenesis updates the appropriate dollar amounts.*

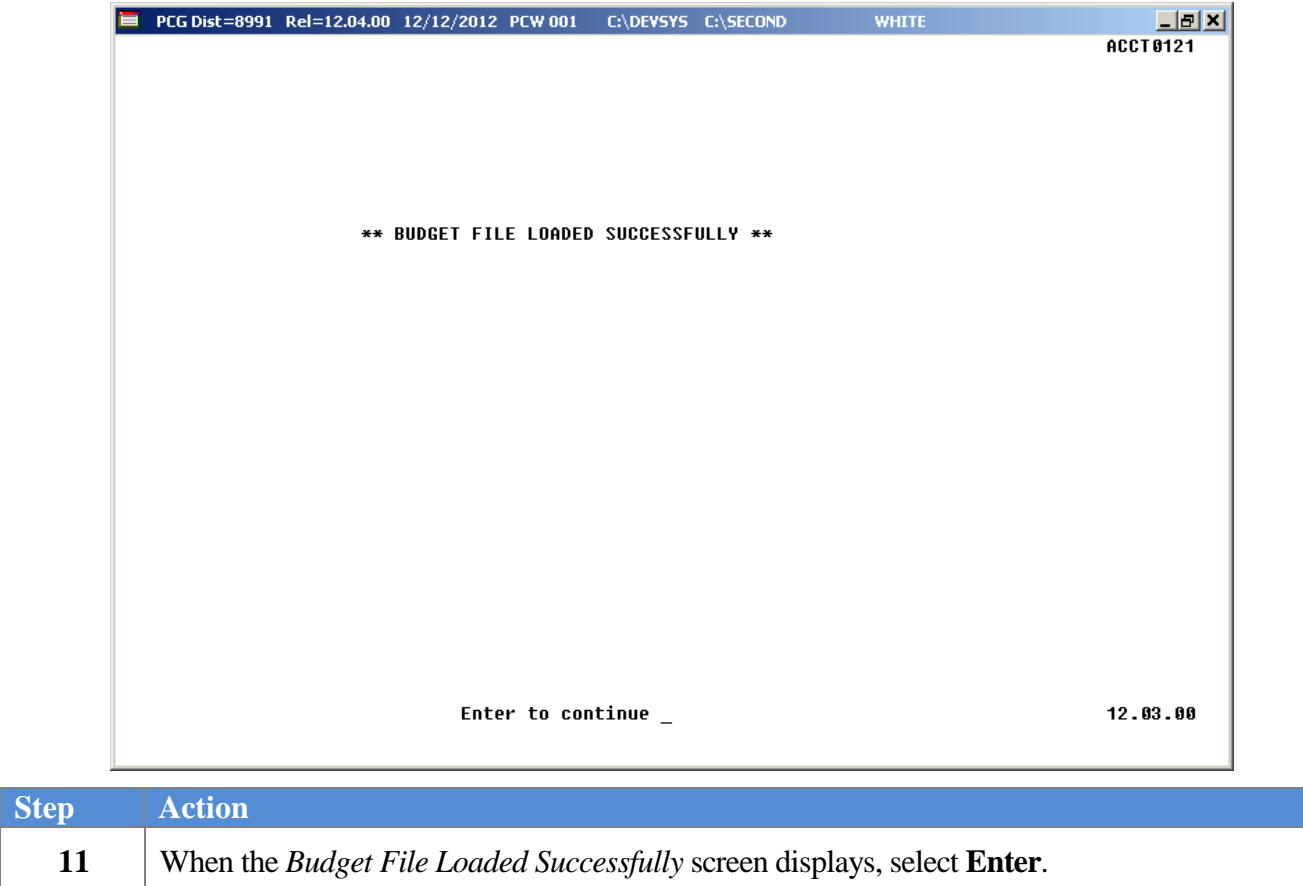

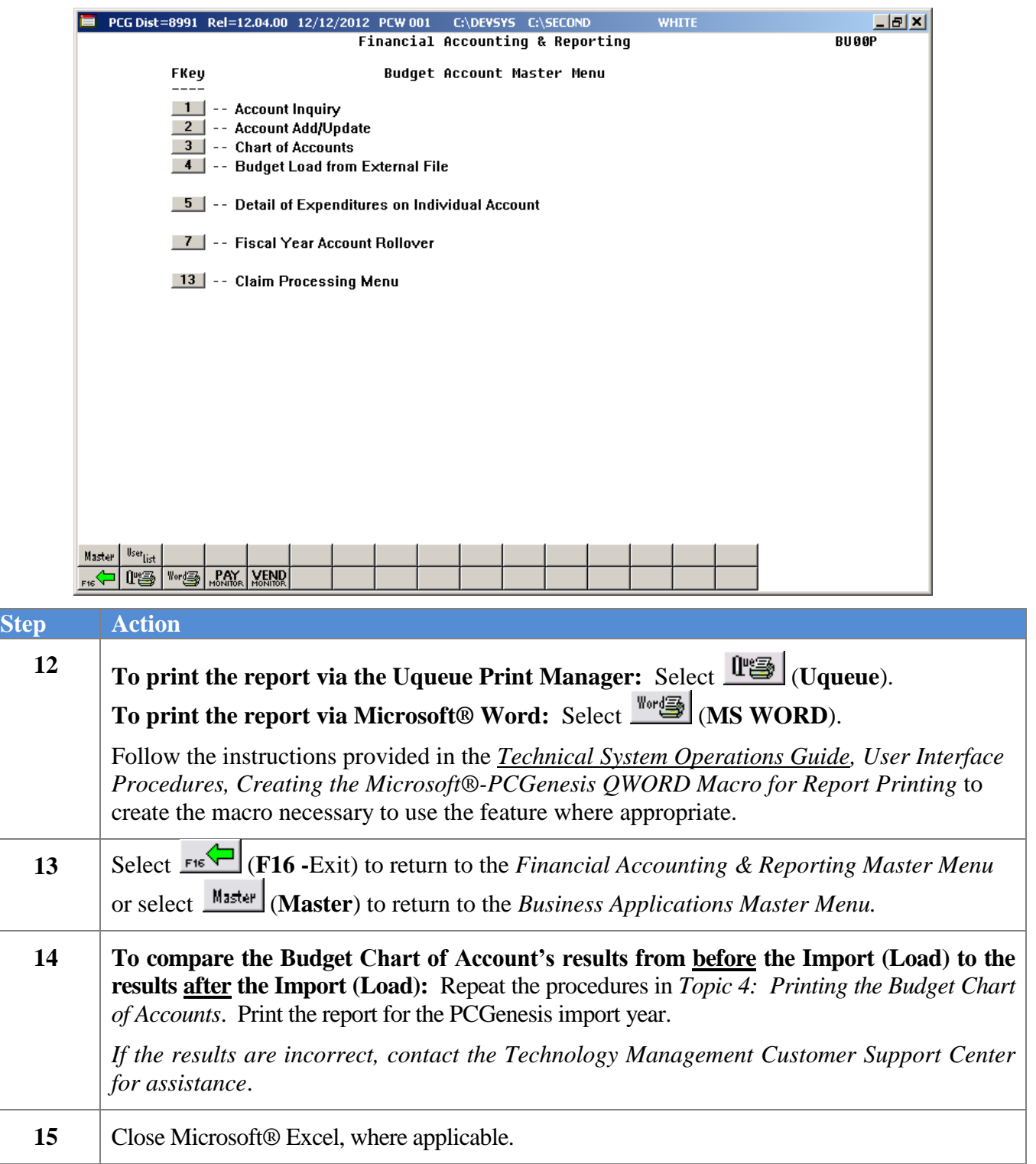

### <span id="page-55-0"></span>*6B.1. Budget Load Error Report (Corrections Required) – Example*

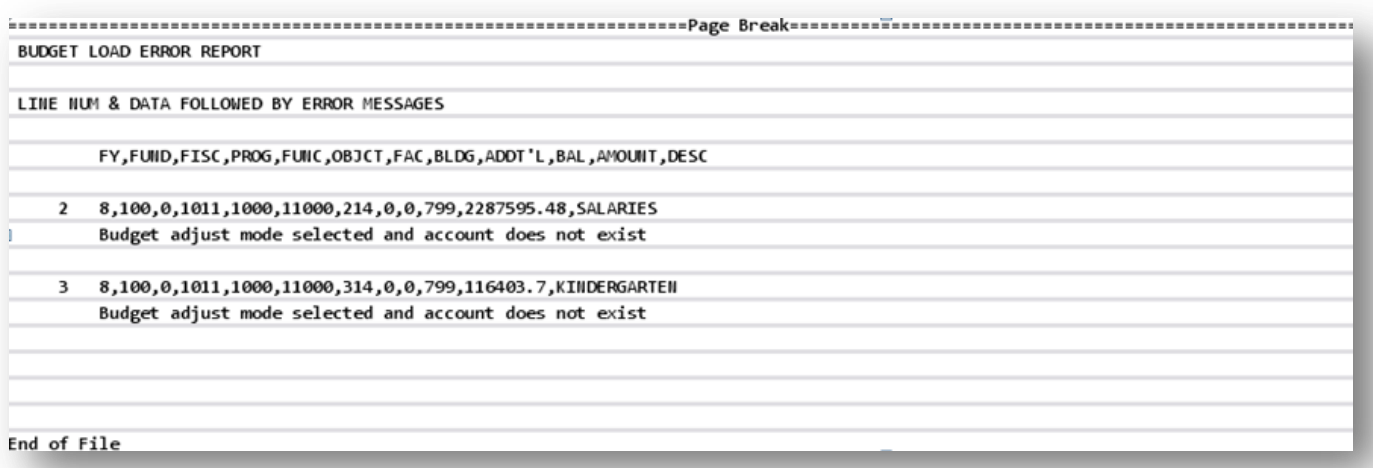

### <span id="page-55-1"></span>*6B.2. Budget Load Error Report (Successful Upload) – Example*

```
BUDGET LOAD ERROR REPORT
** NO ERRORS FOUND IN INPUT DATA **
** BUDGET LOAD COMPLETE **
```
# <span id="page-56-0"></span>*Topic 7: Printing the Detail of Expenditures Report – Individual Account*

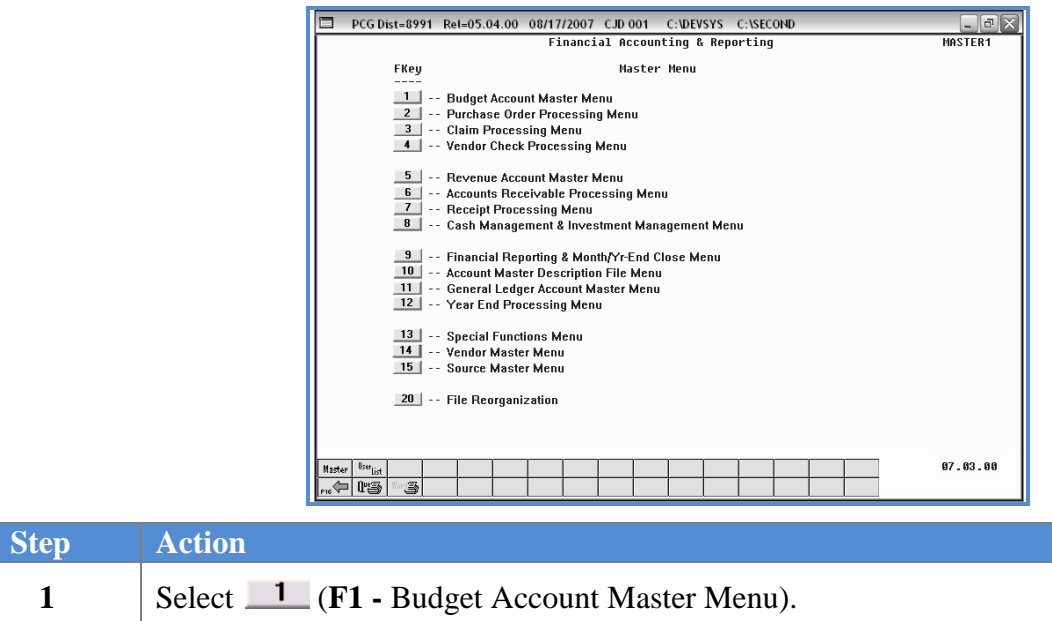

The following screen displays:

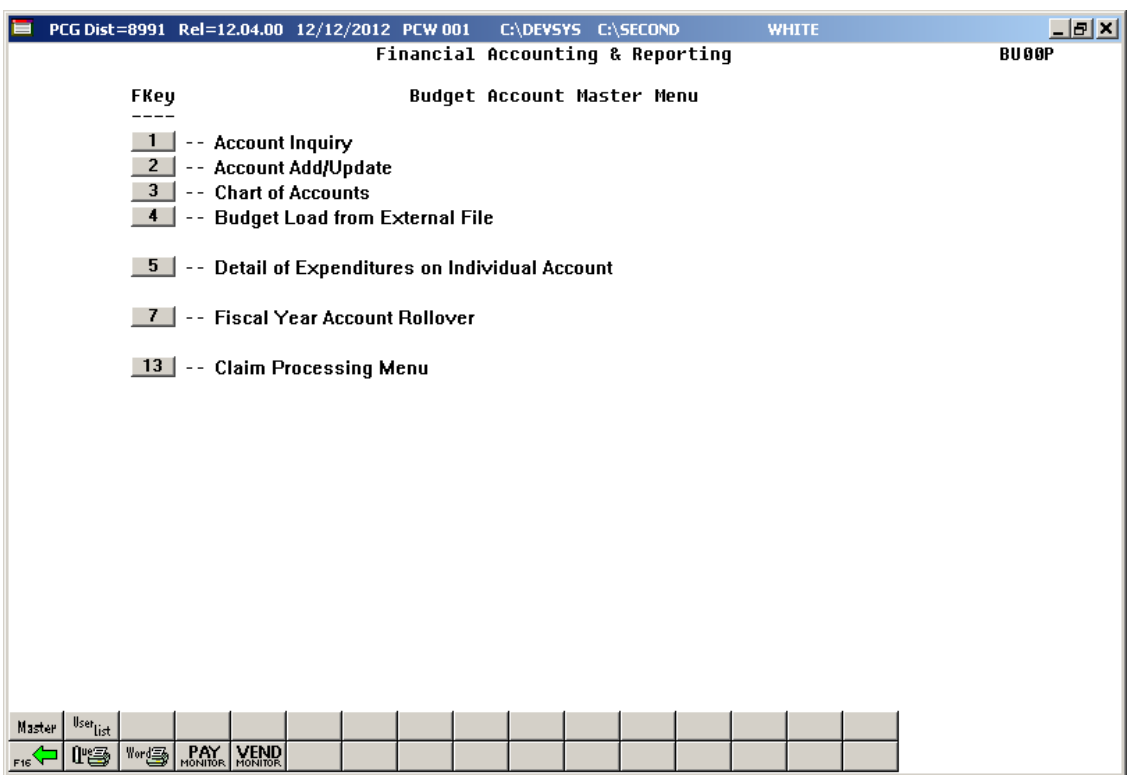

**Georgia Department of Education September 3, 2015 1:53 PM Page 54 of 65 All Rights Reserved.**

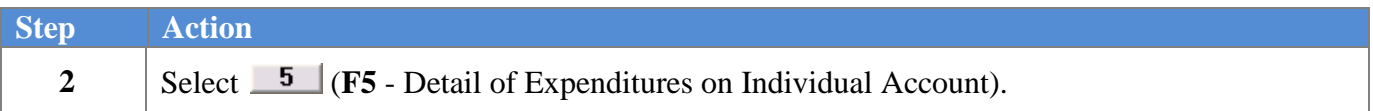

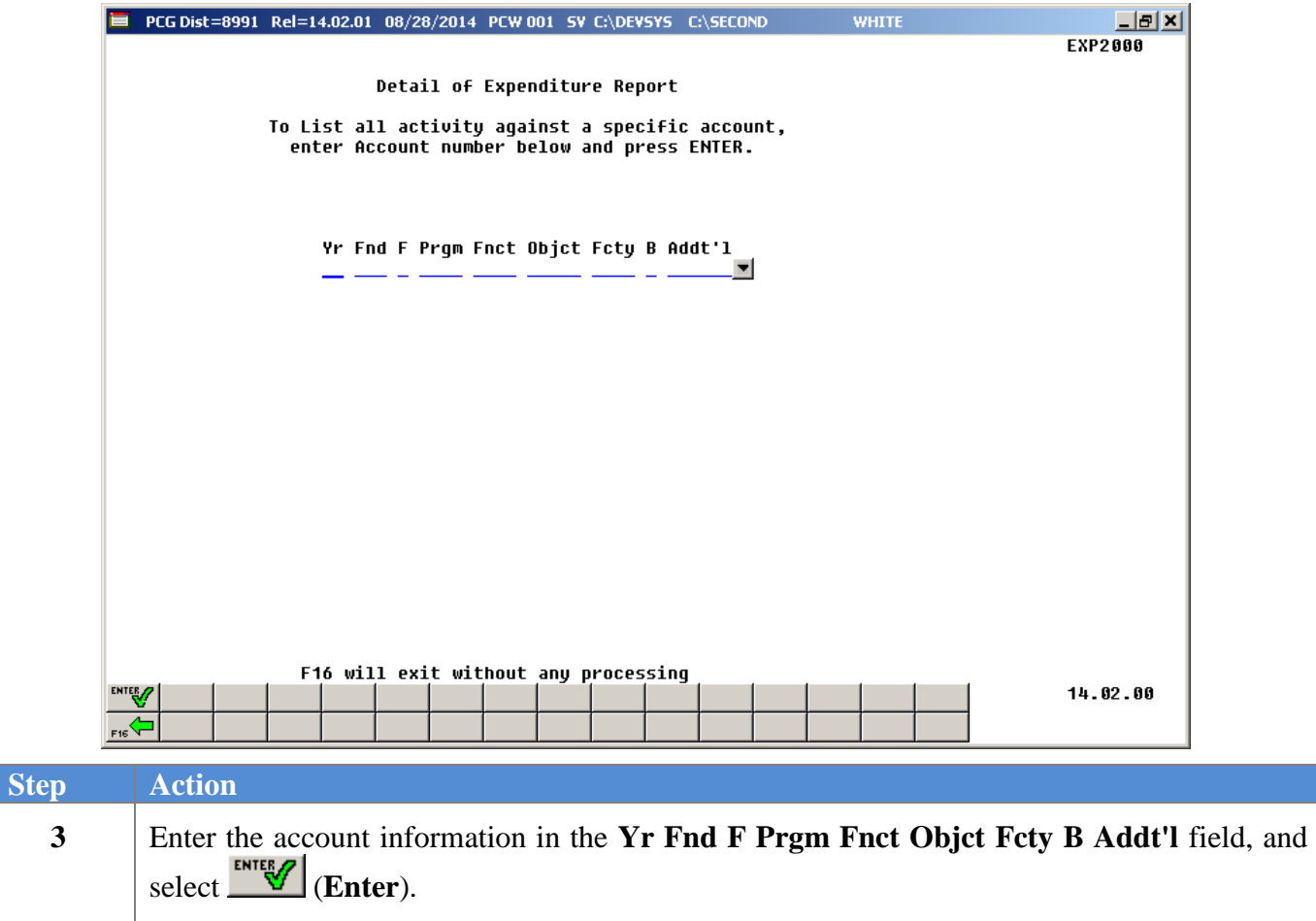

*"\* \* \* Processing Request \* \* \*" briefly displays and PCGenesis will automatically scan for account activity.* 

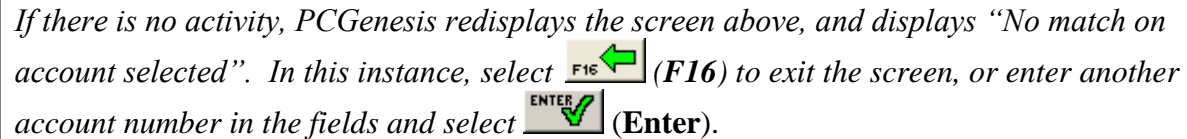

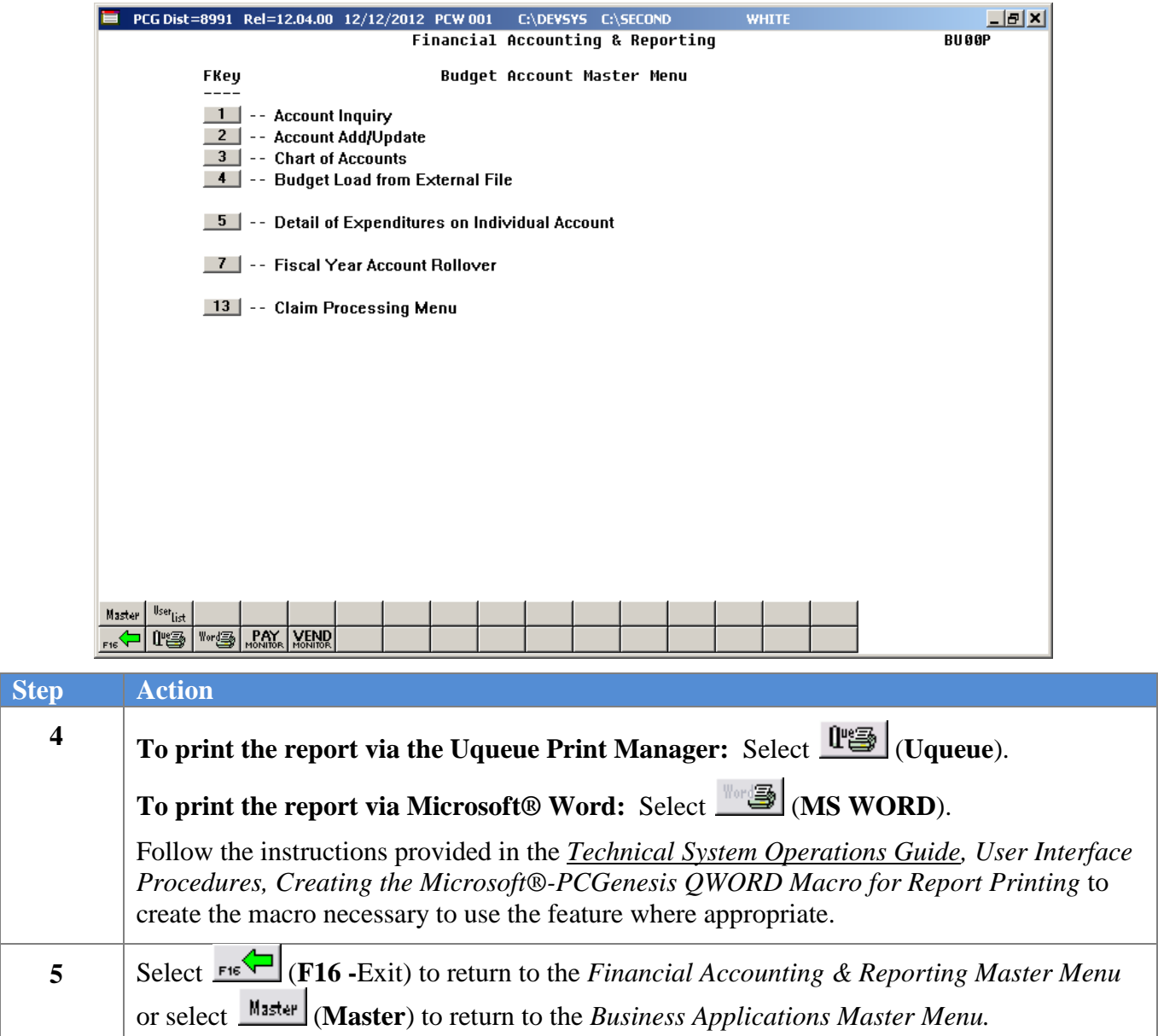

### <span id="page-59-0"></span>*7A. Detail of Expenditures by Account – Example*

*The final page of the report displays the account's overall expenditure total and information regarding cancelled claims processing. Please see the screenshot example below.*

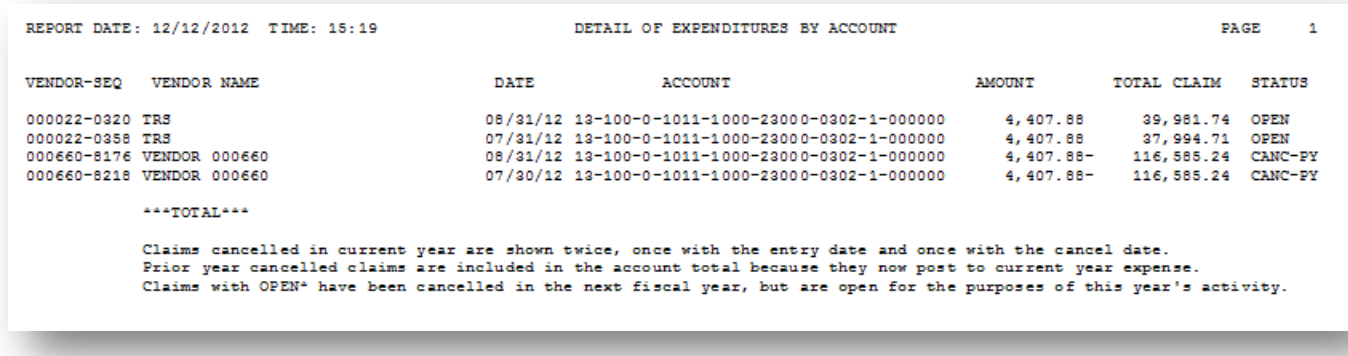

# <span id="page-60-0"></span>*Topic 8: Performing the Fiscal Year Budget Account Rollover*

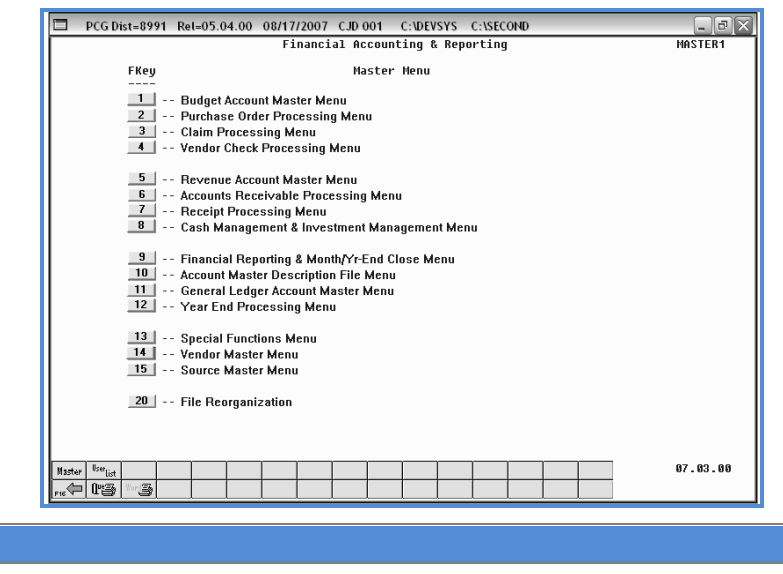

1 Select 1 (**F1** - Budget Account Master Menu).

The following screen displays:

**Step Action**

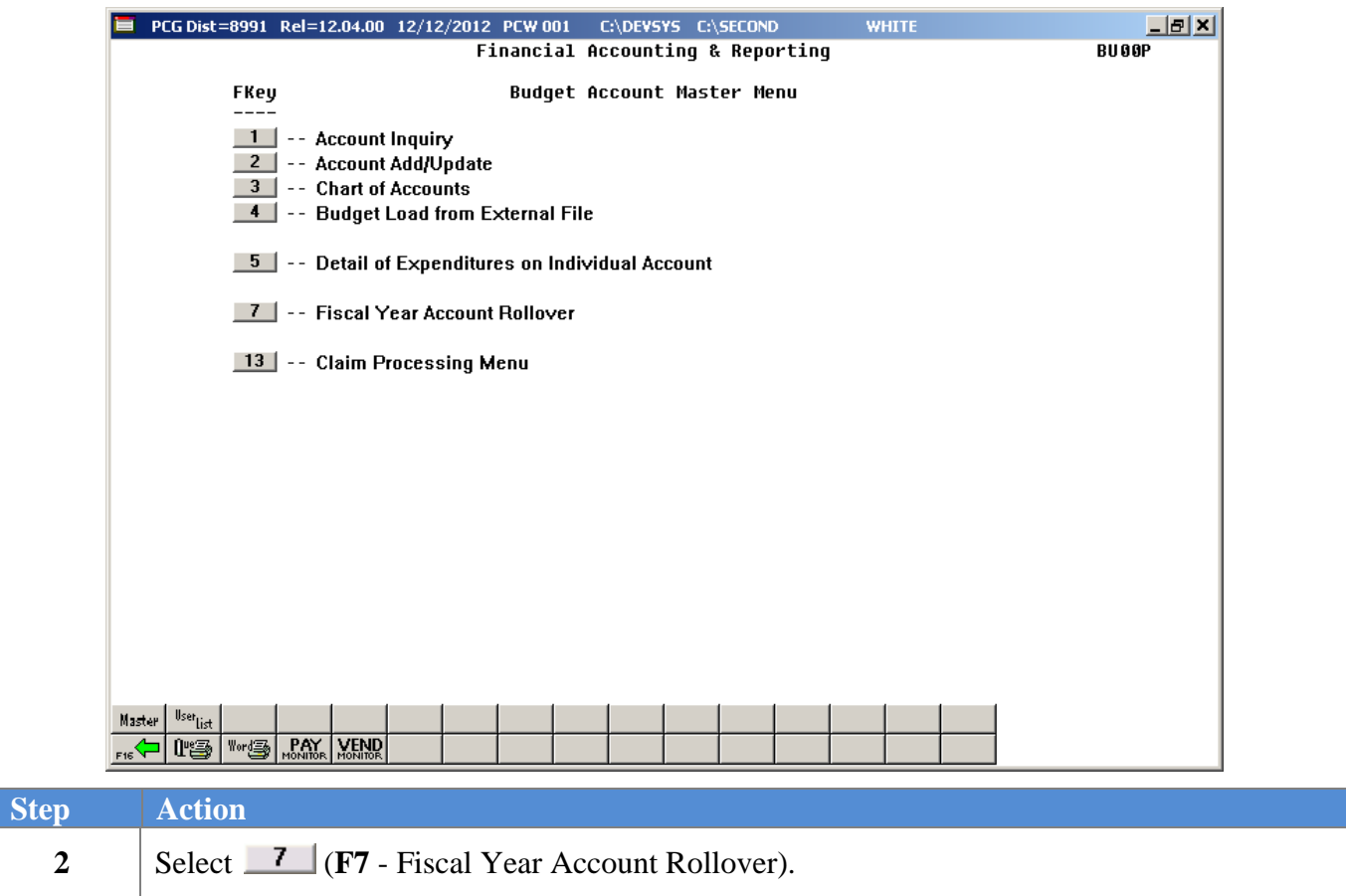

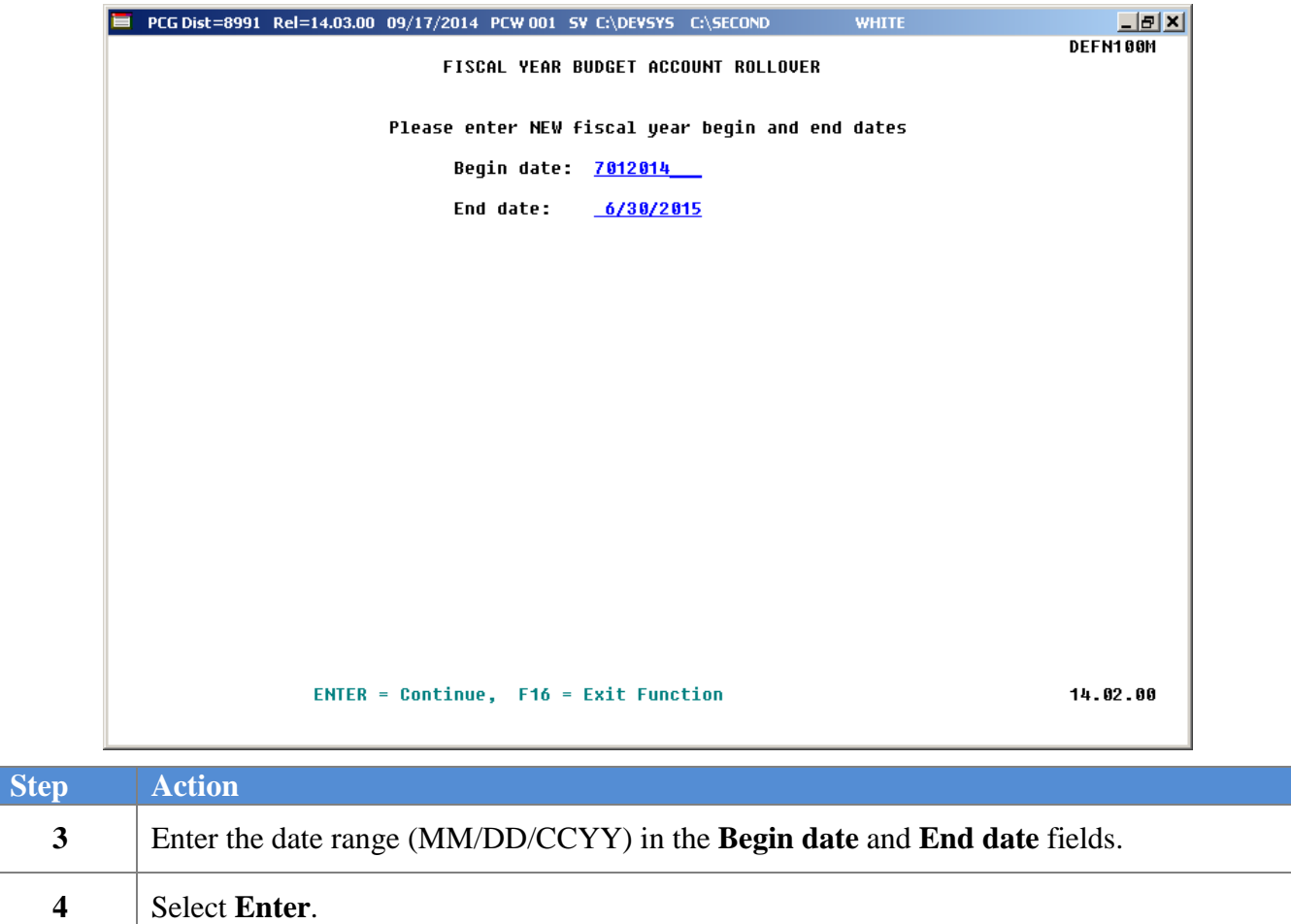

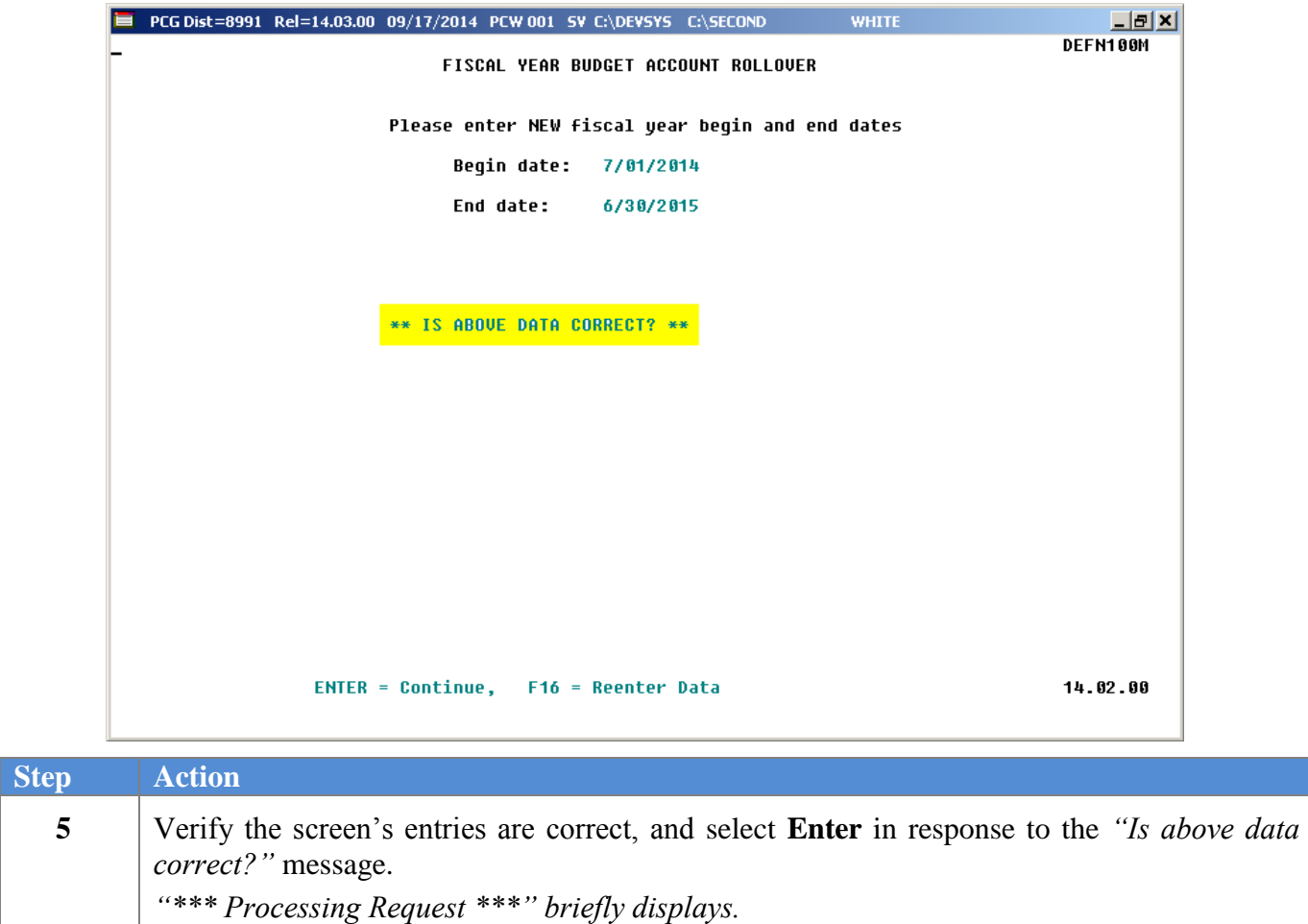

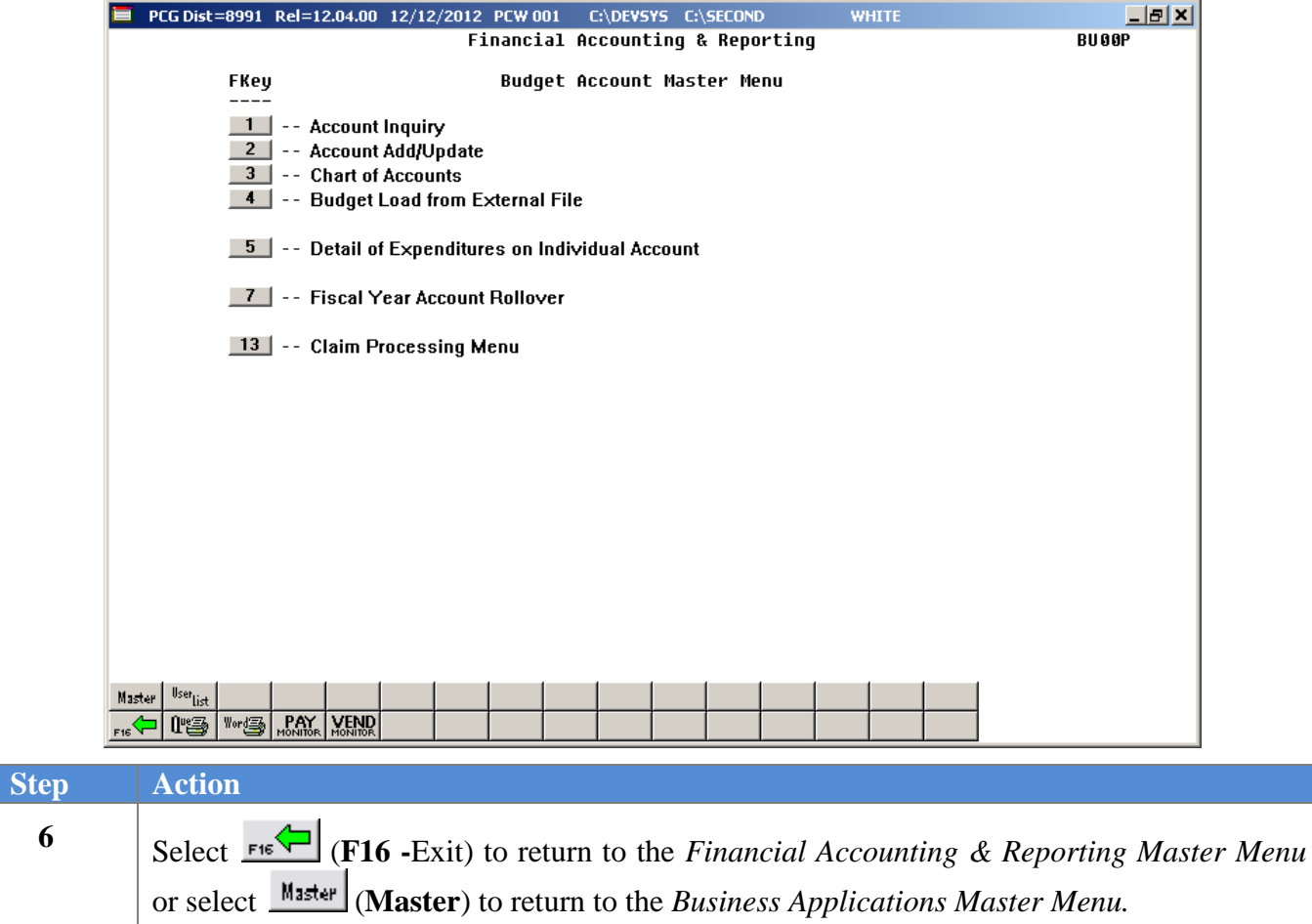

# <span id="page-64-0"></span>*Appendix A: Budget File Scan Error Processing*

If the *.csv* file contains invalid data, the file upload will generate a *Budget Load Error Report* in the PCGenesis *Uqueue Print Manager*. These errors will include the input file's line number, the error type, and the field in which the error occurred. If the program detects over 100 errors in a row, processing will halted. Usually, repetitive errors are a sign of formatting issues or basic oversight in the data, such as leaving out a necessary column. Compare the error(s) identified to the .*csv* file's spreadsheet to determine the appropriate corrective measures. An example of error messages and the spreadsheet generating the error messages follow:

# <span id="page-64-1"></span>*A.1. Budget Upload Errors – Example*

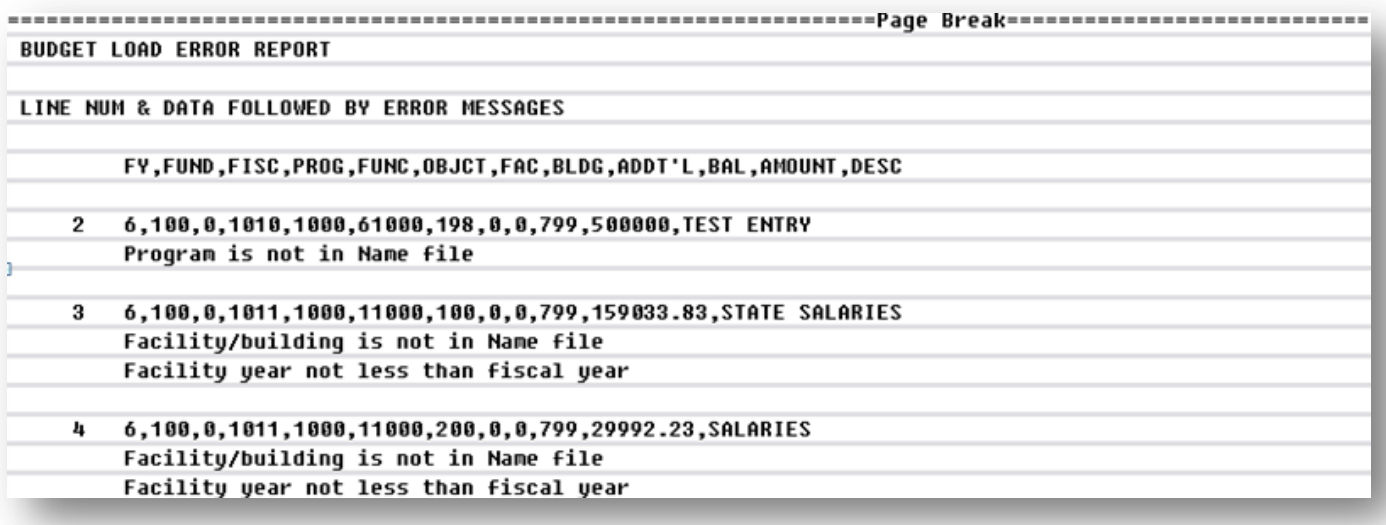

# <span id="page-65-0"></span>*A.2. Microsoft® Excel Spreadsheet – Example*

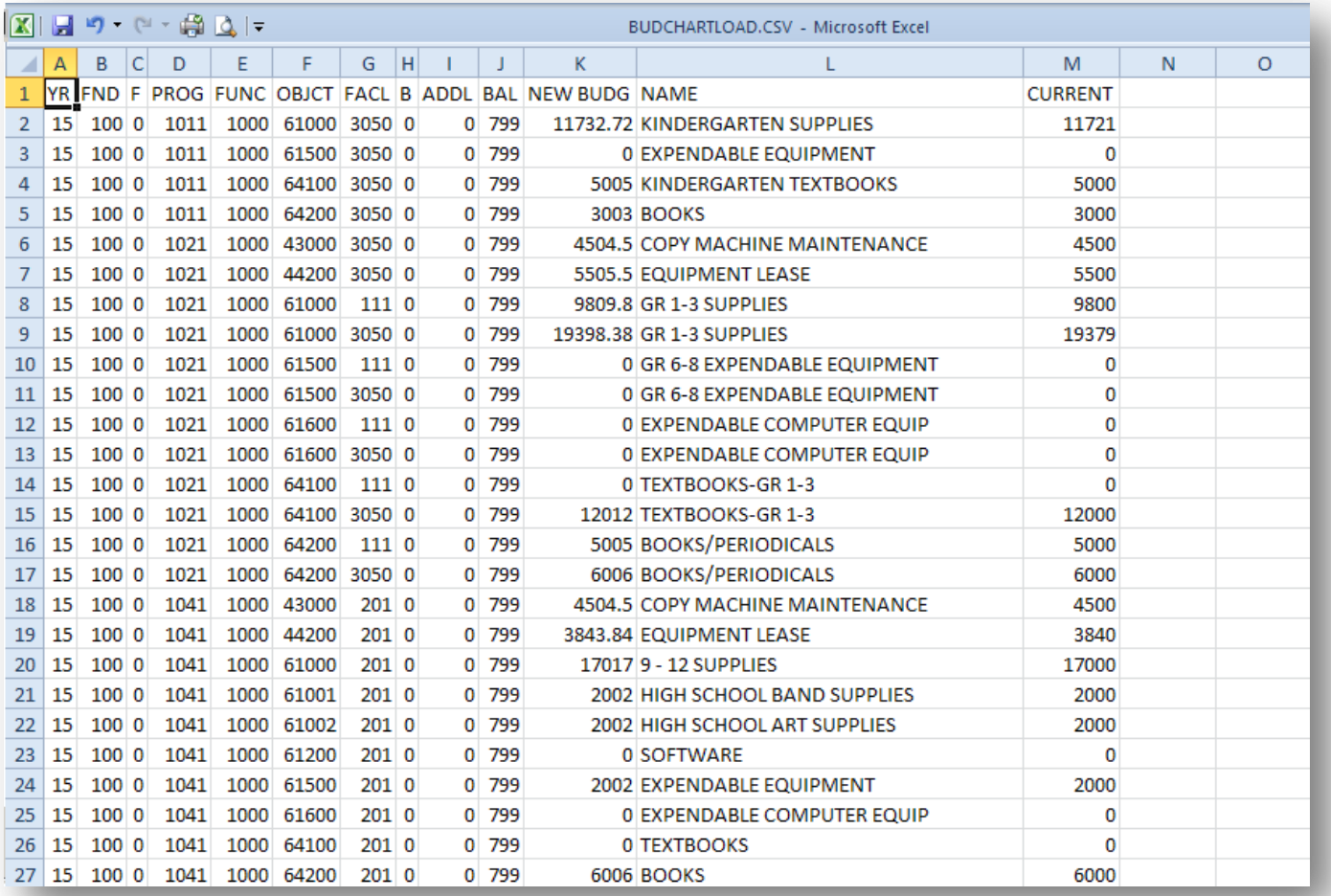

## <span id="page-66-0"></span>*A.3. .csv File for Budget Upload in Text Format – Example*

#### BUDCHARTLOAD.CSV

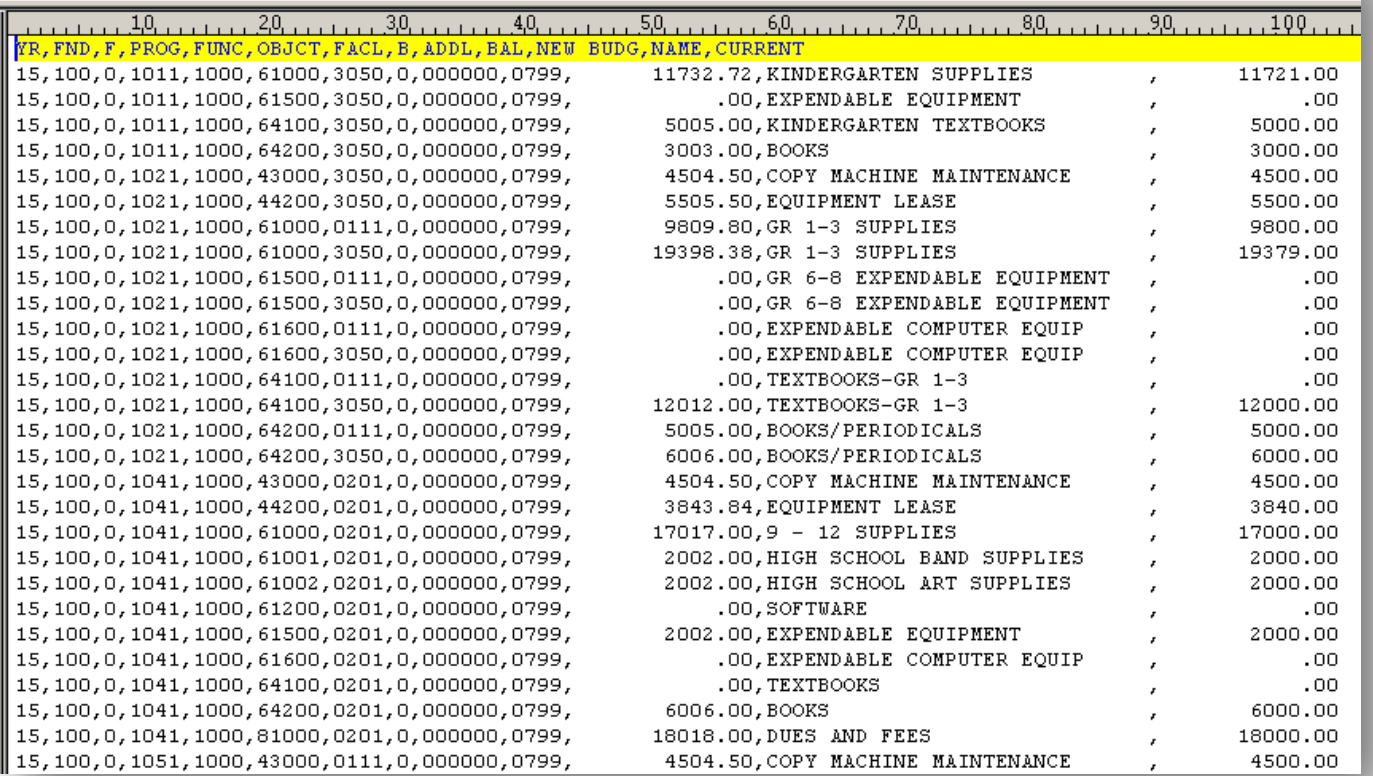

# <span id="page-67-0"></span>*Appendix B: Budget .csv File Formatting/Processing*

Use the following information for technical reference for additional flexibility when creating the budget *.csv* file and to gain a better understanding of *.csv* file processing.

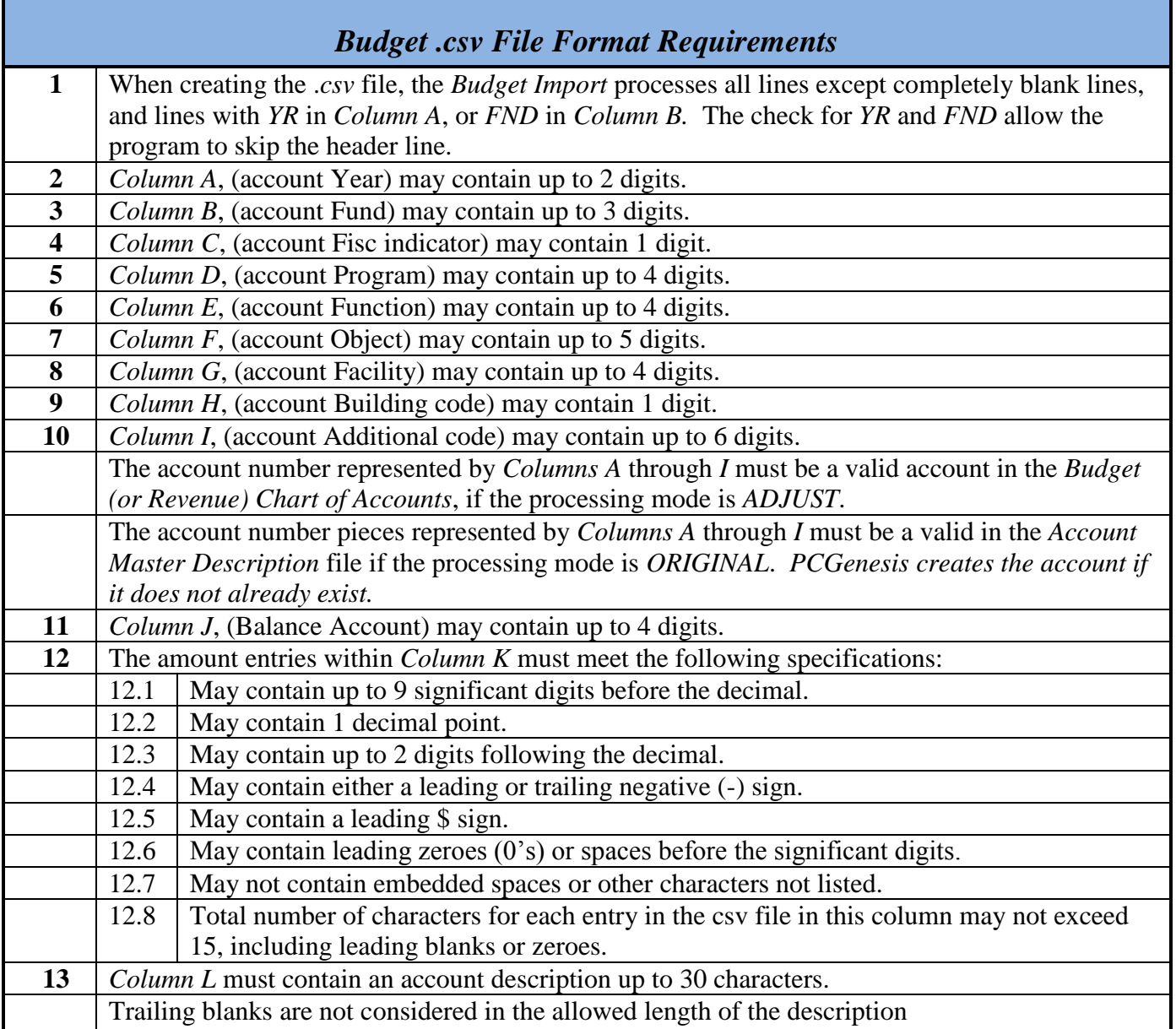